**Skript**

# **Administration von PCs im Active Directory der GWDG**

**Katrin Hast GWDG 2012**

Stand 28.02.2013 09:22 von cbuck

# <span id="page-2-0"></span>**Vorwort**

Schon seit einigen Jahren findet halbjährlich ein Einführungskurs für neue Instiuts-Administratoren unseres Active Directorys (kurz AD) statt. Um das Gelernte zu ordnen und um Informationen darüber hinaus anzubieten, haben wir diese "Admin-Fibel" verfasst. Sie richtet sich an Administratoren im Active Directory und soll sowohl als Anleitung als auch als Nachschlagewerk dienen. Falls Sie eher Interesse an einer Erläuterung der Dienstleistungen innerhalb des ADs haben, empfehlen wir das GWDG-Sonderheft "Das Active Directory der GWDG". In diesem Sonderheft werden die verschiedenen Services in allgemeinverständlicher Form beschrieben.

In dem vorliegenden Heft haben wir alle Tätigkeiten eines Instituts-Administrators beschrieben und sind auf bekannte Probleme und deren Lösungen eingegangen. Wir haben in vielen Abschnitten Hinweise zu weiteren Erläuterungen auf unseren Webseiten angegeben. Wenn Sie diese Links nicht abtippen möchten, können Sie dieses Heft auch als PDF-Dokument, mit funktionierenden Verknüpfungen auf die entsprechenden Webseiten der GWDG, herunterladen.

Zur besseren Lesbarkeit haben wir in diesem Admin-Heft auf Konstruktionen wie "Administratoren und Administratorinnen" oder "Nutzerinnen" verzichtet. Gleich in welcher Art wir die Beispiele formulieren, es sind natürlich immer beide Geschlechter angesprochen. Aus gleichem Grund sind URLS und Rechnernamen in Groß- bzw. Kleinschreibung gehalten, auch wenn diese nicht "case sensitive" sind und es daher eigentlich egal ist, ob man sie groß oder klein schreibt.

Wir hoffen, dass diese Admin-Fibel auf lange Sicht die erste Anlaufstelle bei Problemen sein wird. Sollten Sie also Ideen, Anregungen und Ergänzungen zu unserem Heft haben, würden wir uns freuen, wenn Sie uns diese per Mail mitteilen würden, damit wir Ihre Vorschläge mit aufnehmen können.

Göttingen, Februar 2013

Katrin Hast khast@gwdg.de

# <span id="page-3-0"></span>**Wichtige Informationen vorab**

Wir hoffen natürlich, dass Sie in diesem Heft alle nötigen Erstinformationen finden. Darüber hinaus gibt es aber auch andere Informationsquellen, die Sie nutzen können.

## <span id="page-3-1"></span>**Mailingliste**

Um immer auf dem neuesten Informationsstand zu bleiben sollten Sie die Mailingliste "GWDG-AD" abonnieren. Über diese Liste werden aktuelle Änderungen, Aktualisierungen zentral verteilter Software sowie interessante Schulungsangebote rund um das AD mitgeteilt. Informationen zur Teilnahme an unseren Mailinglisten erhalten Sie auf unseren Webseiten unter [www.gwdg.de/index.php?id=863.](http://www.gwdg.de/index.php?id=863)

Die Mailingliste "GWDG-AD" können Sie auch direkt über folgende Webadresse abonnieren: <https://listserv.gwdg.de/mailman/listinfo/gwdg-ad>

# <span id="page-3-2"></span>**Abrechnung in Arbeitseinheiten**

Die Abrechnung von Dienstleistungen der GWDG für die Institute niedersächsischer Hochschulen und der Max-Planck-Gesellschaften erfolgt über Arbeitseinheiten. Jedes Institut verfügt über ein bestimmtes Kontingent an Arbeitseinheiten, mit dem Dienstleistungen in Anspruch genommen werden können. Die Kontingente werden quartalsweise zugeordnet. Sollte das Kontingent Ihres Institutes einmal aufgebraucht sein, wenden Sie sich bitte an Ihren Netzwerkbeauftragten, der dann eine Aufstockung bei der GWDG beantragen kann. Weitere Informationen zu unserem Kontingentierungssystem finden Sie auf folgenden Webseiten:

http://www.gwdg.de/index.php?id=648

http://www.gwdg.de/index.php?id=637

## <span id="page-3-3"></span>**Support**

Sollten Sie Probleme mit Ihrem Benutzerkonto haben, den Speicherplatz Ihres Kontos vergrößern wollen oder weitere Fragen haben, dann wenden Sie sich per E-Mail an unseren Support (support@gwdg.de) oder per Telefon unter 0551 201-1523.

# <span id="page-3-4"></span>**Bereitschaftstelefon**

Das Windows-Team verfügt über ein Bereitschaftstelefon, dass für Sie die zweite Anlaufstelle bei Problemen rund um das Active Directory sein sollte. Es sollte für dringende Fälle die nicht durch das OTRS-System [\(support@gwdg.de\)](mailto:support@gwdg.de) abgedeckt werden können, zur Verfügung stehen. Das Bereitschaftstelefon rotiert innerhalb der Mitarbeiter des ADs und soll dafür sorgen, dass die Mitarbeiter ihrer Arbeit nachgehen können ohne durch das Telefon abgelenkt zu werden. Gleichzeitig sollte aber der AD-Support darunter nicht leiden und so kann es vorkommen das einzelne Mitarbeiter Ihre Telefonverbindung auf dieses Bereitschaftstelefon umleiten, was zur folge hat, dass Sie ggf. nicht den gewünschten Mitarbeiter, sondern einen anderen Mitarbeiter des ADs erreichen.

Die Telefonnummer ist 0551 201-1892.

# <span id="page-3-5"></span>**Das Beispielinstitut UXYZ**

In diesem Heft werden die Beispiele anhand eines imaginären Instituts mit dem Kürzel UXYZ abgehandelt. Dieses Institut entspricht in seiner Struktur einer typischen Abteilung der Universität und besteht aus der Institutsleitung, wissenschaftlichen und nichtwissenschaftlichen Mitarbeitern, ein paar Hilfswissenschaftlern, einer Administratorin (0mmuster) sowie diverse Gäste in wechselnder Anzahl. Das Institut verfügt über einen kleinen öffentlich genutzten Raum und bringt auch ansonsten recht typische Vorstellungen mit: Die Arbeitsplatzrechner und Benutzerkonten sollen in das AD integriert, die Institutsdrucker sollen gemeinsam genutzt und der CIP-Raum auch von Studenten mit studIT-Account benutzt werden können.

# <span id="page-4-0"></span>**Die AdministratorInnen**

Becker, Patrick:

Migration in das Active Directory, zentrale Verteilung von Betriebssystemen und Software, Windows Update Service (WSUS) innerhalb des Active Directory, Sophos Anti-Virus, Sophos Enterprise Console

Hast, Katrin:

Planen und Erstellen von Institutsumgebungen innerhalb des Active Directory, Migration von Arbeitsstationen in das Active Directory, Sophos Enterprise Console, Schulungen zum Thema "Administration im Active Directory", zentrale Softwareverteilung, zentrale Einrichtung von Institutsdruckern, Öffentlichkeitsarbeit für das Active Directory, SharePoint

Helmvoigt, Eric:

Exchange und Email Archivierung, MS Outlook, Schulungen zum Thema: "MS Outlook", Benutzerverwaltung, GWDG-Webseiten, Serverhosting

Heuer, Konrad: Druckumgebung der GWDG, Samba-Server

Quentin, Stefan: Verwaltung der Domänen des Active Directory, Windows - Fileservice, Tivoli für Windows, **Serveradministration** 

Rosenfeld, Sven:

SharePoint, Windows Server Update Services (WSUS) innerhalb des Active Directory, Migration von Arbeitsstationen in das Active Directory, Verwaltung der Domänen des Active Directory, Serveradministration

Sippel, Reinhard: Fileservice, Speichervirtualisierung

Teusch, Stefan: Fileservice, Tivoli, virtuelle Server, Exchange

Willmann, Martina:

Windows-Terminalserver, zentrale Verteilung von Betriebssystemen und Software, Gruppenrichtlinien, Migration von Arbeitsstationen in das Active Directory, Windows-Update-Server innerhalb des AD

# **Inhaltsverzeichnis**

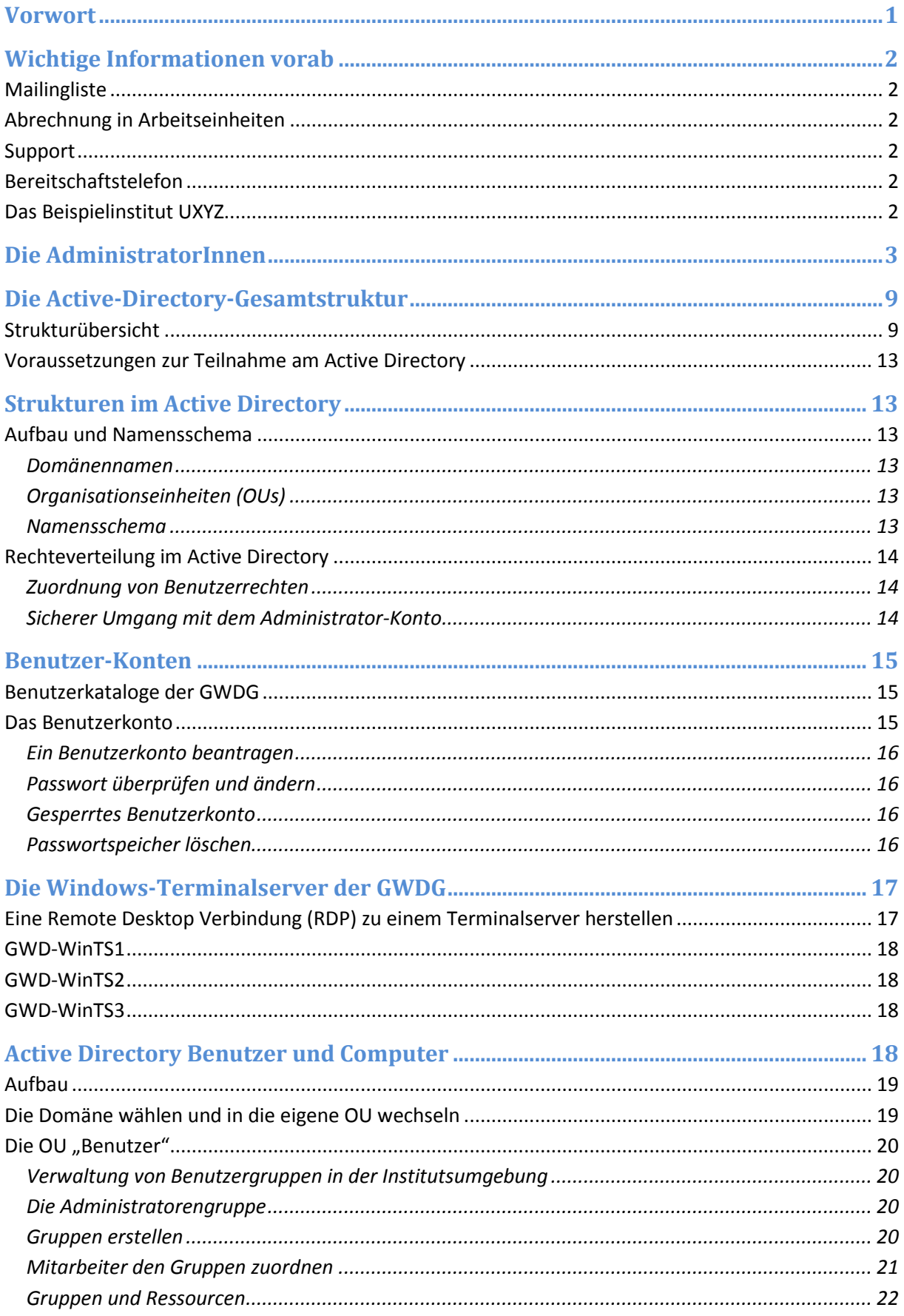

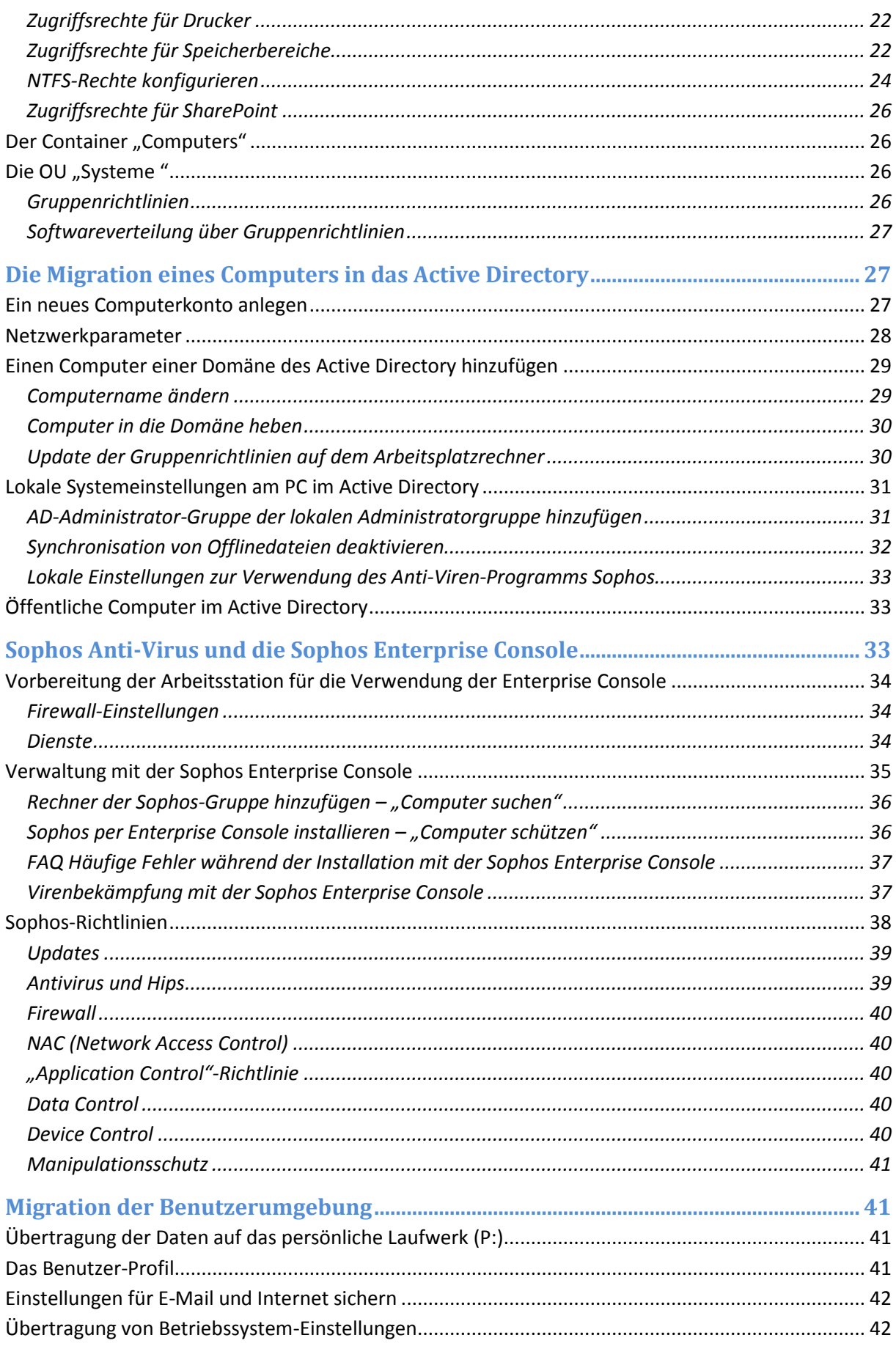

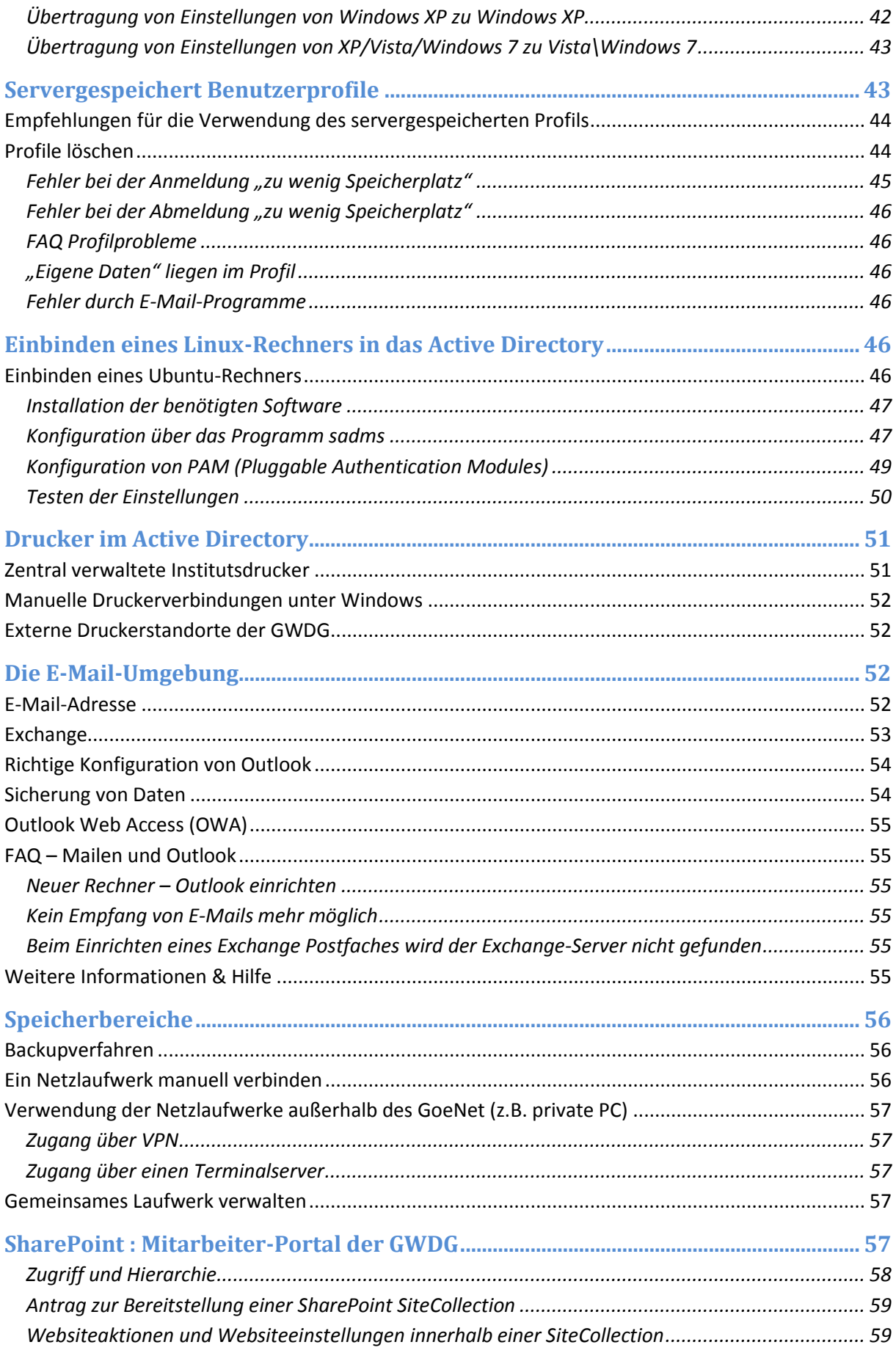

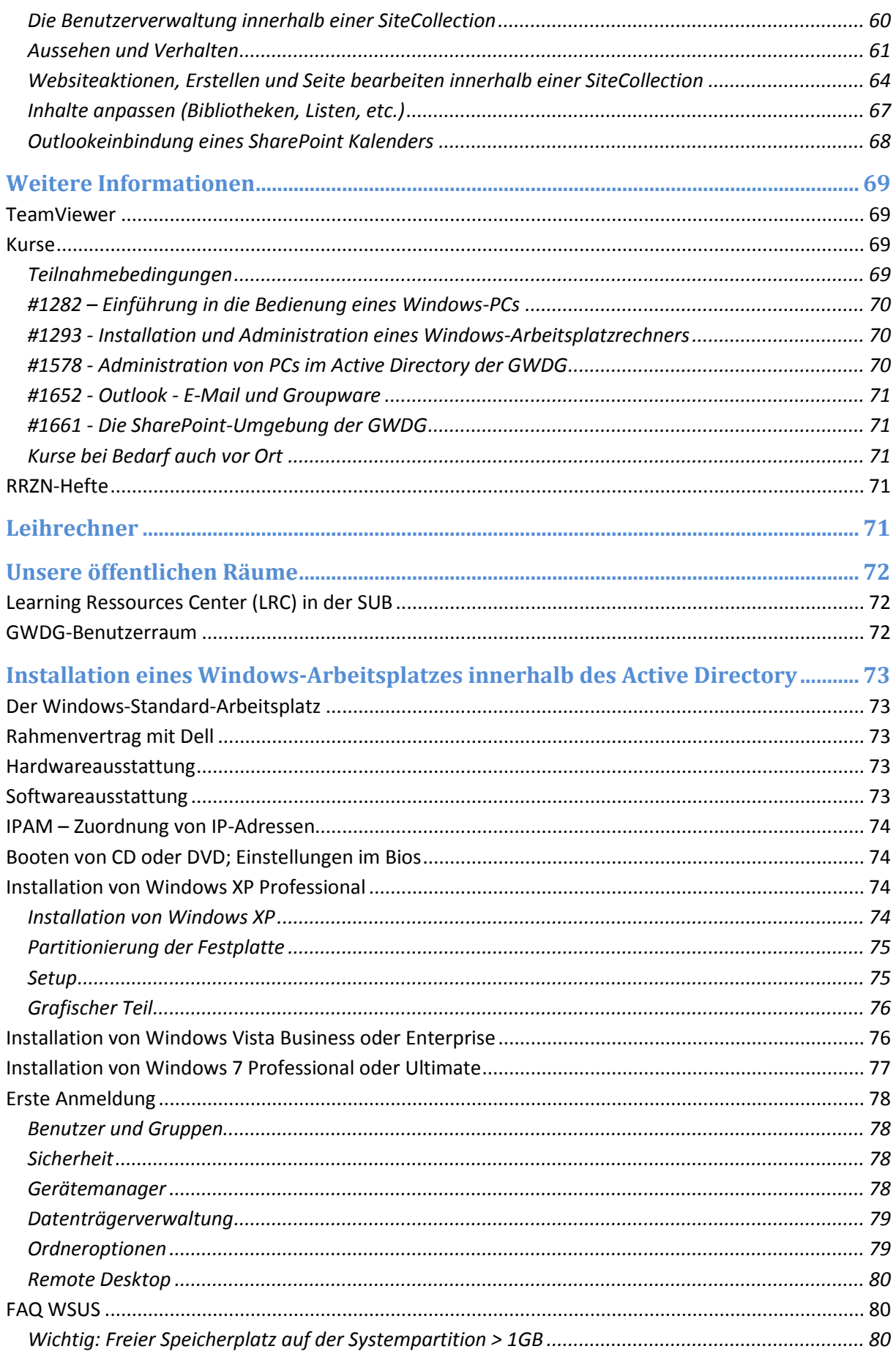

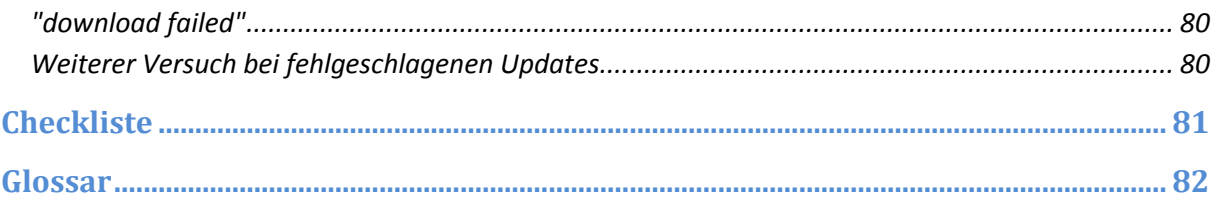

# <span id="page-10-0"></span>**Die Active-Directory-Gesamtstruktur**

Das Active-Directory ist der Nachfolger des PC-Netzes der GWDG und hat sich seit 2002 stets weiterentwickelt. Die entstandene Struktur ist in verschiedene Domänen unterteilt. Eine Domäne ist ein Organisationskonstrukt, in dem diverse Objekte verwaltet und vernetzt werden. Eine solche Zusammenfassung ermöglicht eine zentrale administrative Verwaltung von Objekten wie z.B. Computer- und Benutzerkonten, sowie die gemeinsame Verwendung von Ressourcen. Diese Ressourcen können es sich z.B. Netzwerkdrucker oder Speicherbereiche sein. Alternativ dazu kann die Administration auch dezentral, von den einzelnen Instituts-Administratoren, also auf Teilstrukturen einer Domäne, sogenannte Organisatorische Einheiten (kurz OU für "organizational units"), begrenzt werden.

Das bedeutendste Merkmal der Active-Directory-Struktur ist das ,,single sign on". Dies ermöglicht einem Benutzer nach einer einmaligen Authentifizierung den Zugriff auf alle Rechner und Dienste, für die er berechtigt ist, ohne sich an jeder Ressource neu anmelden zu müssen. Generell hat jeder Benutzer nur einen Account. Nimmt eine Person mehrere Rollen im System ein, so kann sie auch mehrere Benutzerkonten nutzen. Ein Administrator verfügt beispielsweise neben seinem normalen Benutzer-Account noch über einen Administrator-Account.

Ziel ist es, durch eine zentrale Verwaltung von Benutzerkennungen, Computern und Druckern den Zugriff auf Ressourcen im Netzwerk für die Anwender zu vereinfachen. Gleichzeitig soll auch eine Arbeitserleichterung und eine verbesserte Unterstützung seitens der GWDG für die IT-Verantwortlichen in den Instituten erreicht werden. Die Einführung neuer Techniken kann so zentral implementiert und universitätsweit einheitlich genutzt werden.

# <span id="page-10-1"></span>**Strukturübersicht**

Auf den nächsten beiden Seiten finden Sie eine Abbildung der AD-Gesamtstruktur. Das AD besteht aus drei Ebenen. Die Aufteilung in verschiedene Ebenen ist vor allem für die DNS-Namensgebung und das zentrale IT-Management relevant. Wir wollen als Beispiel den Baum ,,uni-goettingen" verwenden, um den Aufbau der Struktur zu erläutern.

In der obersten Domäne dieses Baumes, der "uni-goettingen.de"-Domäne, sind verschiedene administrative Funktionen (z B. die Synchronisation mit anderen Domänen) etabliert.

In der zweiten Ebene befinden sich die Domänen die den Fakultäten der Universität Göttingen entsprechen. Sie sind blau eingefärbten und werden von der GWDG zur Verfügung gestellt, um den Instituten einen Raum zur Migration der Arbeitsstationen in die Struktur zur bieten. In den Domänen der Fakultätsebene werden folglich verschiedene Institute und Abteilungen der Fakultät zusammengefasst. Der DNS-Name dieser Domänen setzt sich aus der Domäne der ersten Ebene (unigoettingen.de) und einem Namenskürzel für die Fakultät zusammen (z. B.: bio.uni-goettingen.de). Die Aufteilung in Organisationseinheiten innerhalb einer Domäne ermöglicht eine bedarfsorientierte administrative Anpassung der Institute und Abteilungen. Die weiteren Domänen der zweiten und der dritten Ebene sind Domänen von Instituten, deren IT-technische Bedürfnisse eine eigene Domäne erfordert und deren personelles und finanzielles Budget den Unterhalt einer eigenen Domäne erlauben.

Der Namensraum der dritten Ebene wird aus dem Namen der ersten und zweiten Domäne mit einem vorangestellten Namenskürzel des Institutes konstruiert (z. B.: avh.bio.uni-goettingen.de).

Innerhalb dieser Struktur befinden sich vorwiegend die Systeme (Arbeitsstationen und Server), während die GWDG-Benutzerkonten, sowie die zentralen Dienste in der Domäne "top.gwdg.de" angesiedelt sind.

Da die Kosten für Hardware und Lizenzen, sowie der personelle Aufwand für die Verwaltung eigene Domänen ständig steigt, empfehlen wir auf eigene Domänen zu verzichten, bzw. die bereits vorhandenen in die Fakultätsdomänen zurück zu migrieren. Ein weiterer Grund für die Minimierung von Domänen liegt im technischen Fortschritt, also der deutlich erhöhten Kapazität von Domänen

Controllern die mit neuen Betriebssystemen und häufig auch deutlich leistungsfähigerer Hardware ausgestattet sind. Dieses ermöglicht ein hochstufen des Modus in dem das Active Directory ausgeführt wird. Zurzeit wird das AD von 2003 in den 2008 R2 Modus umgestellt. Mit dieser Umstellung werden wieder neue technische Möglichkeiten eingeführt, aber auch die mögliche Anzahl der zu verwaltetet Objekte, erweitert.

## AD STRUKTURÜBERSICHT

### AD STRUKTURÜBERSICHT

# <span id="page-14-0"></span>**Voraussetzungen zur Teilnahme am Active Directory**

Wenn Sie mit Ihrem Institut an dem Active Directory der GWDG teilnehmen möchten, benötigen alle Mitarbeiter einen GWDG-Account oder alternativ ein studentisches Benutzerkonto der studIT. Dem Benutzerkonto werden, innerhalb des ADs, die Zugriffsrechten für Ressourcen, wie z. B. Freigaben oder Drucker sowie die Anmeldung am Arbeitsplatzrechner zugeordnet.

Besonders wichtig ist, dass Sie für Ihr Institut bzw. Ihre Abteilung einen lokalen Administrator bestimmen. Voraussetzung für diese Tätigkeit ist vor allem das Interesse an der IT und einige Grundkenntnisse in der Verwendung von Computern. Alles Weitere vermitteln wir in unseren eintägigen [Kurse](#page-70-2)n zur Administration von Arbeitsplätzen (siehe Abschnitt "Kurse" auf Seite [69\)](#page-70-2). Die benötigten Kenntnisse, sowie die aktuellen Kursangebote, können Sie auf unseren Webseiten oder aus dieser Informationsbroschüre erhalten.

Der lokale Administrator muss die Betreuung der Systeme vor Ort sicherstellen. Die Tätigkeit wird durch unsere umfangreichen zentralen Dienstleistungen deutlich benutzerfreundlicher und einfacher. Ein Support vor Ort kann aus personellen Gründen von der GWDG nur in Ausnahmefällen gewährleistet werden. Eine zeitnahe Reaktion muss durch den lokalen Administrator sichergestellt sein. Wir stehen darüber hinaus aber natürlich gerne bei Problemen zur Verfügung, schreiben Sie bei Bedarf einfach eine Mail an [support@gwdg.de.](mailto:support@gwdg.de)

# <span id="page-14-1"></span>**Strukturen im Active Directory**

Konventionen sorgen für Übersicht und Ordnung. Wenn die Organisation von Computerkonten sowie die Rechteverteilung einem festgelegten Schema folgen, erleichtert das den Support und die Fehlersuche. Bitte lesen Sie sich daher den folgenden Abschnitt gut durch und halten Sie sich an das darin aufgestellte Namensschema. Dadurch vermeiden Sie viele Probleme gleich im Voraus und verkürzen evtl. Supportzeiten.

# <span id="page-14-2"></span>**Aufbau und Namensschema**

Unser Active Directory besteht inzwischen aus rund 45 Domänen mit ungefähr 7000 Arbeitsplatzrechnern. Um das alles übersichtlich zu gestalten, folgt die Benennung einzelner Systeme einem einfachen Schema.

#### <span id="page-14-3"></span>**Domänennamen**

Domänennamen werden, wie im Kapitel "[Strukturübersicht](#page-10-1)" (Seite [9\)](#page-10-1) beschrieben, zusammengefügt.

#### <span id="page-14-4"></span>**Organisationseinheiten (OUs)**

Eine Domäne wird in weitere Verwaltungseinheiten unterteilt. Diese Verwaltungseinheiten nennt man OUs. In der Regel stellen die OUs eine Abbildung von Instituten und Abteilungen da. Eine OU kann Objekte wie z. B. Benutzerkonten, Computer und Gruppen enthalten.

#### <span id="page-14-5"></span>**Namensschema**

Das Namensschema folgt ein paar einfachen Regeln, die hier am Beispiel des Instituts UXYZ erläutert werden.

Der Name einer OU setzt sich aus dem Institutskürzel (UXYZ) und der Abteilungsnummer (100) zusammen, hier gibt es verschiedene Ebenen:

- 1. Ebene: Das Institut (UXYZ)
- 2. Ebene: Die Abteilung (z.B. UXYZ100)
- 3. Ebene: Benutzer und Systeme (z.B. der Computer UG-UXYZ100-C003) Hier befinden sich Computerkonten und Benutzer-Gruppen.

Das für Sie relevante Institutskürzel und Abteilungsnummer wird bei einer Migration in Abstimmung mit der GWDG festgelegt.

Für Benutzer und Computer gilt folgendes:

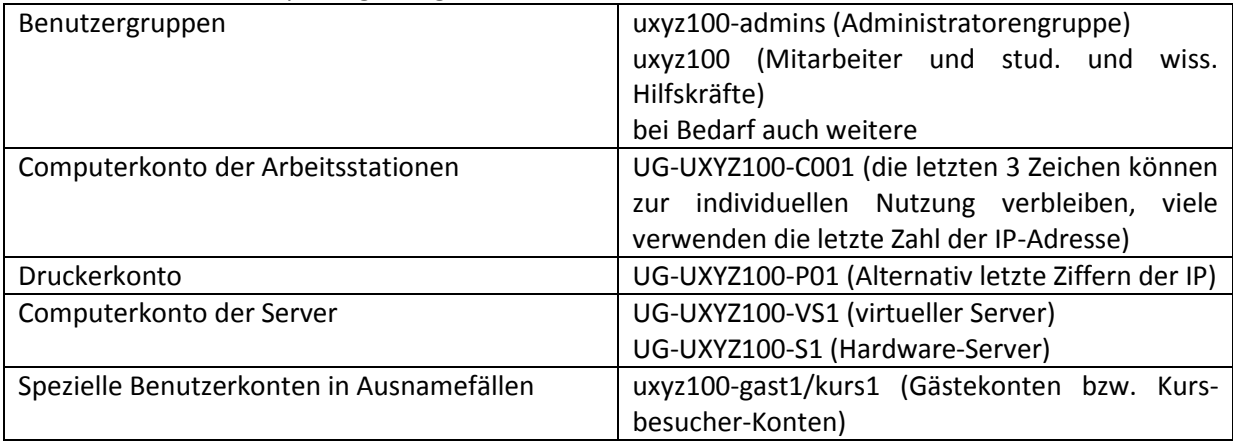

# <span id="page-15-0"></span>**Rechteverteilung im Active Directory**

## <span id="page-15-1"></span>**Zuordnung von Benutzerrechten**

Im Active Directory gibt es verschiedene Benutzergruppen, die unterschiedliche Rechte erhalten.

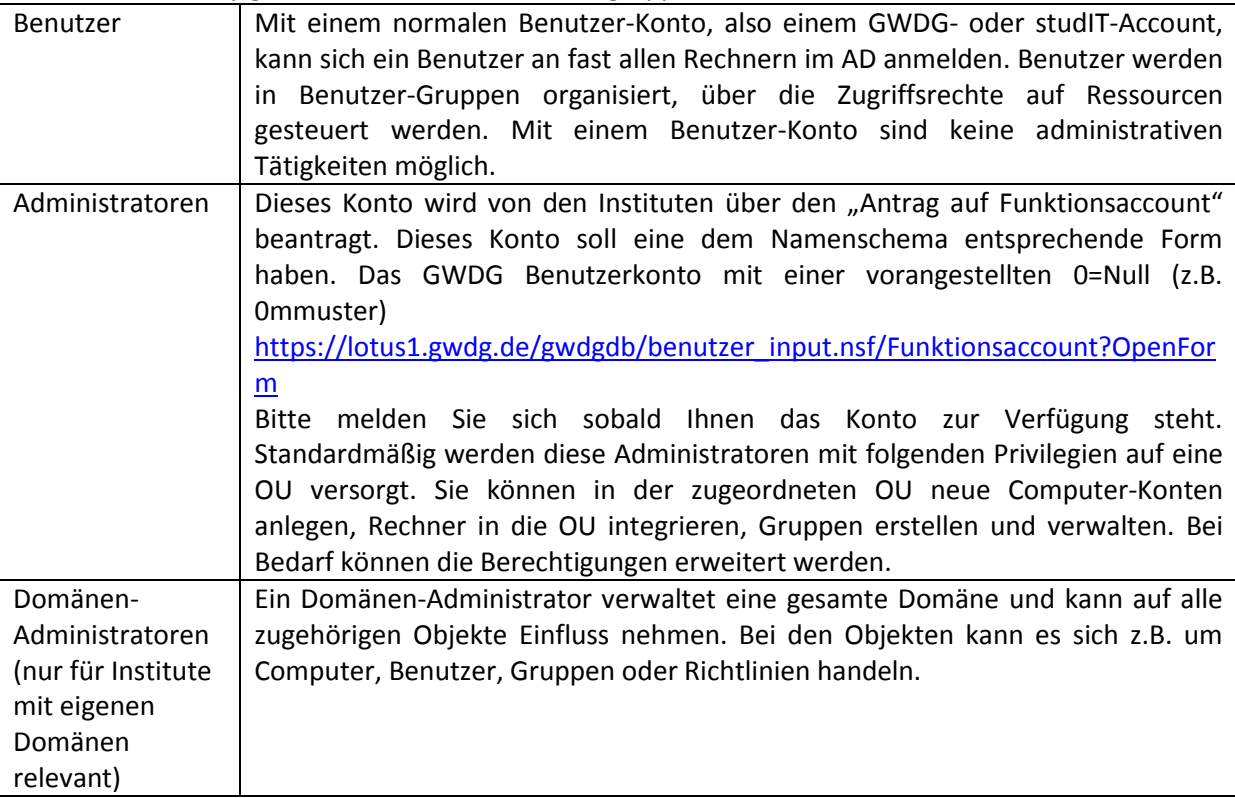

# <span id="page-15-2"></span>**Sicherer Umgang mit dem Administrator-Konto**

Um den Administrator und die Benutzer, für die er oder sie verantwortlich ist, zu schützen, sollte ein verantwortungsvoller Umgang mit dem Administrator-Konto selbstverständlich sein. Hierzu gehört an erster Stelle ein sicheres Passwort, (siehe hierzu auch "[Passwort überprüfen und ändern](#page-17-1)" auf Seite [16\)](#page-17-1). Des Weiteren sollte das Administrator-Konto nur für Tätigkeiten genutzt werden, für die es auch notwendig ist. Für Standardaufgaben wie Mailbearbeitung und Textverarbeitung sind die nicht administrativen Benutzer-Konten vorgesehen.

# <span id="page-16-0"></span>**Benutzer-Konten**

# <span id="page-16-1"></span>**Benutzerkataloge der GWDG**

Für die Benutzerkennungen gibt es bei der GWDG mehrere Benutzer-Kataloge. Jede Benutzerkennung existiert in der Regel in allen Systemen unter dem gleichen Namen.

Ein Benutzerkatalog ist vom Typ LDAP (= Lightweight Directory Access Protocol). Er überwacht die Anmeldungen im Workstation-Cluster (auch UNIX-Cluster genannt, wegen des dort vorherrschenden Betriebssystems UNIX), auf den Parallelrechnern der GWDG sowie am Göttinger FunkLAN (auch W-LAN) GoeMobile, auf das man drahtlos (per Funk) zugreifen kann. Er regelt auch den Zugang zu unserem [UNIX-E-Mail-System](http://www.gwdg.de/index.php?id=704#c1201) mit den Mail-Servern "mailbox.gwdg.de", "mailer.gwdg.de" und "popper.gwdg.de". Auch für die Nutzung des E-Mail-Zugangs über die Web-Seite mailer.gwdg.de ist das Passwort im UNIX-Cluster maßgebend.

Ein zweiter Benutzerkatalog ist für den Zugang zu den Servern im PC-Netz und zum Active Directory der GWDG zuständig. Der hier gelistete Benutzername mit Passwort regelt den Zugang zu den mit der Benutzerkennung verbundenen [persönlichen und gemeinsamen Speicherbereichen,](http://www.gwdg.de/index.php?id=543#c1431) sowie die Anmeldung im [Active Directory](http://www.gwdg.de/index.php?id=523#c974) der GWDG. Das Active Directory vereint alle angeschlossenen Arbeitsplatzrechner und Server zu einem Gesamtsystem mit den dazugehörigen Ressourcen. Verwendet man für E-Mail den [Exchange-Server](http://www.gwdg.de/index.php?id=704#c1201) der GWDG (exchange.gwdg.de), so ist für das Versenden und Abrufen von E-Mails (auch über die Web-Seite "owa.gwdg.de" oder ab Exchange 2010 "email.gwdg.de") das Passwort im PC-Netz erforderlich.

Damit man sich nicht unterschiedliche Passwörter merken und auch nicht wissen muss, welcher Benutzerkatalog für welche Anmeldung zuständig ist, empfehlen wir in beiden Systemen die Passworte gleich zu halten.

# <span id="page-16-2"></span>**Das Benutzerkonto**

Um die Rechenanlagen, Datenübertragungsnetze und sonstigen Ressourcen der GWDG nutzen zu können, muss ein Mitarbeiter der Universität Göttingen oder der Max-Planck-Gesellschaft bei der GWDG eine Benutzerkennung beantragen. Die Benutzerkennung besteht aus drei Teilen: dem Benutzernamen (auch User-ID genannt), der Account-Nummer und dem Passwort (auch Kennwort oder Password).

Der Benutzername wird in der Regel aus dem ersten Buchstaben des Vornamens und den ersten sechs Buchstaben des Nachnamens der Benutzerin oder des Benutzers gebildet. Ist der sich ergebende Name schon vorhanden, wird eine Ziffer angehängt. Lautet der Name einer Benutzerin beispielsweise "Monika Mustermann", so ergibt sich als Benutzername "mmuster".

Die Account-Nummer wird einem Konto zugeordnet. Über diese Nummer werden die in Anspruch genommenen Ressourcen der GWDG verbucht und später abgerechnet. Die Account-Nummer besteht aus acht Zeichen: einer vierstelligen Kennung für das Institut, in dem die Person arbeitet, gefolgt von vier Ziffern. Arbeitet Monika Mustermann beispielsweise im Institut UXYZ, dann setzt sich die zugehörige Account-Nummer aus der Institutskennung UXYZ und der Nummer 1234 zur Account-Nummer UXYZ1234 zusammen.

Das Benutzerkonto wird mit einem Start-Passwort generiert, welches umgehend geändert werden sollte. Aus sicherheitstechnischen Gründen gibt es gewisse Anforderungen an die Gestaltung eines Passwortes, Genaueres finden Sie unter dem Punkt "[Passwort überprüfen und ändern](#page-17-1)" auf Seite [16.](#page-17-1)

Studenten der Universität Göttingen erhalten ebenfalls einen Account. Dieser Account wird allerdings von der studIT verwaltet. Der Benutzername hat üblicherweise die Form "vorname.nachname". Wäre Monika Mustermann Studentin, würde ihr Benutzername also "monika.mustermann" lauten. Mit einem Account der studIT sind auch viele weitere Services nutzbar, so z.B. das Lernmanagementsystem stud.IP und das Prüfungsmanagementsystem Flexnow. Für Fragen und weitere Informationen zum studentischen Nutzerkonto steht die studIT unter studit.uni-goettingen.de oder per E-Mail an die Adresse info@studit.uni-goettingen.de zur Verfügung.

#### <span id="page-17-0"></span>**Ein Benutzerkonto beantragen**

Seit 2007 gibt es bei der GWDG ein WWW-basierendes System zur Beantragung einer GWDG-Nutzerkennung. Über die Webseite http://www.gwdg.de/antrag.htm erhalten Sie Zugang zu Antragsformularen auf Deutsch und Englisch. Dieses Antragsformular muss ausgefüllt und elektronisch von der Geschäftsführung Ihres Institutes bestätigt werden. Danach stehen die Kernsysteme in der Regel nach ein bis zwei Stunden, die Zusatzsysteme am nächsten Tag zur Verfügung. Eine genaue Erläuterung des Verfahrens finden Sie in den GWDG-Nachrichten Ausgabe 05/2007, die Sie über unsere Webseite unter folgender Adresse lesen können:

http://www.gwdg.de/fileadmin/inhaltsbilder/Pdf/GWDG-Nachrichten/gn0705.pdf

Auf der Webseite finden Sie zudem auch weitere Anträge, z.B. für Funktions-Accounts (z.B. Kurs-Accounts) oder für temporäre Accounts, die beispielsweise für Teilnehmer eines PC-basierten Kurses genutzt werden können.

#### <span id="page-17-1"></span>**Passwort überprüfen und ändern**

Die Funktionalität des eigenen Benutzerkontos und des dazu gehörigen Passworts kann man auf der Webseite https://benutzer-portal.gwdg.de prüfen. Auf der Webseite kann ggf. auch das Passwort geändert werden. Das Benutzerportal ist ein Teil des Meta-Directory-Systems, welches dafür sorgt, dass Benutzerinformationen in alle angeschlossenen Systeme abgeglichen werden.

Um die Sicherheit Ihres Passworts zu gewährleisten und Missbrauch zu vermeiden, sollte Ihr Passwort:

- mindestens acht Zeichen lang sein, Empfehlungen besagen inzwischen mindestens 10 Zeichen.
- mindestens ein **Sonderzeichen** enthalten (z.B. !?"\$%&/\()=;@,.- <>#\*+~ oder Leerzeichen)
- sowohl **Groß-** als auch **Kleinbuchstaben** enthalten
- neben Buchstaben auch **Zahlen** beinhalten.

Sie können Ihr Passwort nur ändern, wenn das neue Passwort diesen Anforderungen entspricht. Wenn Sie Schwierigkeiten haben, sich ein solches Passwort zu merken, lesen Sie bitte unsere Hinweise dazu unter "Passwortgestaltung" auf der genannten Webseite durch.

**Hinweis:** Nach fünfmaliger Falscheingabe des Passwortes wird Ihr Account für eine halbe Stunde gesperrt und danach automatisch wieder entsperrt. Mit diesen Maßnahmen beugt man den Angriffen durch Passwort-Crack-Programme vor, die mittels einer automatisierten Routine verschiedene Passworte ausprobieren.

#### <span id="page-17-2"></span>**Gesperrtes Benutzerkonto**

**Hinweis:** Häufig kommt es nach Passwortänderungen zur Sperrung des Benutzerkontos. Meistens ist die Ursache eine bestehende Verbindung zu Netzlaufwerken oder Druckern. Zu diesem Zweck merk sich ein Windows-System das Passwort des Benutzers. Deshalb empfehlen wir nach einer Änderung des Passwortes auch den Windows-Passwortspeicher zu löschen. Bitte berücksichtigen Sie dabei, dass auch Handheld-Geräte oder z. B. I-Pads Passworte speichern.

#### <span id="page-17-3"></span>**Passwortspeicher löschen**

Drücken Sie <Windows-Taste>+<R> und geben "control keymgr.dll" ein.

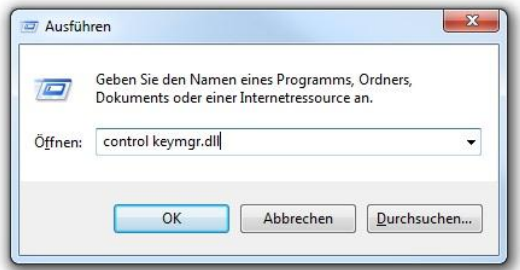

In dem dann folgenden Fenster können Sie Passwörter löschen, die falsch oder nicht mehr benötigt werden.

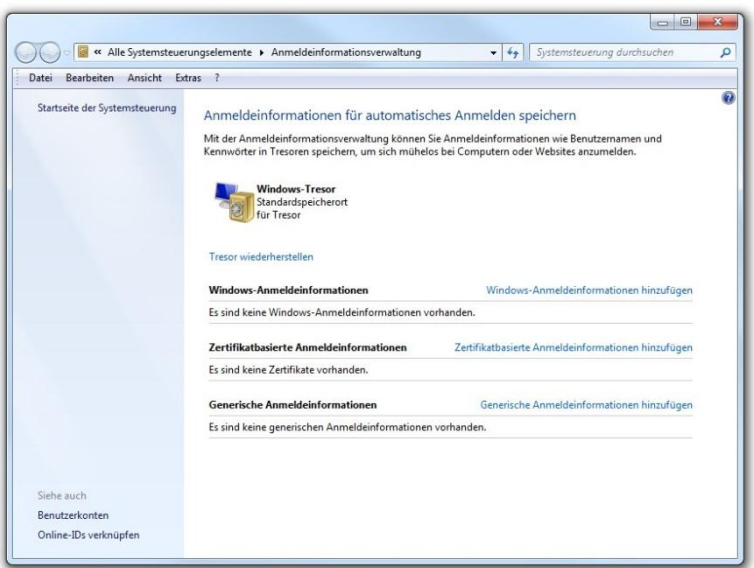

Unter Windows XP/Vista sieht das Fenster ein wenig anders aus, das Kommando für den Aufruf und die Funktionen sind aber analog.

# <span id="page-18-0"></span>**Die Windows-Terminalserver der GWDG**

Die GWDG betreibt zurzeit drei Windows-Terminalserver, die sich in ihrer Funktion unterscheiden. Um nun ein erstes Gefühl dafür zu bekommen wie die Arbeitsumgebung im AD aussieht, hat man die Möglichkeit sich an einem Terminalserver anzumelden. Zu diesem Zweck verwenden Sie bitte den "GWD-Wints1". Auch hier erhalten Sie ein servergespeichertes Profil (siehe S[. 43\)](#page-44-1), welches aber nicht mit dem servergespeicherten Profil auf Ihren Arbeitsstationen im AD identisch ist. Bei der Anmeldung an dem Terminalserver werden Sie automatisch mit Ihrem P: Laufwerk (Homeverzeichnis) und ggf. mit Ihrem W: Laufwerk, also dem gemeinsamen Speicherbereich (siehe S[. 56\)](#page-57-0) verbunden.

# <span id="page-18-1"></span>**Eine Remote Desktop Verbindung (RDP) zu einem Terminalserver**

# **herstellen**

Um eine Verbindung mit einem Terminalserver herzustellen, starten Sie die "Remotedesktopverbindung", die Sie über Start > Zubehör > Remotedesktopverbindung erreichen. Alternativ können Sie auch über Start > Ausführen den Befehl "mstsc" eingeben und so die RDP-Verbindung starten. Geben Sie im Feld "Computer" den jeweiligen Namen des Terminalservers ein, mit dem Sie sich verbinden wollen. Der Server ist mit einem RDP-Clienten (in jedem WindowsBetriebssystem ab Windows 2000 enthalten) zu erreichen. Linux-Benutzer verwenden den RDESKTOP ab Version 1.6.0.

Unsere drei Terminalserver im Detail:

# <span id="page-19-0"></span>**GWD-WinTS1**

Der Windows-Terminalserver "GWD-Wints1.top.gwdg.de" bietet Software an, für die Campuslizenzen existieren. Unter anderem steht Outlook 2003 für alle Kunden der GWDG zur Verfügung. Office 2007 Professional Plus (ohne Outlook) darf aus lizenzrechtlichen Gründen nur genutzt werden, wenn der Benutzer über eine eigene Lizenz verfügt.

An diesem Terminalserver können sich alle Benutzer mit einem GWDG-Konto anmelden.

Zusätzlich stellt der Server Software für Kursumgebungen bereit. Voraussetzung dafür ist, dass vom Kurshalter eine Vorlaufzeit von zwei Wochen zur Installation der Software auf dem Server eingehalten wird und die Lizenzanforderungen geklärt worden sind. Bei Bedarf melden Sie sich bitte unter [support@gwdg.de.](mailto:support@gwdg.de)

Auf dem Server werden zurzeit folgende Anwendungen angeboten: Firefox, PW-Wave, Mind Manager, Microsoft Outlook 2003, Microsoft Office 2007 außer Outlook, Foxit Reader. (Stand Februar 13)

# <span id="page-19-1"></span>**GWD-WinTS2**

Dieser Terminalserver fungiert als Hostserver für die Thin Clients im Schulungsraum der SUB. Er stellt für die Thin Clients den Desktop und Anwendungen für Kurse in Kursräumen zur Verfügung. Der Terminalserver sowie die Thin Clients werden durch die GWDG betreut. Eine Anmeldung an den Thin Clients ist nur mit einer GWDG- oder Studenten-Kennung möglich. Dieser Terminalserver kann nur über die Clients im Schulungsraum erreicht werden.

# <span id="page-19-2"></span>**GWD-WinTS3**

Der dritte Terminalserver dient ausschließlich als Administrationsserver für Institutsadministratoren. Die Anmeldung am Server ist nur mit Ihrem Administratorkonto (z. B. 0mmuster) möglich. Über diesen können die Verwaltungskonsolen "Active Directory Users and Computers" sowie "Sophos Enterprise Console" benutzt werden, deren Funktionen in den folgenden Kapiteln ausführlich erklärt werden. Sobald Sie sich am Terminalserver "GWD-WinTS3" angemeldet haben, erscheinen auf dem Desktop zwei Verknüpfungen: "Active Directory-Benutzer und -Computer" und "Enterprise Console". Alternativ können Sie auch im Startmenü des Terminal-Servers unter "Programs" > "AD-Verwaltung" das Programm "Active Directory-Benutzer und -Computer" oder "Enterprise Console" aufrufen.

# <span id="page-19-3"></span>**Active Directory Benutzer und Computer**

Mit dem Programm "Active Directory Benutzer und Computer" ("Active Directory Users And Computers") können Sie als Institutsadministrator die Computer und Gruppen in Ihrem Verwaltungsbereich (OU) verwalten.

# <span id="page-20-0"></span>**Aufbau**

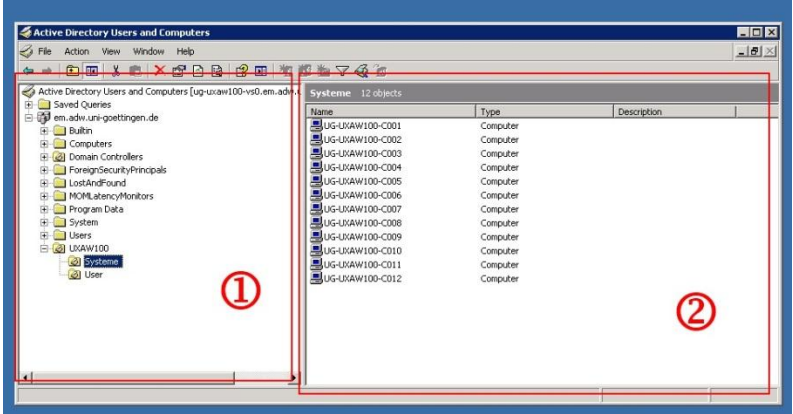

Das Programm ähnelt dem bekannten Windows-Explorer:

- (1) Im linken Feld befindet sich der Domänenbaum mit der Domäne und den zugeordneten Containern.
- (2) Klicken Sie links einen Container an, wird im rechten Feld der Inhalt angezeigt.

In diesem Zusammenhang sei kurz der Unterschied zwischen Containern und OUs erklärt. Container sind Element die andere Elemente beinhalten können. Eine OU ist z.B. ein Container, man erkennt sie an dem kleinen Buch innerhalb des OU-Icons.

Wichtig ist das man nur auf OUs Gruppenrichtlinien verlinken kann. Das bedeutet, dass Rechner die in dem Container "Computers" liegen, keine Richtlinien bekommen. Aber dazu später mehr.

# <span id="page-20-1"></span>**Die Domäne wählen und in die eigene OU wechseln**

Wird die zu verwaltende Domäne im Domänenbaum nicht angezeigt, muss man noch in diese hineinwechseln. Dazu klickt man mit der rechten Maustaste auf den Mutterknoten "Active Directory Users and Computers" oder auf die angezeigte Domäne und wählt über "Connect to Domain..." > "Browse" die gewünschte Domäne.

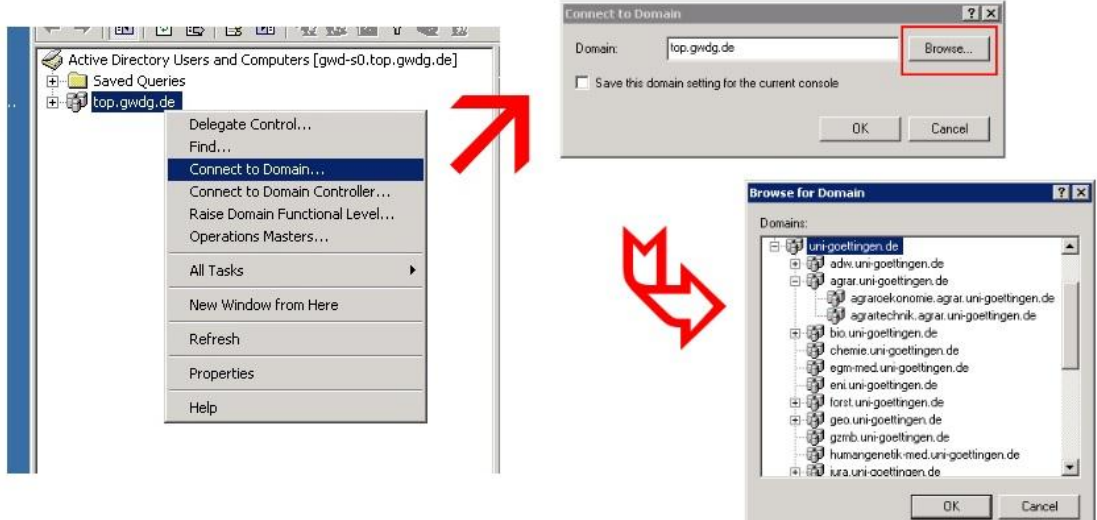

Es wird der gesamte Domänenbaum angezeigt. Institute, die zur Universität Göttingen gehören, finden ihre Domäne unterhalb der Domäne "uni-goettingen.de". Erweitern Sie dazu die Ansicht mit Hilfe des + Zeichens. Unterhalb der nun sichtbaren Fakultätsdomänen befinden sich manchmal weitere Domänen. So finden Sie z.B. die Domäne "agraroekonomie.agrar.uni-goettingen.de" unterhalb der Fakultätsdomäne "agrar.uni-goettingen.de". Die markierte Domäne wird mit "OK" bestätigt. Wählt man im Fenster "Connect to Domain" die Auswahl "Save this domain setting for the current console" mit einem Häkchen, so wird die gewählte Domäne in Zukunft immer gleich als erstes angezeigt. Diese Einstellung wird in Ihrem Profil gespeichert, sie ist also nur einmal vorzunehmen. Anschließend bestätigen Sie ein weiteres Mal mit OK und die Strukturanzeige des Fensters wechselt zur ausgewählten Domäne.

Wenn dann die richtige Domäne angezeigt wird, kann man links durch Erweitern der Äste im Strukturbaum in seinen eigenen Verwaltungsbereich wechseln. Dieser Weg orientiert sich an Ihrem Institutskürzel. Dem Standard folgend finden Sie z.B. UXYZ100 unter UG-UX > UXYZ > UXYZ100. Der eigene Verwaltungsbereich unterteilt sich dann in die OUs "Benutzer" und "Systeme". In der OU "Benutzer" befinden sich Gruppen und in Einzelfällen Gast- oder Kursbenutzerkonten, in der OU "Systeme" die Computerkonten. Vereinzelt können auch vom Standard abweichende Strukturen auftreten. Diese sind dann aber in Absprache mit dem zuständigen Institutsadministrator eingerichtet worden.

# <span id="page-21-0"></span>**Die OU "Benutzer"**

#### <span id="page-21-1"></span>**Verwaltung von Benutzergruppen in der Institutsumgebung**

Für jedes Institut bzw. jede Abteilung wird standardmäßig sowohl eine Mitarbeitergruppe (z.B. "uxyz")als auch eine Administratorengruppe (z.B. "uxyz-admins"), innerhalb des zu administrierenden Bereiches, angelegt. Diese sind als "universelle" Gruppe eingerichtet, so dass auch Benutzerkonten anderer Domänen integriert werden können, wie z. B. die studentischen Konten der Domäne "UG-Student".

Mit Hilfe dieser Benutzergruppen werden die Zugriffsberechtigungen für diverse Ressourcen, wie z.B. den gemeinsamen Datenbereich, die Institutsdrucker oder auch SharePoint-Bereiche zugeordnet. Da diese Gruppen im Verwaltungsbereich des lokalen Administrators liegen, kann der Zugriff auf die Ressourcen von den Mitarbeitern des Institutes selbst gesteuert werden. Bei Bedarf können auch weitere Gruppen erstellt werden, um z.B. die Zugriffsberechtigungen individueller zu gestalten.

#### <span id="page-21-2"></span>**Die Administratorengruppe**

Benutzer, die Mitglied dieser Administratorgruppe (z.B. "uxyz-admins") sind, können standardmäßig folgende Aufgaben in Ihrem Verwaltungsbereich durchführen:

- Computer-Konten erzeugen
- Computer migrieren
- Gruppen erstellen
- Gruppenmitgliedschaften verwalten

Bei der Migration eines Computers in das Active Directory wird diese Gruppe grundsätzlich der Gruppe der lokalen Administratoren hinzugefügt. Organisatorische Änderungen, z.B. bei Urlaubsvertretung oder Personalwechsel sind durch diese Gruppe mit wenigen Mausklicks möglich – es ist ausreichend, die betreffenden Benutzerkonten aus der Gruppe zu entfernen oder hinzuzufügen.

#### <span id="page-21-3"></span>**Gruppen erstellen**

In der Organisationseinheit (OU) "Benutzer" können Sie, mit einem Rechtsklick in das leere Feld auf der rechten Seite, das Kontextmenü öffnen. Im Kontextmenü befindet sich der Punkt "Neu" auf den Sie mit Ihrem Cursor zeigen, worauf hin sich eine Auswahl aufblättert. Diese Auswahl umfasst sämtliche Objekte die vom Administrator in der OU angelegt werden können. Sie wählen das Objekt "Group". Anschließend wird der Assistent "New Object - Group" gestartet und Sie haben die Möglichkeit der Gruppe einen Namen zu geben. Des Weiteren befindet sich in diesem Fenster die Auswahl "Group scope" und "Group type". In der Liste "Group scope" wählen Sie "Universal" und in der Liste "Group type" belassen Sie die Einstellung auf "Security". Nach der Bestätigung mit OK wird die Gruppe erstellt.

Sollte die Zuordnung von Benutzerkonten aus anderen Domänen nicht funktionieren, liegt das häufig daran, dass vergessen wurde die Gruppe als "universelle" Gruppe anzulegen.

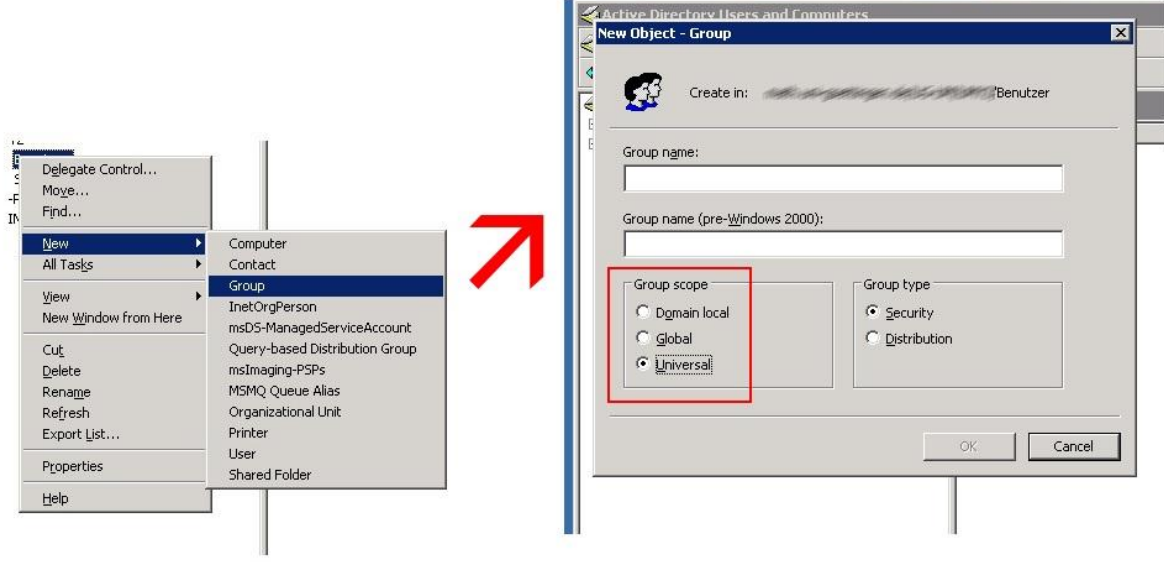

#### <span id="page-22-0"></span>**Mitarbeiter den Gruppen zuordnen**

Wenn Sie nun für einen neuen Mitarbeiter den Zugriff auf die Institutsressourcen einrichten wollen, müssen Sie den betreffenden Benutzer-Account nur der Mitarbeitergruppe hinzufügen. Dazu klicken Sie mit Doppelklick auf die entsprechende Gruppe (UXYZ), es öffnet sich das Fenster "Properties" mit der Registerkarte "General". Hier können Sie erkennen, dass es sich um eine universelle Gruppe handelt. Nur in einer universellen Gruppe ist es möglich, Benutzerkonten aus anderen Domänen hinzuzufügen. In der Registerkarte "Members" wird Ihnen angezeigt welche Benutzerkonten bereits in dieser Gruppe eingetragen sind. Über die Schaltflächen "Add" und "Remove" können Sie nun Mitarbeiter der Gruppe hinzufügen bzw. entfernen.

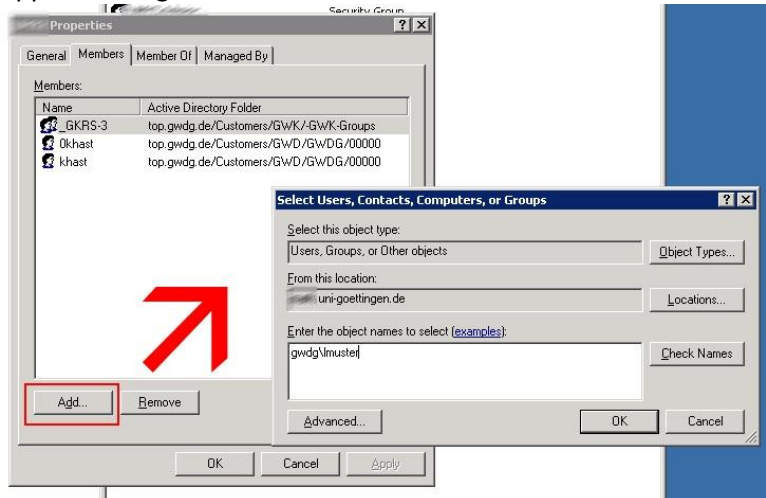

**Hinweis:** Beim Hinzufügen von GWDG-Benutzerkennungen müssen Sie das Benutzerkonto in der Form "GWDG\lmuster" angeben. Sollte es sich um ein Konto aus einer anderen Domäne handeln, so muss GWDG\ gegen den entsprechenden NetBios Namen der Domäne ausgetauscht werden, im Fall eines studentischen Benutzerkontos z.B. UG-Student\lara.mustermann. Alternativ können Sie unter "From this location:" die Domäne auswählen in der sich das Benutzerkonto befindet und anschließend auf den vorangestellten NetBios-Namen der Domäne verzichten (statt "gwdg\lmuster" nur noch "Imuster". Die jeweilige Aktion schließen Sie dann mit "OK" ab.

Zum Entfernen eines Benutzers markieren Sie das Benutzer-Konto und klicken unter "Members" auf "Remove".

#### <span id="page-23-0"></span>**Gruppen und Ressourcen**

Die Verwendung von Gruppen erspart viel Arbeit bei der Zuordnung von Zugriffsrechten für Ressourcen. Ist z.B. ein Drucker für den Zugriff einer Gruppe konfiguriert, dann muss ein neuer Mitarbeiter nur diese Gruppe hinzugefügt werden um ihn benutzen zu dürfen. Eine Gruppe kann selbstverständlich mehrfach verwendet werden. Das heißt, dieselbe Gruppe kann auch für die Steuerung des Zugriff auf einen bestimmten Speicherbereich genutzt werden. Auf Grund dessen eignen sich bei der Strukturierung der Gruppen eine Zuordnung nach Arbeitsbereichen (z. B. Verwaltung, Projektgruppe A, etc.)

#### <span id="page-23-1"></span>**Zugriffsrechte für Drucker**

Bei einem Drucker kann beispielsweise im Kontextmenü unter "Eigenschaften" > "Sicherheit" die Gruppe eingetragen werden. Bei Bedarf kann man die Zugriffsreichte auch noch detaillierter zuordnen. Auf Wunsch werden die netzwerkfähigen Institutsdrucker über den zentralen Druckershare [\\GWD-Winprint](file://GWD-Winprint) angeschlossen. Schon während der Installation der Drucker auf dem Share werden den Druckern die standardmäßig eingerichteten Gruppen aus dem Verwaltungsbereich des Institutes zugeordnet. Dabei erhalten die Gruppen der Benutzer die Berechtigung "Drucken", während Mitglieder der Administratorgruppe Vollzugriff haben. Daraus folgt, dass eine entsprechende Konfiguration an den Druckern nur von Administratoren vorgenommen werden kann. In den seltensten Fällen ist eine tiefergehende Rechteverteilung für die Institutsdrucker notwendig. Weitere Informationen zum Thema "Drucker [im Active Directory](#page-52-0)" finden Sie auf Seit[e 51.](#page-52-0)

#### <span id="page-23-2"></span>**Zugriffsrechte für Speicherbereiche**

Für die Verteilung von Zugriffsberechtigungen auf Speicherbereiche des gemeinsamen Laufwerks (xxxx\_all\$ oder xxxx-all\$) sollten Sie zunächst einige Überlegungen hinsichtlich der unterschiedlichen Zugriffsbedürfnisse anstellen. Grundsätzlich unterscheidet das Betriebssystem, ob ein Benutzer lokal oder über das Netz auf eine Ressource zugreift. Für den Zugriff aus dem Netz müssen Freigabeberechtigungen konfiguriert werden, der direkte Zugriff wird über NTFS-Rechte geregelt. Die NTFS-Rechte sind dabei wesentlich feiner abstufbar, als die Freigabeberechtigungen für Ordner. Beide Zugriffsrechte müssen für einen Benutzer/ Gruppe gesetzt sein bevor der Zugriff über eine Netzlaufwerksverbindung gewährt wird.

Standardmäßig werden folgende Freigabe- und NTFS-Rechte für die Benutzer- und Administratorgruppen gesetzt:

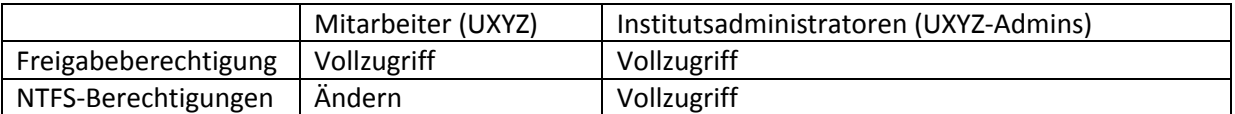

Mitarbeiter, die auf die gemeinsamen Ressourcen zugreifen wollen, müssen also in eine dieser Gruppe aufgenommen werden.

Wir empfehlen für die verschiedenen Abteilungen oder Arbeitsgruppen (z.B. Verwaltung oder Sekretariat) jeweils einen Ordner zu erstellen und namensgleich zu den Ordnern die entsprechenden Gruppen anzulegen. Im Einzelfall kann es notwendig werden, die Zugriffe auch in "nur lesen" oder "lesen, schreiben und ändern" zu unterscheiden. In diesem Fall würden Sie zwei (oder mehr) Gruppen pro Ordner erzeugen. Anschließend können Sie die Mitarbeiter Ihres Institutes den verschiedenen Gruppen zuordnen.

**Hinweis:** Wenn Sie die Zugriffsrechte selbstständig verändern, dann achten Sie darauf, dass Sie weder das System noch die Enterprise-Administratoren löschen. Ein Löschen dieser Gruppen führt regelmäßig zu Problemen beim Backup.

#### *Freigabeberechtigungen*

**Hinweis:** Die Freigabeberechtigungen für die gemeinsamen Speicherbereiche und die Drucker werden von den Mitarbeitern der GWDG verwaltet.

Die bei der Freigabe einstellbaren Berechtigungen sind weit weniger fein einstellbar als jene von NTFS. Sie reduzieren sich auf *Lesen, Ändern* und *Vollzugriff*. Das Leserecht ist nicht identisch mit dem von NTFS, es erlaubt nicht nur das Anzeigen von Datei- und Verzeichnisinhalten, sondern auch das Ausführen von Anwendungen.

Um zu ermitteln, welche Rechte ein Benutzer beim Zugriff über das Netz tatsächlich hat, muss man die effektiven NTFS-Rechte mit den Freigabeberechtigungen kombinieren. Dabei gilt die Regel, dass sich die restriktivere Variante durchsetzt.

#### *NTFS-Zugriffsrechte und Freigabeberechtigungen*

Die Vergabe von Benutzerrechten für Dateien und Verzeichnisse gehört zum täglichen Brot der Systemverwaltung.

Die Rechte sind teilweise kumulativ, ein höheres Recht kann also niedrigere enthalten. Wer z. B. das Recht *Ändern* besitzt, darf auch lesen, schreiben und ausführen. Die folgende Tabelle zeigt das relativ komplizierte Rechtesystem:

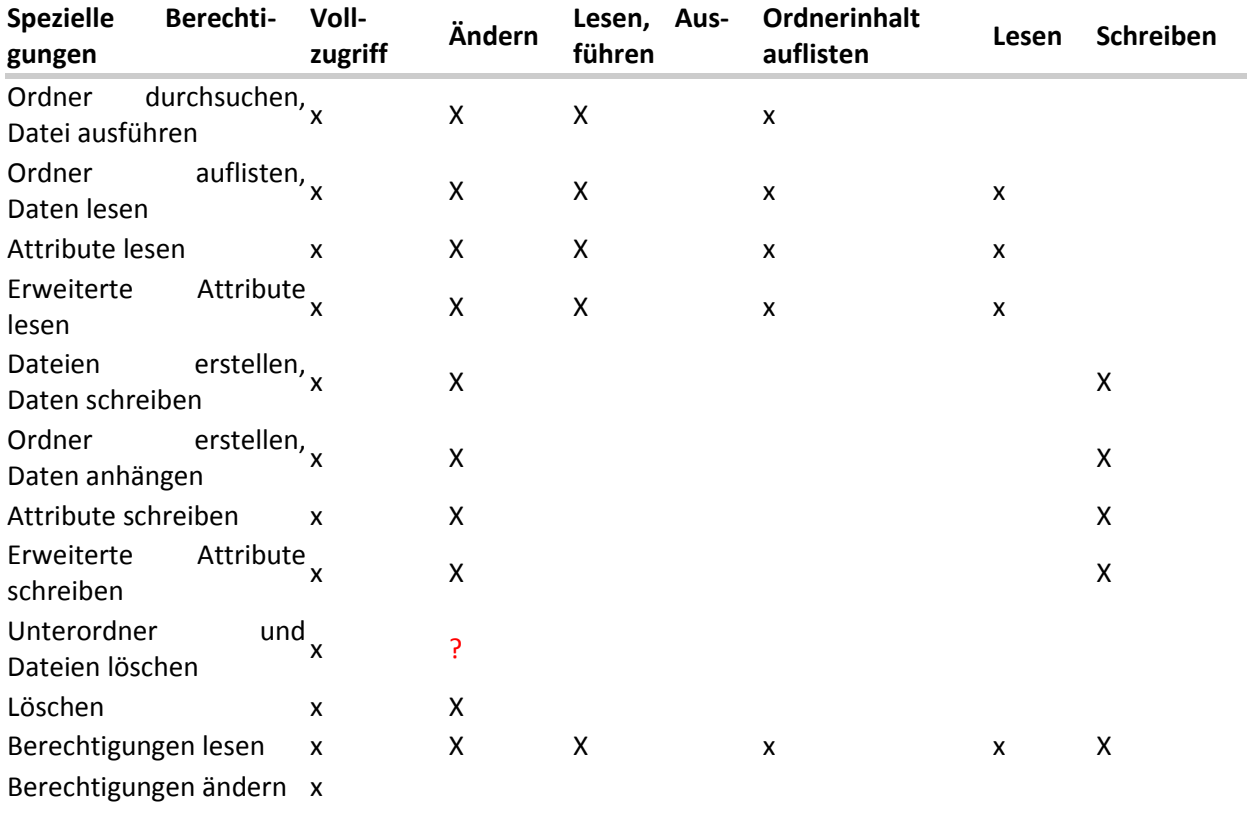

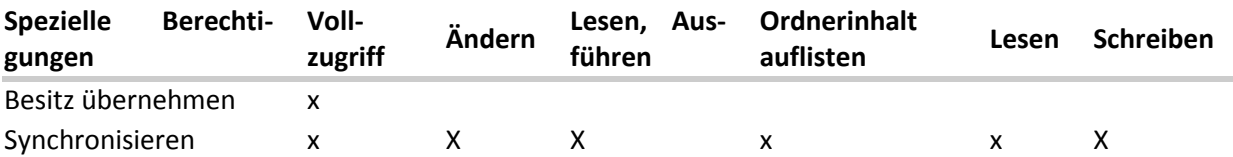

#### <span id="page-25-0"></span>**NTFS-Rechte konfigurieren**

Um die NTFS-Rechte eines Ordners zu setzen, verwendet man im Kontextmenü die Registerkarte "Eigenschaften" > "Sicherheit".

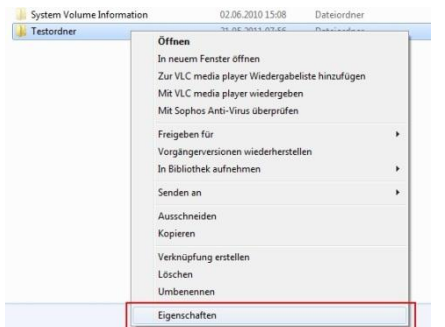

Hier kann man über den Schalter "Bearbeiten" weitere Benutzer oder Gruppen hinzufügen oder entfernen.

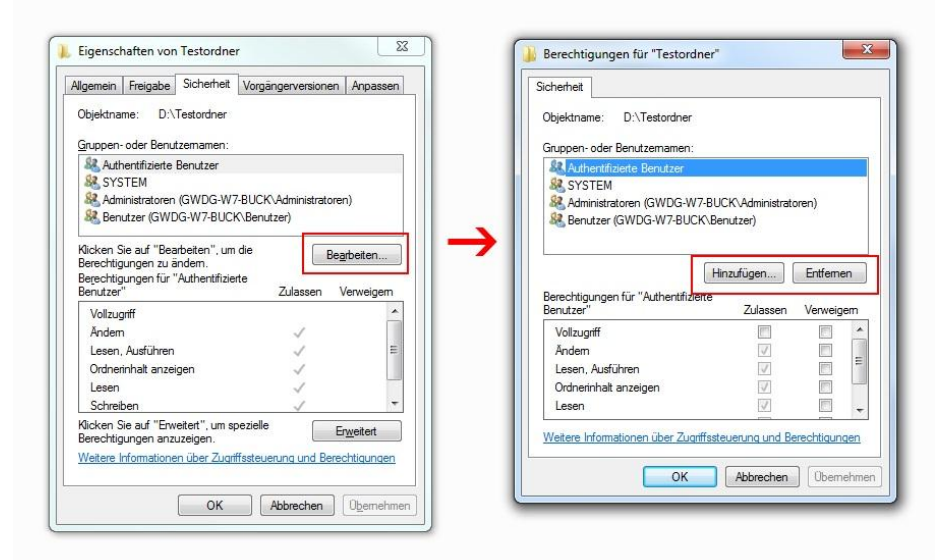

Im oberen Fenster der Registerkarte "Berechtigungen für [Testordner]" sind die mit Rechten versehenen Benutzer aufgelistet. Markiert man nun einen Benutzer oder eine Gruppe, kann man im unteren Fenster die zugeordneten Rechte anzeigen lassen bzw. ändern. Sollten die im unteren Fenster angezeigten Rechte wie im Beispielbild ausgegraut sein, sind die Rechte von einem übergeordneten Ordner vererbt. Neu angelegte Ordner und Dateien haben in diesem Fall die Zugriffsbeschränkungen des übergeordneten Verzeichnisses erhalten. Will man diese Rechte ändern, so muss zuerst die Vererbung aufgehoben werden.

#### *Vererbung aufheben*

Will man diese Voreinstellung deaktivieren, muss man die Option *Vererbbare Berechtigungen des übergeordneten Objekts einschließen* abwählen. Dazu geht man wie folgt vor:

In der Registerkarte "Sicherheit" des Ordner-Kontextmenüs wird über den Schalter "Erweitert" das Fenster "Erweiterte Sicherheitseinstellungen für "[Testordner]" geöffnet. Anschließend verwendet man die Schalter "Berechtigungen ändern…". Im dann folgenden gleichnamigen Fenster entfernt man den Haken für die "Vererbbaren Berechtigungen des übergeordneten Objektes einschließen".

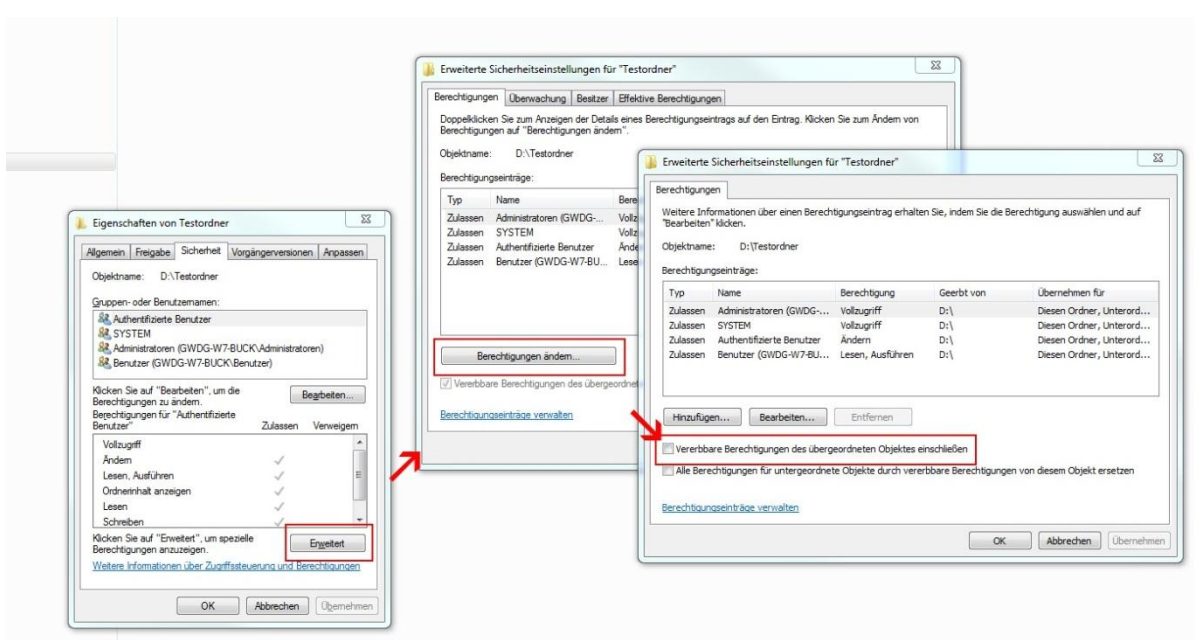

Es erscheint ein Fenster mit der Überschrift "Windows Sicherheit". Wir empfehlen den Schalter "Hinzufügen" zu verwenden. In diesem Fall bleiben die Einträge für die Rechte erhalten, können aber verändert werden.

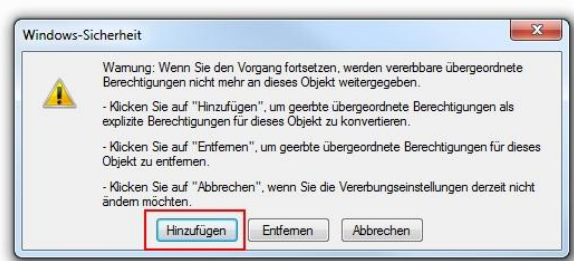

Abschließend bestätigen Sie die Fenster mit "ok", bis Sie wieder im Fenster "Eigenschaften von [Testordner]" sind. Jetzt sind die Einträge im unteren Bereich nicht mehr ausgegraut und können bearbeitet werden. Hierbei ist zu berücksichtigen, dass die Rechte, dieses Ordners wieder auf alle untergeordneten Ordner vererbt werden.

Die Zuweisung von Rechten an Benutzer erfolgt häufig mehrfach, wenn sie Mitglied in mehreren Gruppen sind. In diesem Fall gilt die großzügigste Regelung, egal ob ein Recht dem Benutzer individuell oder über die Mitgliedschaft in einer Gruppe zuteilwurde. Die Option Verweigern dient vornehmlich dazu, einem Benutzer ein Recht explizit zu entziehen, das er über seine Zugehörigkeit zu einer Gruppe erhalten würde. Wir empfehlen die Einstellung "Verweigern" nur in Ausnahmefällen zu verwenden. Es kann bei späteren Konfigurationen zu Problemen kommen, wenn man sich nicht mehr an diese Einstellung erinnert.

Bei den NTFS-Zugriffsrechten sind zusätzlich folgende Eigenheiten zu berücksichtigen:

- Rechte auf Dateien sind stärker als die auf Ordnern. Wer für eine bestimmte Datei das Recht ändern erhalten hat, darf das auch, selbst wenn die Ordnerrechte nur das Lesen der enthaltenen Dateien vorsehen. Eine Ausnahme davon ist der Vollzugriff auf das Verzeichnis, der alle Einschränkungen auf Dateiebene außer Kraft setzt.
- Wenn man eine Datei innerhalb eines Volume oder auf ein anderes Volume kopiert, erhält sie die Einstellungen des Zielverzeichnisses.

 Wenn man ein Verzeichnis an einen anderen Ort auf dem gleichen Volume verschiebt, dann bleiben die Zugriffsrechte erhalten. Verschiebt man es jedoch auf ein anderes Volume, erbt es die Zugriffsrechte des Zielverzeichnisses.

#### <span id="page-27-0"></span>**Zugriffsrechte für SharePoint**

Den Zugriff auf Ihren SharePoint-Bereich können Sie ebenfalls mit AD-Gruppen realisieren. Entweder Sie verwenden die in Ihrer Institutsumgebung bereits vorhandenen Gruppen oder Sie können weitere Gruppen erzeugen. Benutzen Sie so wenig Gruppen wie möglich, um den Verwaltungsaufwand klein zu halten. Wie die Gruppen im SharePoint zugeordnet werden, beschreiben wir auf Seit[e 60.](#page-61-0)

## <span id="page-27-1"></span>**Der Container "Computers"**

In der Strukturansicht Ihrer Domäne (1) befinden sich verschiedene Container.

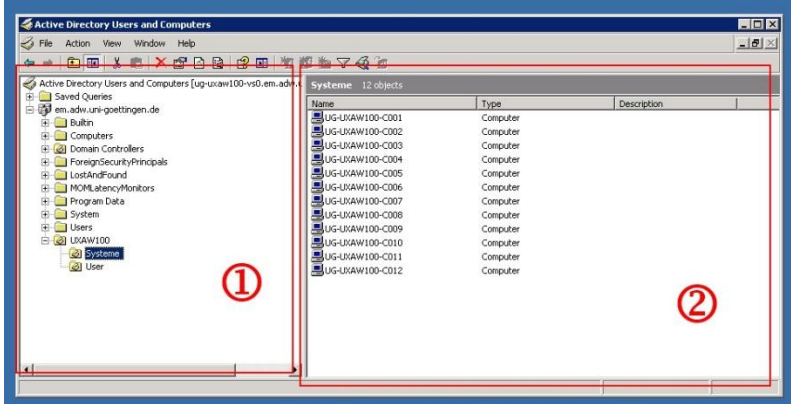

Einer davon ist der Container "Computers". In ihm befinden sich Rechner, die nicht in eine Organisationseinheit (OU) eingefügt worden sind und damit auch keine Gruppenrichtlinien erhalten.

**Hinweis:** Nur Enterprise-Administratoren und die Domänen-Administratoren der jeweiligen Domäne können die Computer-Konten aus dem Container "Computers" in die entsprechenden OUs verschieben.

**Hinweis:** Bei der Migration eines Computers müssen Sie **zuerst** das Konto in der richtigen OU erstellen und den Computer erst **danach** in die Domäne heben. Falls Sie den Computer in die Domäne heben ohne zuvor das Konto angelegt zu haben, wird das Konto im Container "Computers" erstellt und Sie können ihn mit Ihrem Administrator-Konto nicht in Ihre OU verschieben. Melden Sie sich in diesem Fall über unsere Supportadresse [support@gwdg.de,](mailto:support@gwdg.de) wir verschieben dann das Computerkonto für Sie. Teilen Sie uns bitte mit wie der Name des Computerkontos lautet und in welchen OU (UXYZ100) er verschoben werden soll.

#### <span id="page-27-2"></span>**Die OU "Systeme "**

OUs bieten die Möglichkeit Gruppenrichtlinien zu verwenden. Diese kommen in den OUs für die Systeme zu tragen.

#### <span id="page-27-3"></span>**Gruppenrichtlinien**

Gruppenrichtlinien sind festgelegte Konfigurationen, die einer OU zugeordnet und auf ihr zugehörige Computer angewendet werden. Im Umkehrschluss bedeutet dies, dass nur Rechner, die einer OU zugeordnet sind, auch die entsprechenden Richtlinien erhalten. Nach Beitritt des Computers in eine Domäne werden die Richtlinien übernommen, sofern das Computer-Konto der richtigen OU zugeordnet wurde. Gruppenrichtlinien werden innerhalb einer Domäne zentral gespeichert und können deshalb für mehrere OUs Gültigkeit haben. Um eine Richtlinie einer OU zuzuweisen wird sie mit der OU verlinkt. Bei Bedarf kann auch einen Richtlinie aus einer anderen Domäne verwendet werden. Diese Tätigkeit wird normalerweise nur durch GWDG-Mitarbeiter vorgenommen. Unsere Standard-Gruppenrichtlinien sind in der Domäne "GWDG" angelegt und werden als verlinkte Gruppenrichtlinien für alle Arbeitsstationen des ADs zugewiesen. Diese reichen in den allermeisten Fällen aus, um alle Anforderungen zu erfüllen.

Ausnahmen von dieser Regel gibt es nur in Domänen die von den Instituten selbstständig verwaltet werden. Die Verwendung der Standardrichtlinien führen zu einer Fehlerbegrenzung und einer Erleichterung des Administrierens.

Unsere Standardrichtlinien:

- **GWD WSUS Client ServerALL:** "Windows Update Services" Einstellungen
- **GWD SophosSAP Port Exceptions:** Firewall-Einstellungen und Konfiguration der Dienste für die Sophos Enterprise Console und SAP-Drucker Ports

**Spezielle Gruppenrichtlinien** werden direkt für eine bestimmte OU angelegt. Das ermöglicht individuelle Einstellungen für eine bestimmte Arbeitsumgebung. Sie finden alle lokalen Gruppenrichtlinien einer Domäne im Container "Group Policy Objects".

In der Regel werden die lokalen Gruppenrichtlinien von GWDG-Mitarbeitern in Absprache mit den Institutsadministratoren erstellt und zugewiesen.

Gruppenrichtlinien werden nach unten vererbt, so dass untergeordneten OUs ebenfalls alle Einstellungen der Gruppenrichtlinien aus den übergeordneten OUs zugewiesen bekommen.

## <span id="page-28-0"></span>**Softwareverteilung über Gruppenrichtlinien**

Auf Wunsch kann die Verteilung von Software automatisiert und über Gruppenrichtlinien gesteuert werden. Für Open-Source- sowie für einige lizenzpflichtige Programme bieten wir Standardrichtlinien an. Diese werden von uns regelmäßig aktualisiert, so dass die Updateversorgung automatisch über die Richtlinie geschieht.

Aktuell werden folgende Programme angeboten:

- Compability Pack für Microsoft Office 2003, um Office 2007/2010-Dateien zu lesen
- Firefox auf Deutsch und Englisch
- Flash Player Plugin für Internet Explorer und Firefox
- Foxit PDF Reader
- Java
- Microsoft Office 2003 und 2007, 2010 (lizenzpflichtig)
- Open Office

Ein weiterer Ausbau unseres Software-Angebotes ist zurzeit nicht möglich, da dieses erhebliche Personalressourcen bindet, die wir im Moment nicht haben.

# <span id="page-28-1"></span>**Die Migration eines Computers in das Active Directory**

Um einen Computer erfolgreich in das Active Directory zu migrieren, müssen ein paar Einstellungen vorgenommen sowie einige Konventionen beachtet werden. In diesem Kapitel lernen Sie, worauf Sie dabei achten müssen.

# <span id="page-28-2"></span>**Ein neues Computerkonto anlegen**

Bevor Sie einen Rechner in die Domäne heben, müssen Sie ein neues Computerkonto in Ihrer OU anlegen. Klicken Sie dafür mit der rechten Maustaste auf Ihre OU und wählen Sie New > Computer. Geben Sie dem Computer einen dem Namensschema (S[. 13\)](#page-14-5) entsprechenden Namen.

Die anschließende Abfrage in Fenster "Managed" ist nur für Rechner mit automatischer Betriebssysteminstallation über das Netzwerk gedacht. Diese muss aber zuvor zusammen mit den GWDG-Mitarbeitern eingerichtet werden. Da dieser Fall eher selten vorkommt wollen wir hier nicht weiter darauf eingehen und empfehlen Ihnen dieses Fenster mit "Next" zu überspringen.

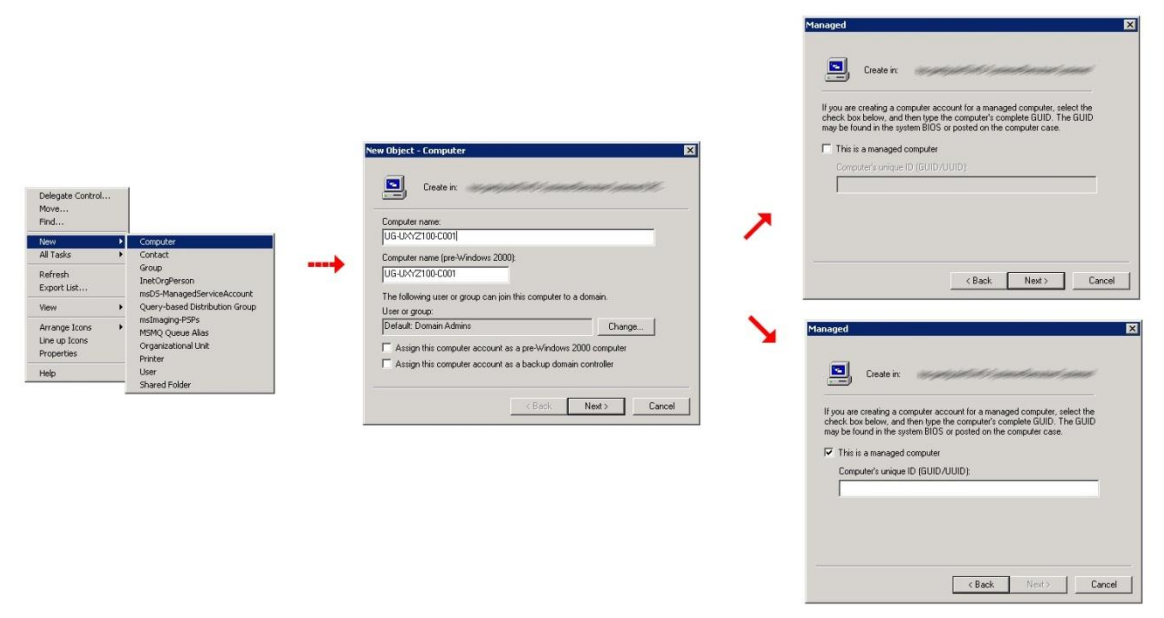

Wenn Sie im nachfolgenden Fenster mit "Finish" bestätigen, wird das Computerkonto erstellt.

#### <span id="page-29-0"></span>**Netzwerkparameter**

Damit der Rechner an das Netzwerk angeschlossen werden kann, muss er mit der zugeteilten Internet-Adresse (IP-Adresse), der Netzwerkmaske und der Adresse des Standard-Gateways versorgt werden. Fragen hierzu kann Ihnen Ihr Netzwerkbeauftragter beantworten, erkundigen Sie sich ggf. in Ihrem Sekretariat danach, wer der zuständige Netzwerkbeauftragte für Ihr Institut ist.

Die Netzwerkparameter setzen Sie in den Eigenschaften des Internetprotokolls (TCP/IP), die Sie folgendermaßen erreichen:

- **XP**: Start > Einstellungen > Systemsteuerung > Netzwerkverbindungen > LAN-Verbindung > Kontextmenü: Eigenschaften > Internetprotokoll (TCP/IP) markieren > Eigenschaften
- **Vista & Windows 7**: Start > Systemsteuerung > Netzwerk & Freigabecenter > Adaptereinstellungen ändern > (Kontextmenü der Netzwerkverbindung) Eigenschaften > Internetprotokoll Version 4 (TCP/IP) markieren > Eigenschaften

Wird die IP-Adresse im lokalen Netz automatisch vergeben, dann wählt man den Punkt "IP-Adresse automatisch beziehen". Andernfalls füllt man die Felder "IP-Adresse", "Subnetzmaske" und "Standardgateway" mit den zugeteilten Werten aus.

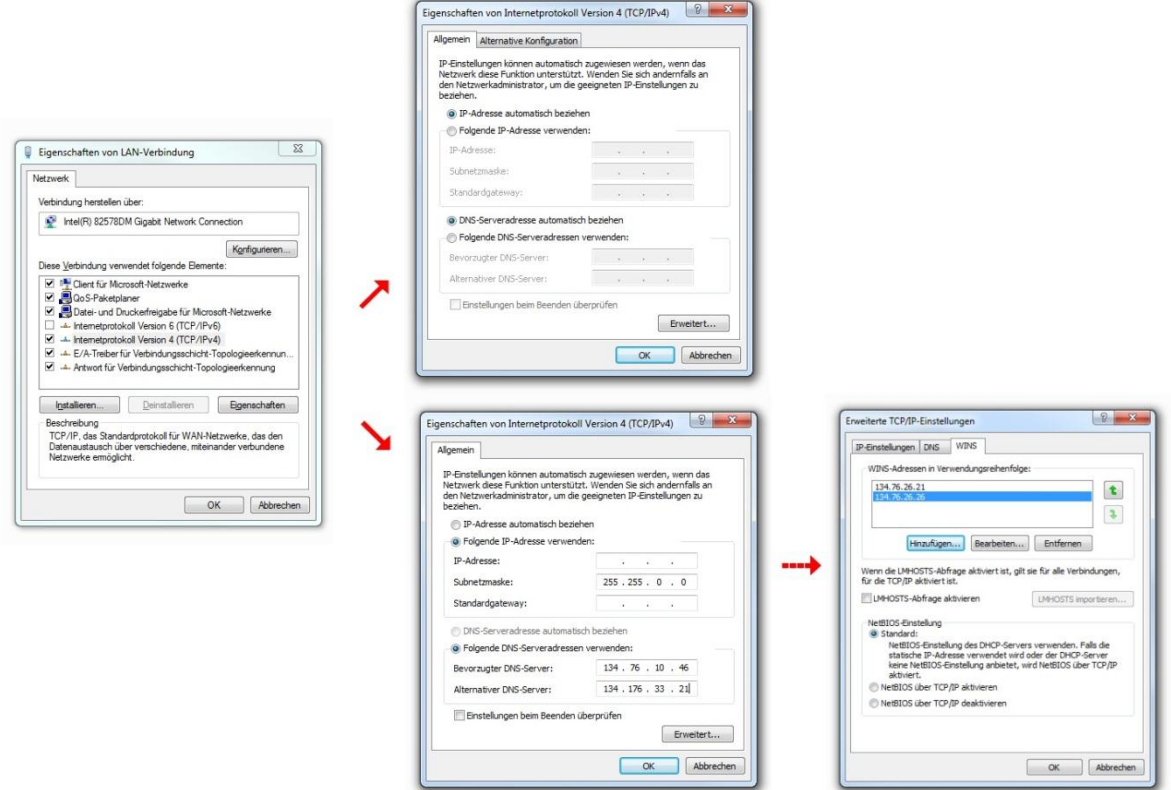

Folgende Parameter werden eingetragen:

- **IP-Adresse**: Hier wird die zuvor im IPAM eingetragene IP-Adresse verwendet
- **Subnetzmaske**: in der Regel 255.255.0.0
- **Gateway**: Die Gateway Adresse besteht in der Regel aus den ersten drei Ziffern der IP Adresse und als letzte Ziffernfolge verwendet man die 254 (X.X.X.254)
- **DNS** (Nameserver): 134.76.10.46 und 134.76.33.21

Danach wählt man Erweitert > WINS und trägt Folgendes ein:

 **WINS-Server** (Windows-Nameserver): 134.76.26.21 und 134.76.26.26. Der WINS-Server 134.76.11.71 entfällt auf lange Sicht und sollte daher nicht mehr verwendet werden.

# <span id="page-30-0"></span>**Einen Computer einer Domäne des Active Directory hinzufügen**

**Hinweis:** Legen Sie zuerst ein neues Computerkonto an, wie auf Seite [26](#page-27-2) beschrieben wurde!

Danach können Sie über die Computerverwaltung den Domänenbeitritt durchführen und ggf. den Computernamen anpassen. Die Computerverwaltung finden Sie hier:

- **XP**: Start > (rechte Maustaste) Arbeitsplatz > Eigenschaften > Computername > Ändern
- **Vista & Windows 7**: Start > Systemsteuerung > System > Erweiterte Systemeinstellungen > Computername > Ändern

#### <span id="page-30-1"></span>**Computername ändern**

Wählen Sie einen Namen, der dem Namensschema entspricht, das auf Seite [13](#page-14-5) beschrieben wurde. Nach der Namensänderung wird von dem System ein Neustart angefordert. Sie können den Computer neu starten und dann in einem zweiten Arbeitsschritt den PC in die Domäne heben. Alternativ können Sie auch auf den Neustart verzichten und ohne Neustart nach der Namensänderung den Rechner in die Domäne heben. Die Erfahrung hat aber gezeigt, dass dieses Vorgehen nicht immer den gewünschten Erfolgt bringt.

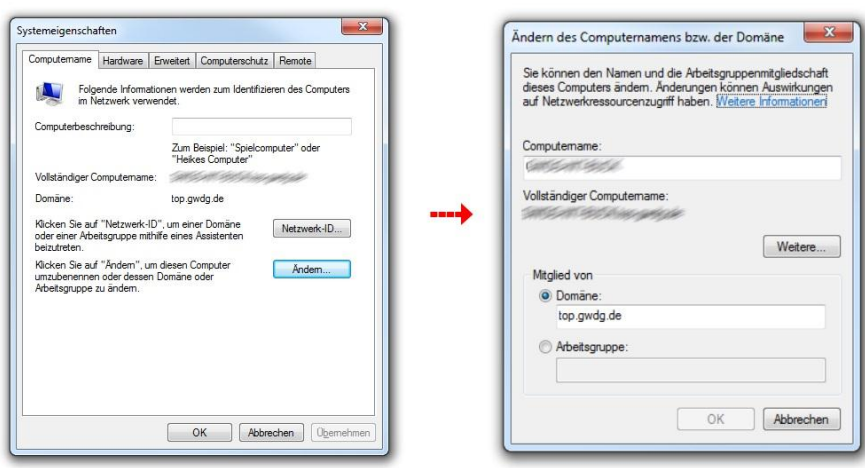

#### <span id="page-31-0"></span>**Computer in die Domäne heben**

Statt der Arbeitsgruppe (z.B. "WORKGROUP") trägt man nun die Domäne ein, der der PC hinzugefügt werden soll. Hierfür können Sie sowohl den NetBios-Namen (z.B. UG-UA) oder den DNS-Namen (z.B. agrar.uni-goettingen.de) verwenden.

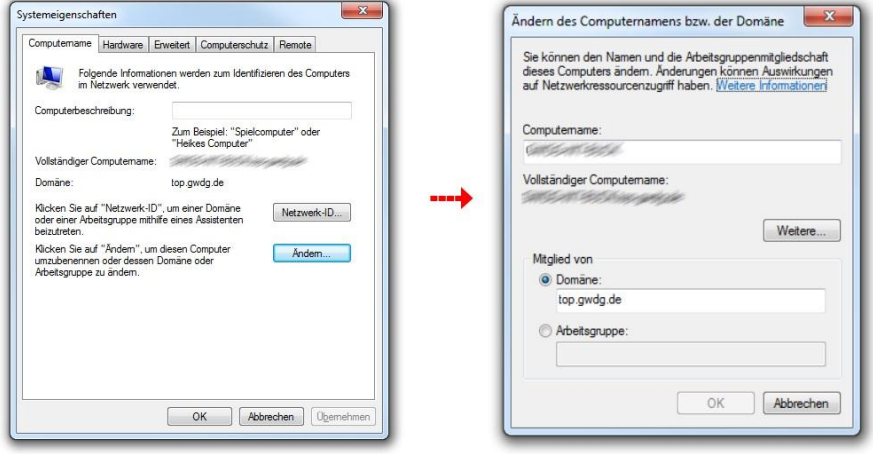

Nach der Bestätigung mit "OK" folgt das Fenster "Windows-Sicherheit" und verlangt die Eingabe eines Kontos. Dieses Konto muss über die Berechtigung verfügen, einem Computer den Beitritt zu der gewünschten Domäne zu erlauben, in der Regel also Ihr Administrator-Konto. Benutzername und Kennwort sind einzugeben, wobei beim Benutzernamen ein vorangestelltes "GWDG\" hinzuzufügen ist. War der Beitritt in die Domäne erfolgreich, wird man mit einem "Willkommen in der Domäne!" begrüßt. Danach muss der Computer neu gestartet werden, damit die Änderungen wirksam werden. Der PC ist jetzt in das "Active Directory" aufgenommen.

#### <span id="page-31-1"></span>**Update der Gruppenrichtlinien auf dem Arbeitsplatzrechner**

Normalerweise sollte der Rechner bei einem Neustart "nachgucken", ob es neue Richtlinien-Einstellungen gibt. In Einzelfällen kann es vorkommen, dass die Richtlinien nicht vom System übernommen wurden. Sollten unsere Standardrichtlinien verwendet werden, kann man dies z.B. prüfen indem man sich die Firewall-Ausnahmen ansieht. Am schnellsten ist das durch die drei Ports, die zur Administration von "Sophos Anti-Virus" freigeschaltet sein müssen, erkennbar.

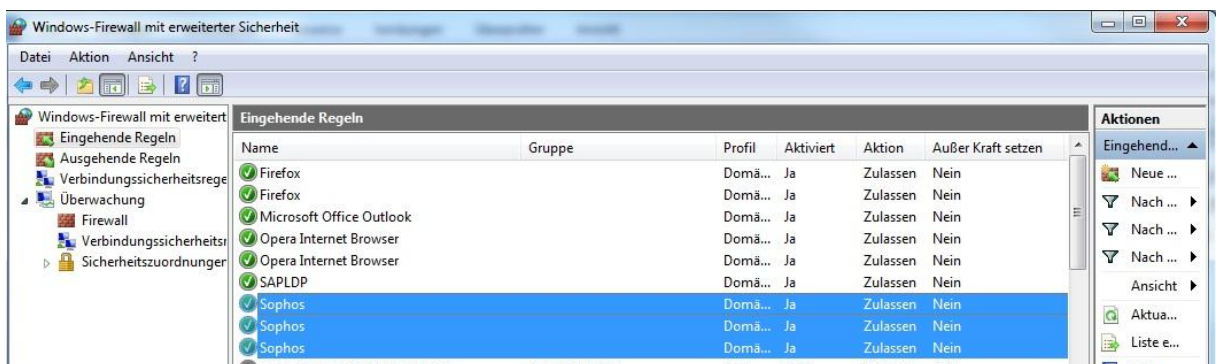

Sollte es notwendig werden eine Übernahme der Gruppenrichtlinien zu erzwingen, geben Sie unter Start > Ausführen "gpupdate /force" ein. Die Richtlinien werden aktualisiert. Einen Neustart wird im Allgemeinen nicht benötigt.

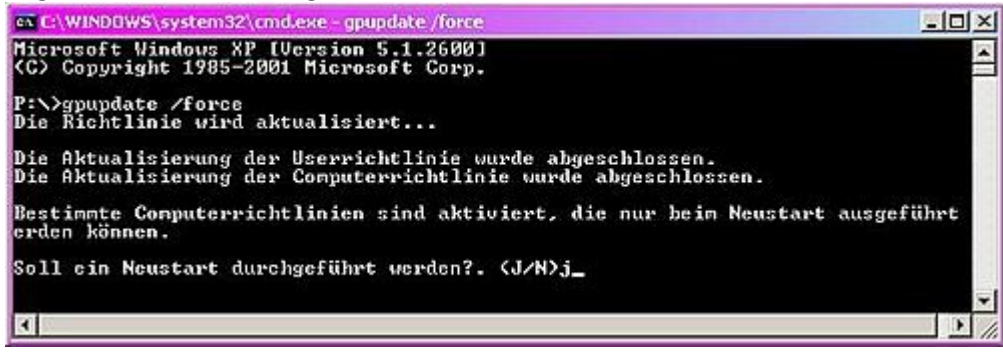

Um sich anzeigen zu lassen welche Gruppenrichtlinien auf einen Rechner oder Benutzer wirksam werden, kann man den Befehl "gpresult /R" verwenden. Dieses kann hilfreich sein, um evtl. vorhandenen Konfigurationen an einem Rechner zurückverfolgen zu können.

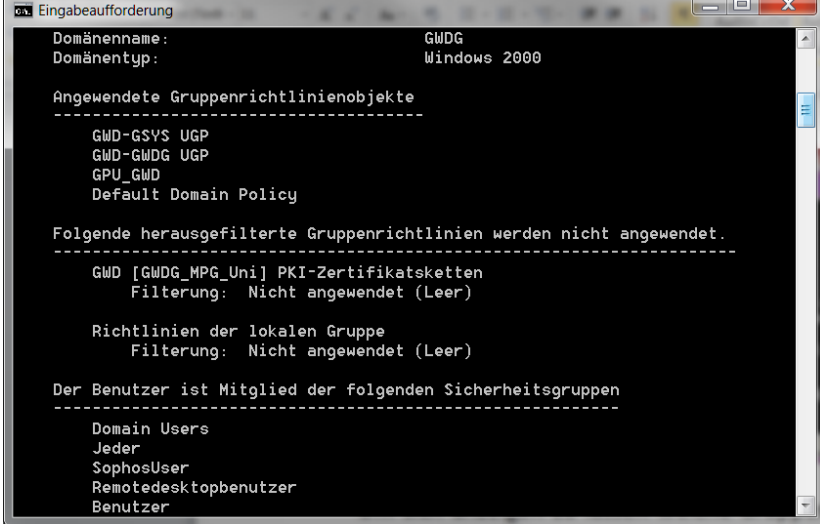

# <span id="page-32-0"></span>**Lokale Systemeinstellungen am PC im Active Directory**

Diese Einstellungen können nur durchgeführt werden, wenn die Arbeitsstation bereits in das Active Directory eingetragen wurden. Wir empfehlen Ihnen, diese Einstellung vorzunehmen, bevor Sie sich das erste Mal in der Domäne anmelden. Für die Anmeldung am Rechner müssen Sie dann das lokale Administratorkonto nutzen.

#### <span id="page-32-1"></span>**AD-Administrator-Gruppe der lokalen Administratorgruppe hinzufügen**

Um die Administration der Rechner zu vereinfachen, muss die in der Domäne angelegte Administrator-Gruppe (z.B. "uxyz-admins", siehe Abschnitt "[Aufbau und Namensschema](#page-14-2)" auf Seite

[13\)](#page-14-2) über die lokale Benutzerverwaltung des Computers in die Gruppe "Administratoren" eingetragen werden. Danach haben alle in die AD-Administratorgruppe eingetragenen Benutzerkonten administrative Rechte auf dem System. Bei einem Personalwechsel kann man nun einfach die betreffenden Benutzer in diese zentral in der Domäne vorhandene Gruppe ein- oder austragen und kann so auf einfache Weise die Rechte zur Administration delegieren. Genauso können auch Dienstkonten in der Gruppe aufgenommen werden, die für automatisierte Prozesse die nur mit Administratorrechten ausgeführt werden können. Dabei kann es sich z. B. um ein zeitgesteuertes Herunterfahren der Arbeitsstation oder eine automatisierte Sophos Installation handeln.

Die lokale Benutzerverwaltung findt man in der Computerverwaltung unter

- **XP**: Start > Arbeitsplatz (rechte Maustaste) > Verwalten
- **Vista & Windows 7**: Start > Computer (rechte Maustaste) > Verwalten

Die Gruppe trägt man dann unter System > Lokale Benutzer und Gruppen > Gruppen > Administratoren über den Punkt "Hinzufügen" ein.

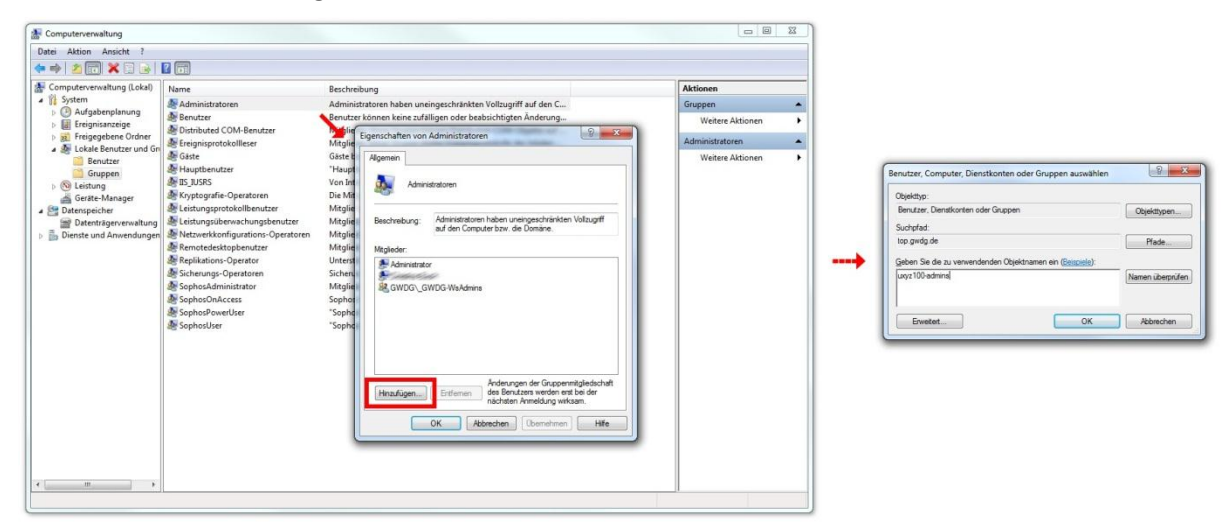

#### <span id="page-33-0"></span>**Synchronisation von Offlinedateien deaktivieren**

Bei der Synchronisation von Offlinedateien werden sämtliche Dateien vom persönlichen oder gemeinsamen Laufwerk zusätzlich in den Offline-Bereich des Computers kopiert. Das kann praktisch sein, wenn man auch ohne eine Verbindung zum Netz arbeiten will, hat aber in der Vergangenheit oftmals zu Problemen geführt. Möchte man die Synchronisation von Offline-Dateien nutzen, sollte man statt der Standardeinstellungen gezielt die eigenen gewünschten Einstellungen vornehmen. Wenn die Offlinesynchronisation nicht benötigt wird, empfehlen wir sie zu deaktivieren.

#### *Offlinedateien deaktivieren unter XP*

Hier finden Sie die Einstellungen über Windows-Explorer > Extras > Ordneroptionen. Auf der Karteikarte "Offlinedateien" müssen die Offlinedateien deaktiviert werden, dazu wird der Haken aus dem entsprechenden Kästchen entfernt.

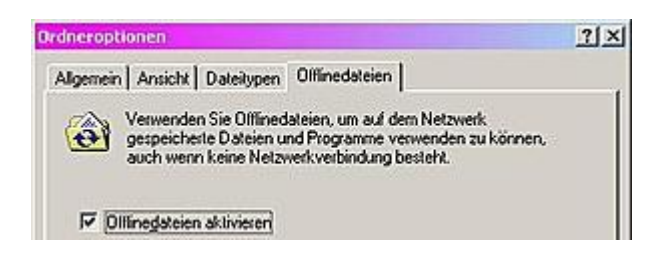

#### *Offlinedateien deaktivieren unter Vista & Windows 7*

Hier finden Sie die Einstellungen unter Windows-Explorer > Extras > Synchronisationscenter öffnen. Über den Punkt "Offlinedateien verwalten" können Sie dann die gewünschten Einstellungen vornehmen.

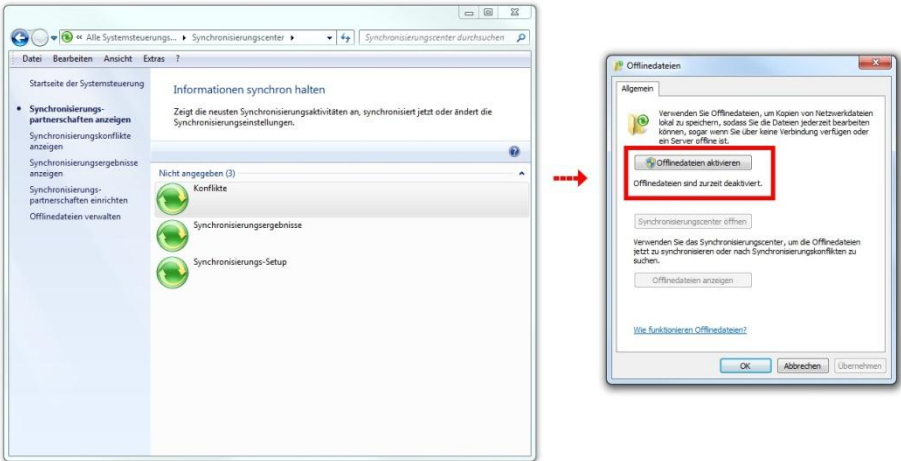

#### <span id="page-34-0"></span>**Lokale Einstellungen zur Verwendung des Anti-Viren-Programms Sophos**

Siehe Seite [34](#page-35-0) im Abschnitt "Vorbereitung der Arbeitsstation für die Verwendung der Enterprise [Console](#page-35-0)"

# <span id="page-34-1"></span>**Öffentliche Computer im Active Directory**

Umgebungen, die vielen verschiedenen Nutzergruppen zugänglich sind, muss man in besonderer Weise vor Missbrauch schützen. Mehr Nutzer bedeuten auch mehr Potential für Viren oder Trojaner und eine höhere Ausfallquote durch unsachgemäße Benutzung. Der Wartungsaufwand ist ungleich höher als bei Mitarbeiterarbeitsplätzen im Institut. Deshalb bieten wir für CIP-Pools, Kursräume oder andere hochfrequentierte Computer ein "Rund-um-sorglos"-Paket an, das Administratoren die Arbeit erleichtern soll. Dieses beinhaltet alle zentralen Dienste, die auch den Mitarbeitersystemen zur Verfügung stehen. Hinzu kommen die automatische Verteilung der Betriebssysteme und deutlich restriktivere Gruppenrichtlinien die der erhöhten Gefahr durch unsachgemäße Verwendung der Computer, gerecht werden.

Wenn Sie Ihre öffentlichen Arbeitsplätze in das Active Directory einbinden möchten und/oder noch Fragen zu dem Thema haben, dann schreiben Sie doch eine Mail an support@gwdg.de mit dem Betreff "Öffentliche Arbeitsplätze im Active Directory".

# <span id="page-34-2"></span>**Sophos Anti-Virus und die Sophos Enterprise Console**

Das Antivirenprogramm "Sophos Endpoint Security and Control" wird für Angehörige der Max-Planck-Gesellschaft und der Georg-August-Universität Göttingen von der GWDG in zwei Varianten angeboten:

- Für **Arbeitsplatzrechner im Active Directory** mit zentraler Installation und Überwachung unter Verwendung der Sophos Enterprise Console.
- Für **Rechner innerhalb und außerhalb Göttingens** zur eigenhändigen Installation von der Webseite "Antivir.GWDG.de".

In beiden Fällen wird das Antivirenprogramm automatisch aktualisiert. Die Lizenz berechtigt die betreffenden Nutzer außerdem dazu, die Software auf einem PC zuhause zu installieren. In die Lizenz der Universität Göttingen sind auch die Studierenden eingeschlossen. Diese werden jedoch von der

studIT betreut und nicht von der GWDG. Bei der studIT erhalten Studenten auch Informationen darüber, wie sie Zugang zu der Software erhalten.

In den folgenden Erläuterungen beziehen wir uns auf Arbeitsplatzrechner, die ins Active Directory der GWDG migriert sind und über die Enterprise Console verwaltet werden (sollen). Die Beschreibungen zu den Einzelplatzinstallationen finden Sie auf der Webseite http://AntiVir.gwdg.de.

# <span id="page-35-0"></span>**Vorbereitung der Arbeitsstation für die Verwendung der Enterprise Console**

Damit alle Funktionen der Sophos Enterprise Console fehlerfrei genutzt werden können, müssen auf den zu verwaltenden Rechnern ein paar Einstellungen durchgeführt werden. Folgende Einstellungen werden durch die Übernahme unserer Standardrichtlinien (siehe Seite [26](#page-27-3) im Abschnitt "[Gruppenrichtlinien](#page-27-3)" sichergestellt. Sollten diese Richtlinien in Ihrer Institutsumgebung nicht verwendet werden, müssen diese Einstellungen manuell vorgenommen werden.

#### <span id="page-35-1"></span>**Firewall-Einstellungen**

Für das Servernetz 134.76.26.0/23 der GWDG muss freigeschaltet sein:

- die TCP-Ports 8192, 8193 und 8194
- die "Datei- und Druckerfreigabe"
- die Remoteverwaltung

Bitte Beschreibung für die Konfiguration von Sophos.de suchen

#### <span id="page-35-2"></span>**Dienste**

Folgende Dienste müssen gestartet bzw. als "automatisch" konfiguriert sein:

- Computerbrowser
- Remote-Registrierung
- Server
- **•** Taskplaner
- Arbeitsstation
- Windows Installer

Bei einem PC mit Windows XP Professional sind die genannten Dienste standardmäßig aktiv. Bei den Betriebssystemen Windows Vista und Windows 7 müssen sowohl "Computerbrowser" als auch "Remoteregistrierung" auf "automatisch" gestellt und gestartet werden.

Die "einfache Dateifreigabe" in den Ordneroptionen des Windows Explorers, unter der Registerkarte "Ansicht", sollte deaktiviert sein. Also Haken raus!

Die folgenden Einstellungen werden nicht durch die Gruppenrichtlinien konfiguriert und müssen deshalb manuell vorgenommen werden.

Einstellungen im Netzwerk- und Freigabecenter:
Netzwerkerkennung ist standardmäßig ausgeschaltet und muss einschaltet werden. Freigabe von Dateien ist standardmäßig ausgeschaltet und muss einschaltet werden.

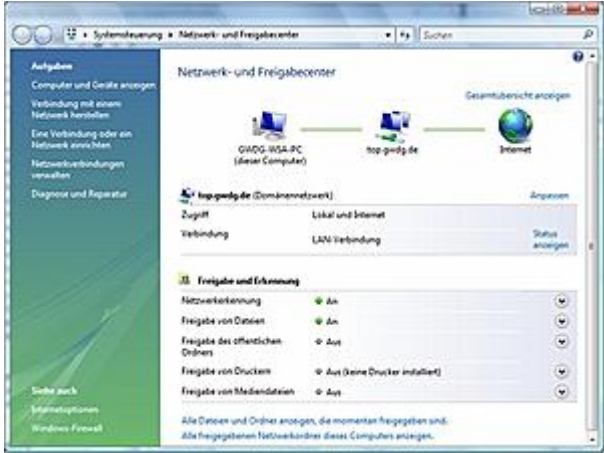

# **Verwaltung mit der Sophos Enterprise Console**

Bevor die Rechner eines Instituts über die Sophos Enterprise Console verwalten werden können, wird von einem GWDG-Mitarbeiter die Umgebung eingerichtet. Hierbei werden in Absprache mit dem Instituts-Administrator Sophos-Gruppen vorbereitet, Richtlinien erstellt und zugewiesen. Der zuständige Instituts-Administrator verwaltet dann die Sophos-Software auf den Arbeitsstationen über das Sophos-Verwaltungsprogramm "Sophos Enterprise Console" auf dem Terminal-Server "GWD-WinTS3" mit dem bei der GWDG beantragte Administratorkonto 0mmuster.

Nach der Anmeldung am GWD-WinTS3" (siehe S. [17\)](#page-18-0) wird die Verwaltungskonsole über das Desktop Icon "Enterprise Console" gestartet. Im oberen Bereich des Fensters befindet sich das Dashboard, das man der Übersichtlichkeit wegen am besten über den Menüpunkt "Dashboard" ausblenden lässt. Danach befinden sich in der Konsole drei Verwaltungsbereiche:

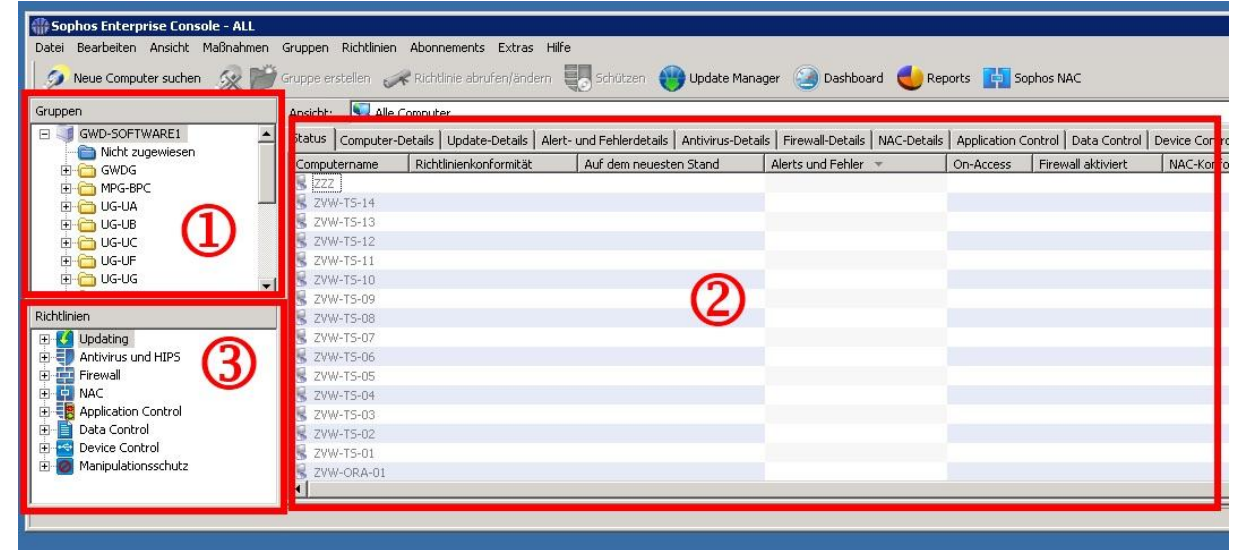

- (1) **Gruppen**: Hier sind alle Sophos-Gruppen sichtbar, für die der lokale Administrator zuständig ist.
- (2) **Computer-Konten**: Alle Konten, der unter (1) ausgewählten Sophos-Gruppe. Hier kann man z.B. erkennen, ob es Fehler und/oder Warnungen bei zugeordneten Rechnern gibt.
- (3) **Richtlinien**: Alle der entsprechenden Sophos-Gruppe zugeordneten Richtlinien können hier eingesehen und verändert werden.

In der Regel wird die Umgebung so eingerichtet, dass sie sich mit dem Active Directory synchronisiert. Bei einer Synchronisation mit dem AD werden neue Computer-Konten, die im AD einer OU hinzugefügt worden sind, automatisch der entsprechenden Sophos-Gruppe zugeordnet. Klickt man also auf eine der Gruppen im linken oberen Feld, erscheinen im rechten Fensterbereich die zugehörigen Arbeitsstationen. Diese Synchronisation kann im Einzelfall bis zu 60 Minuten dauern. Bitte berücksichtigen Sie das die Synchronisation nur dazu führt das die Computer der richtigen Sophos-Gruppe zugeordnet werden und nicht automatisch auch mit Sophos installiert werden. Bei Bedarf können wir diese Funktion für Sie einrichten. Melden Sie sich dazu einfach per Mail an support@gwdg.de.

## **Rechner der Sophos-Gruppe hinzufügen – "Computer suchen"**

Wird die Synchronisation mit dem Active Directory nicht verwendet, erscheint zusätzlich die Gruppe "Nicht zugewiesen". Wenn die Arbeitsstationen in dieser Gruppe nicht angezeigt werden, müssen sie über den Menüpunkt "Neue Computer suchen" eingebunden werden. Es erscheint das Fenster "Computersuche", dort wählt man für den Punkt "Suche in" das "Active Directory" aus.

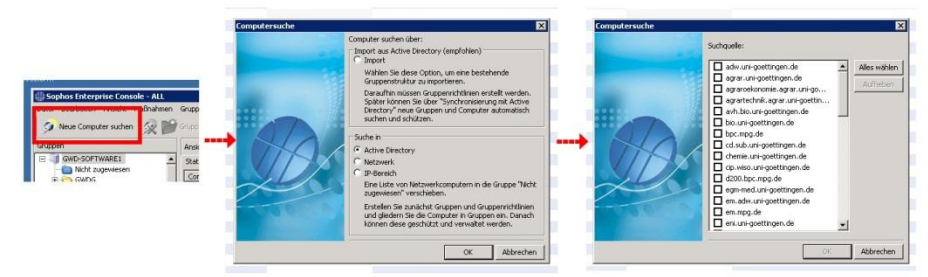

Wenn Sie mit Ihrem Administratorkonto (0mmuster) angemeldet sind, müssen Sie Ihre Zugangsdaten nicht erneut eingeben. Anschließend wählt man die gewünschte Domäne aus und bestätigt mit "OK". Nun wird eine Aktualisierung der Computerliste für die Klienten der entsprechenden Domäne vorgenommen und die Konten werden in der Gruppe "Nicht zugewiesen" angezeigt. Dort können sie einfach markiert und mit der Maus in die korrekte Gruppe verschoben werden. Anschließend öffnet sich selbständig der Assistent, der dazu auffordert, die Computer zu schützen.

### **Sophos per Enterprise Console installieren – "Computer schützen"**

Über den Menüpunkt "Computer schützen" wird ein Assistent gestartet, der Sophos Anti-Virus über die Konsole auf dem Arbeitsrechner installiert. Um diesen Assistenten zum Schützen von Computern zu starten, klickt man mit der rechten Maustaste auf den zu schützenden Rechner. Bei Bedarf können auch mehrere Computer gleichzeitig markiert und so mit Sophos versorgt werden. Hierzu verwendet man die Strg–Taste und klickt gleichzeitig die entsprechenden Computer an.

Es öffnet sich der "Assistent zum Schutz von Computern". Im ersten Fenster heißt Sie der Assistent willkommen. Hier bestätigen Sie mit "Next >", danach folgt ein Fenster mit der Abfrage, welche Funktionen von der Enterprise Console installiert werden sollen. Als Standard sind hier die erste Einstellung "Anti-virus, Data Control, Device Control, Host Intrusion Prevention, Application Control" und die vierte Einstellung "Third-Party Security Software Detection" ausgewählt. Die beiden anderen Komponenten (Firewall und Compliance Control = NAC) werden von der Enterprise Console nicht zur Verfügung gestellt, man behält also die Voreinstellung bei und geht mit "Next >" zum nächsten Punkt über. Das nun folgende Fenster gibt einen Überblick über evtl. vorhandene Installationsprobleme. Ein grüner Pfeil signalisiert, dass alles in Ordnung ist. Sollte der Pfeil eine andere Farbe haben, versucht man dennoch eine Installation. Auch dieses Fenster wird wieder über "Next >" abgeschlossen. Anschließend wird man aufgefordert die Zugangsdaten einzugeben. Es wird ein Benutzerkonto mit administrativen Rechten verwendet. In den meisten Fällen ist das der bereits erwähnte Institutsadministrator und wird in folgender Weise angegenben, "GWDG\0mmuster" und in der zweiten Zeile das zugehörige Passwort. Mit dieser Eingabe wird der Assistent abgeschlossen und der Installationsvorgang beginnt.

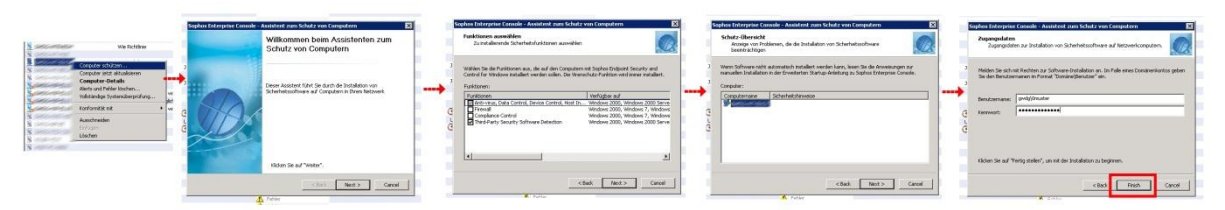

Sollte die Installation fehlschlagen, bekommt man nach Abschluss eine Fehlermeldung, die hilft, dem Problem auf den Grund zu gehen.

**Hinweis:** Sollte bei der Installation über die Enterprise Console ein Fehler zurückgemeldet werden, so kann das mehrere Ursachen haben.

### **FAQ Häufige Fehler während der Installation mit der Sophos Enterprise Console**

Mit einem Doppelklick auf einen Rechner erhalten Sie detaillierte Informationen über seinen Status. Hier können Sie dann auch ggf. genau nachlesen, welche Fehlermeldung Sophos zu einer fehlgeschlagenen Installation meldet.

### **Fehlermeldung:**

*Die Installation wurde nicht gestartet. Der Computer wurde evtl. heruntergefahren, umbenannt oder vom Netz getrennt oder ein erforderlicher Dienst läuft nicht. Möglicherweise wurde Windows XP Home oder Windows Vista verwendet.*

Hier sollten Sie als erstes prüfen, ob der Rechner wirklich eingeschaltet ist. Danach sollten Sie kontrollieren, ob die erforderlichen Dienste laufen. Wie im Kapitel "[Gruppenrichtlinien](#page-27-0)" auf Seite [26](#page-27-0) erwähnt und überprüfen Sie bitte ob die Gruppenrichtlinien auch wirklich von dem Computer übernommen wurden.

Eine weitere Fehlerquelle kann die Sicherheitssoftware von Drittanbietern sein. Bekannt als Problemverursacher ist zum Beispiel das von Dell vorinstallierte Programm "Intel Management & Security Status". Sollten Sie weitere Programme als Fehlerquelle identifizieren können, würden wir uns über eine Nachricht per Mail an [support@gwdg.de](mailto:support@gwdg.de) freuen, damit wir diese Information an andere Nutzer weitergeben können.

Üblicher Weise ist die administrative Freigabe "C\$" per Netzlaufwerkverbindung erreichbar ist. In Einzelfällen kann aber diese Freigabe deaktiviert sein. Dieses kann z. B. bei der Verwendung von Sicherheitssoftware vorkommen.

## **Virenbekämpfung mit der Sophos Enterprise Console**

Die Beseitigung von Viren und Würmern ist schwieriger, je tiefer sie in das System eingedrungen sind. Über die Sophos-Konsole erhält man einen Überblick und kann unter Umständen auch einen Befall direkt bereinigen.

## *Status der Systeme*

Klickt man im linken oberen Feld auf eine Sophosgruppe, so werden im rechten Feld die zugehörigen Rechner angezeigt. In der Spalte "Alerts und Fehler" erkennt man, ob es Meldungen gibt. Befinden sich dort gelbe oder rote Dreiecke, dann sollte man per Doppelklick oder rechte Maustaste -> Computer-Details auf den Rechner klicken, um eine detaillierte Fehlerbeschreibung zu erhalten. Gelbe Dreiecke weisen auf Fehler im Ablauf hin, z.B. bei Update-Fehlern. Rote Dreiecke melden einen Virenverdacht, verdächtiges Verhalten oder das Erkennen von "potentiell unerwünschten Anwendungen (PUA)".

## *Alerts und Fehler löschen und bereinigen*

Über das Kontextmenü des Computerkontos (rechte Maustaste) -> "Alerts und Fehler löschen" gelangt man zu einem Dialog, der die Meldungen verwaltet. Hier kann man die Meldungen löschen und falls möglich über den Punkt "Bereinigen" den Befall aus dem System entfernen. Eine Bereinigung ist jedoch nicht immer möglich. Falls der Schadcode zu tief im System sitzt, kann es notwendig sein, sich direkt am betroffenen Rechner um das Problem zu kümmern.

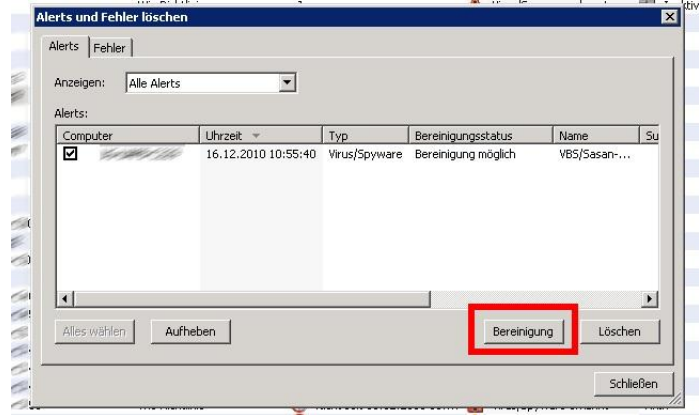

Sofern Sie den Schadcode nicht löschen können oder dieser nach jedem Neustart wieder erzeugt wird, muss die Bereinigung des Systems stattfinden wenn das Betriebssystem nicht läuft. Eine ausführliche Beschreibung zum Entfernen eines Schadcodes finden Sie unter folgender Webadresse: <http://www.gwdg.de/index.php?id=1509>

Außerdem gibt es die Möglichkeit, Viren mit SAV32CLI, die Befehlszeilen-Version von Sophos Anti-Virus zu entfernen. Diese Version wird automatisch mitinstalliert. Für weitere Hinweise sollten Sie die ausführlich beschriebenen Erläuterungen auf der Sophos-Webseite lesen:

SAV32CLI-Versionsinfo

http://downloads.sophos.com/readmes/readcli.txt

Entfernen schädlicher Dateien mit SAV32CLI

http://de.sophos.com/support/knowledgebase/article/13251.html

Scan-Optionen mit SAV32CLI

http://de.sophos.com/support/knowledgebase/article/13252.html

Das Programm verfügt über eine integrierte Hilfedatei, geben Sie dazu Folgendes in die Befehlszeile ein:

SAV32CLI -H

## *Vollständige Systemüberprüfung*

Eine Systemüberprüfung sollte per Sophos-Richtlinie einmal am Tag durchgeführt werden. Unabhängig davon kann auch eine Systemüberprüfung von der Konsole aus über rechte Maustaste -> "Vollständige Systemüberprüfung" an einzelnen Rechnern gestartet werden. Wollen Sie mehrere Rechner auf einen Schlag überprüfen, können Sie auch erst die Rechner markieren und dann den Befehl gleich für alle ausgewählten Rechner abgeben.

## **Sophos-Richtlinien**

Sophos stellt innerhalb der Sophos Enterprise Console acht verschiedene Kategorien von Richtlinien zur Verfügung. Diese Richtlinien haben nichts mit den Gruppenrichtlinien (GPO) innerhalb des Active Directory zu tun. Die Sophosrichtlinien werden Sophos-Gruppen zugeordnet und damit auf allen enthaltenen Klienten wirksam. Im Kontextmenü Ihrer Sophos-Gruppe, unter dem Punkt "Gruppenrichtliniendetails…", finden Sie die dort zugeordneten Richtlinien. Wenn keine spezielle Richtlinie für eine Sophos-Gruppe festgelegt wurde, wird nur die Standard-Richtlinie angezeigt, die im Allgemeinen keine speziellen Einstellungen enthält. Um eine Richtlinie zu verändern klickt man im

Richtlinien-Feld ((3), unten links) der Sophos-Konsole mit der rechten Maustaste auf den Namen der Richtlinie, die man bearbeiten möchte, und wählt den Punkt "Richtlinie öffnen/ändern...". Neben den anderen selbsterklärenden Auswahlmöglichkeiten ist besonders der Punkt "Gruppen mit dieser Richtlinie anzeigen…" interessant. Damit werden alle Sophos-Gruppen aufgelistet, in der diese Richtlinie enthalten ist. In der Regel tragen die zu einem Institut zugehörigen Richtlinien als Name das Institutskürzel + ggf. die Abteilungsnummer.

Vom zuständigen Administrator können nur die Richtlinien bearbeitet werden, die seinen zugeteilten Sophos-Gruppen zugewiesen wurden. Standardmäßig werden von uns nur die "Antivirus und HIPS"-Richtlinie und die Update Richtliene zugewiesen. Wenn Sie weitere Richtlinien benötigen, wenden Sie sich bitte per E-Mail mit dem Betreff "Sophos Enterprise Console" und der Info, um welche Gruppe es sich handelt und welche Richtlinie sie benötigen, an support@gwdg.de.

## **Updates**

Die Update-Richtlinien definieren von wo, zu welchen Zeiten und in welchem Benutzerkontext ein Rechner aktualisiert werden soll. Die Update-Richtlinien werden ausschließlich durch Mitarbeiter der GWDG bearbeitet. Dabei werden die Sophos-Gruppen auf die verschiedenen Interchk-Verzeichnisse verteilt, wodurch ein manueller Lastenausgleich realisiert wird. Diese Verzeichnisse enthalten die aktuellen Virensignaturen, mit denen sich alle Sophos-Klienten, die von der Enterprise Console verwaltet werden, aktualisieren.

# **Antivirus und Hips**

In den Antivirus-Richtlinien ist festgelegt, wie sich das Programm bei der Suche und bei einem Virenbefall verhalten soll. Das Erkennen eines Schadcodes kann durch die "On-Access-Überprüfung" oder in Folge eines geplanten Scans stattfinden. Für beide Prozesse muss das Vorgehen konfiguriert werden. Des Weiteren kann eingerichtet werden, ob und wie bei einem Virenvorfall jemand benachrichtigt wird und ob, wann und wie eine automatische zeitgesteuerte Virensuche auf dem Zielcomputer stattfindet. Über diese Richtlinie kann man außerdem bestimmte Laufwerke, Ordner und Dateien von der Virensuche ausschließen. Sollte Sophos Programme als problematisch erkennen, die in Wahrheit keine Gefahr darstellen, kann man diese über den Menüpunkt "Autorisierungen..." von weiteren Überprüfungen ausnehmen.

**Wichtig:** Sorgen Sie bitte unbedingt dafür, dass die eingetragene E-Mailadresse zur Benachrichtigung bei Virenfunden aktuell ist. Sie können die Adresse über Benachrichtigungen > E-Mail-Benachrichtigungen > Umbenennen ändern oder weitere hinzufügen.

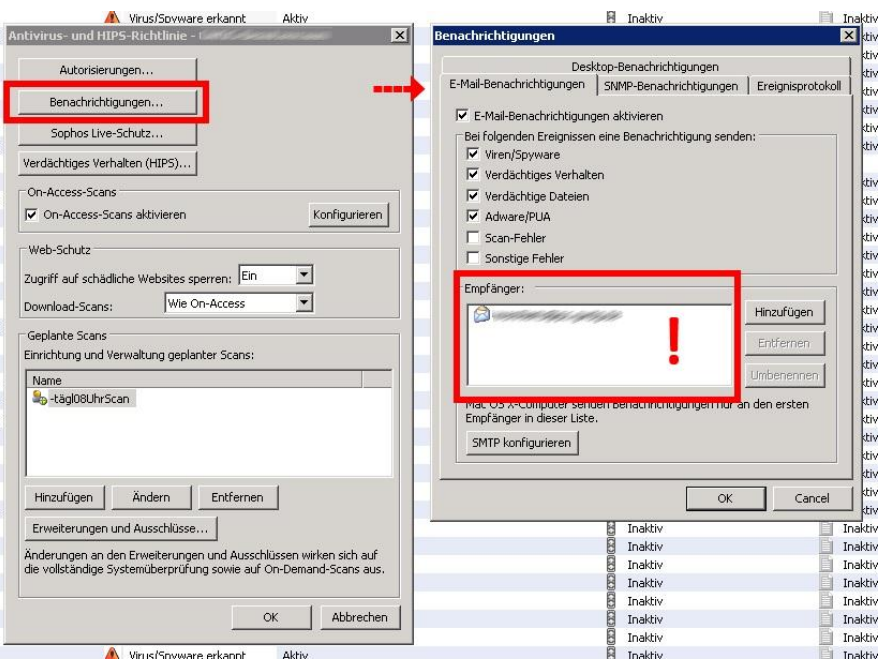

### **Firewall**

Die Firewall-Richtlinie kommt nicht zum Einsatz, weil die zugehörige Firewall-Software nicht in dem für die Universität geltenden Lizenzvertrag mit Sophos enthalten ist. Da ja inzwischen in alle aktuellen Betriebssystemen eine Firewalls einhalten ist, kann man auf diese Funktion verzichten.

### **NAC (Network Access Control)**

Auch diese Funktion wird von uns (noch) nicht zur Verfügung gestellt. Mit NAC ist es möglich, Rechnern, die einem vorher definierten Sicherheitsstandard nicht entsprechen, eine offizielle IP-Adresse zu verweigern. Diese Rechner werden dann an eine Webseite weitergeleitet, die fehlende Betriebssystem-Updates oder Antiviren-Software zur Verfügung stellt. Selbstverständlich wäre auch hier ein abgestufter Funktionsumfang individuell konfigurierbar.

## **"Application Control"-Richtlinie**

Kann verwendet werden, um das Ausführen unerwünschter Anwendungen auf den Arbeitsstationen zu verhindern.

### **Data Control**

Diese Funktion soll ungewollte Datenübertragungen durch Mitarbeiter reduzieren, z. B. um Kontodaten zu schützen. Die "Data Control"-Richtlinie kann so konfiguriert werden, dass Dateitypen, -namen oder -inhalte bei der Übertragung von Dateien auf Speichermedien (Wechselspeicher, optische Speicher und Festplatten) sowie beim Hochladen von Dateien in Anwendungen (Webbrowser, E-Mail-Clients usw.) überwacht werden.

### **Device Control**

Mit der "Device Control"-Richtlinie können Administratoren die Verwendung von Speichermedien und Netzwerkschnittstellen verwalten. Folgende Speichermedien werden unterstützt:

- Wechselspeicher, einschließlich Thumb Drives (USB-Sticks), USB-Schlüssel, externe Festplatten
- Sichere Wechselspeicher, einschließlich Medien von SanDisk, Kingston, IronKey und SafeStick
- Optische Laufwerke (CD/DVD/Bluray)
- Diskettenlaufwerke

**Hinweis:** Externe Festplatten werden nur als solche erkannt, wenn diese sich auch als solche beim Betriebssystem anmelden. Sophos Device Control ist "Port-agnostisch", d.h. alle Ports, über die eine Verbindung zum Gerät hergestellt wird, werden unterstützt. Dazu gehören USB-, FireWire-, SATAund PCMIA-Schnittstellen.

Die Device-Control-Richtlinie führt teilweise zu Fehlermeldungen, die auf eine fehlerhafte Übernahme der Richtlinien hinweisen. Als Lösung dafür haben wir eine Kopie mit dem Namen "Nichts" erstellt und haben diese den meisten Sophos-Gruppen zugewiesen. Die Kopie entspricht der Standardrichtlinie, produziert aber keine Fehlermeldungen mehr.

## **Manipulationsschutz**

Mit der Manipulationsschutz-Richtlinie kann eingeschränkt werden, wer die Sophos-Software konfigurieren, deinstallieren oder deaktivieren darf. In der Richtlinie ist der Manipulationsschutz standardmäßig nicht aktiviert. Bei Aktivierung muss ein Passwort angeben werden, welches dann zur Änderung der Sophos-Konfiguration am Arbeitsplatzrechner verwendet werden muss.

# **Migration der Benutzerumgebung**

Bei der Migration der Benutzerumgebung werden die persönlichen Daten und Einstellungen sowie ggf. die E-Mail-Umgebung aus dem lokalen Profil in das servergespeicherte Profil übertragen. Auf diese Weise fällt den Mitarbeitern der Umstieg auf die Arbeitsumgebung des GWDG-Benutzerkontos leichter. Andererseits ist das Übertragen der Benutzereinstellungen in ein neues servergespeichertes Profil mitunter aufwendiger als eine Neueinrichtung des Profils. Hier ist also zuvor die Notwendigkeit abzuwägen.

Zu einer Migration der Benutzerumgebung gehören die folgenden drei Schritte:

- Daten auf das persönliche Laufwerk übertragen
- Einstellung des E-Mail-Programms sichern
- Ggf. Einstellungen für das Betriebssystem und weitere Programme übertragen

# **Übertragung der Daten auf das persönliche Laufwerk (P:)**

Bei einer Anmeldung mit dem GWDG-Benutzerkonto auf einem Rechner im AD wird automatisch das Persönliche Laufwerk unter P:/ verbunden. Daher ist es sinnvoll, die bisher auf der lokalen Festplatte gespeicherten Dateien auf dieses Laufwerk zu verschieben. So sind sie von jedem Rechner innerhalb des Active Directory verfügbar und werden automatisch gesichert. Standardmäßig haben Sie eine Speicherplatzbeschränkung von 10 GB. Bei Bedarf können Sie aber eine Erhöhung der Quotierung anfordern. Wenden Sie sich dazu an support@gwdg.de.

Wenn Sie die Dateien übertragen wollen, so müssen Sie sich zunächst mit Ihrem bestehenden lokalen Konto auf Ihrem Rechner anmelden. Dann stellen Sie eine Netzlaufwerkverbindung zu Ihrem "P:/"-Laufwerk her (siehe Abschnitt "[Ein Netzlaufwerk manuell verbinden](#page-57-0)" auf Seite [56\)](#page-57-0). Anschließend können Sie über den Datei-Explorer bequem die Daten verschieben.

Eine bebilderte Anleitung hierzu finden Sie unter:

http://www.gwdg.de/index.php?id=1224.

Nennenswert in diesem Zusammenhang ist, dass der Windows-Ordner "Eigene Dateien" auf Ihr P-Laufwerk verweist, so dass Sie auch über die Windows-Ordnerstruktur leicht Ihre Daten erreichen können.

# **Das Benutzer-Profil**

Im Benutzer-Profil werden alle persönlichen Einstellungen für das Betriebssystem und Programme wie Office, E-Mailprogramm oder Browser abgelegt. Ist das Profil lokal, liegt es auf der Systempartition des Rechners. Ein Plattencrash sorgt dann auch für einen Verlust des Profils. Bei einem servergespeicherten Profil liegt das Profil, mit Ausnahme der "lokalen Einstellungen", nicht mehr nur auf dem eigenen Rechner, sondern auch auf einem Server der GWDG. Das Profil auf dem

Rechner wird dann bei der Anmeldung an der Domäne GWDG mit dem Profil auf dem Server abgeglichen oder muss bei einer Erstanmeldung an einem Rechner vollständig kopiert werden. Ein servergespeichertes Profil hat den Vorteil, dass man es an jedem Rechner im Active Directory verwenden und damit überall auf seine persönlichen Einstellungen zugreifen kann.

**Hinweis:** Leider benutzen Windows XP und Windows Vista/Windows 7 unterschiedliche Profile, so dass ein Wechsel zwischen diesen Systemen auch das Arbeiten mit zwei Profilen zur Folge hat.

# **Einstellungen für E-Mail und Internet sichern**

Je nachdem, mit welchem E-Mail-Programm bisher gearbeitet wurde, muss überprüft werden, ob hier Einstellungen und/oder E-Mails gesichert und übertragen werden müssen.

Falls im Browser Favoritenlisten/Lesezeichen gespeichert sind, müssen diese gesichert und übertragen werden.

Beide Fälle lassen sich in modernen Programmen zumeist über eine Export/Import-Funktion bequem lösen.

# **Übertragung von Betriebssystem-Einstellungen**

Die verschiedenen Windows-Betriebssysteme bieten unterschiedliche Programme an, um Systemeinstellungen und persönliche Einstellungen für die verschiedenen (Microsoft-) Anwendungsprogramme zu sichern. Diese können dann nach einem Systemwechsel wieder in das neu eingerichtete System übernommen werden. Diese Programme können auch genutzt werden, um diese Einstellungen in das servergespeicherte Profil zu übertragen. Meist lohnt sich das allerdings nur, wenn wirklich viele Einstellungen gemacht worden sind, weil dieser Weg doch recht zeitaufwendig ist und es daher oftmals schneller geht, ein paar Einstellungen neu vorzunehmen. Außerdem arbeiten diese Programme erfahrungsgemäß nicht 100% zuverlässig bzw. sichern standardmäßig nicht alle Einstellungen, die man gern gesichert hätte.

**Hinweis:** Die "Lokalen Einstellungen" werden nicht im servergespeicherten Profil abgelegt und können folglich auch nicht mit gesichert werden.

### **Übertragung von Einstellungen von Windows XP zu Windows XP**

Unter "Windows XP" kann man Systemeinstellungen und persönliche Einstellungen mit dem Programm "Übertragen von Dateien und Einstellungen" sichern. Das Programm befindet sich im Untermenü "Alle Programme\Zubehör\Systemprogramme". Sie sollten als Administrator an Ihrem Rechner angemeldet sein, um das Programm auszuführen.

### *Einstellungen sichern*

Verbinden Sie manuell Ihr P-Laufwerk. Nach Start des Programms legen Sie folgendes fest:

- Es handelt sich um den Quellcomputer.
- Es wird keine Assistent-Diskette benötigt.
- Als Speicherort wählen Sie Ihr P-Laufwerk.

Auf dem P-Laufwerk wird dann eine Datei mit dem Namen "USMT2.MTC" abgelegt, die die Sicherung der Einstellungen beinhaltet.

### *Einstellungen übertragen*

Bei der ersten Anmeldung mit dem GWDG-Account auf dem eigenen PC in der Domäne "GWDG" wird man automatisch wieder mit seinem persönlichen Laufwerk verbunden und ein neues Profil angelegt, das noch keinerlei persönliche Einstellungen enthält. Diese kann man nun aus der zuvor erzeugten Datei einfügen, indem man wieder das Programm "Übertragen von Dateien und Einstellungen" startet und die in das persönliche Laufwerk P: gespeicherten Einstellungen aus dem bisher verwendeten lokalen Profil zurückholt, wobei sie in das neue Profil zurückübertragen werden.

Dabei ist der lokale Rechner nun der "Zielcomputer". Mit etwas Glück sind dann die meisten persönlichen Einstellungen auch im neuen servergespeicherten Profil enthalten.

Eine ausführliche bebilderte Anleitung finden Sie hier: <http://www.gwdg.de/index.php?id=1227>

### **Übertragung von Einstellungen von XP/Vista/Windows 7 zu Vista\Windows 7**

Ab Windows Vista kommt das Windows-Betriebssystem mit dem Programm "Windows EasyTransfer", welches die Übertragung von Daten und Einstellungen übernimmt. Die Vorgehensweise ist bei allen Betriebssystemwechseln analog die folgende:

## *Einstellungen sichern*

Falls Sie Einstellungen von einem XP-Rechner sichern und auf einen Windows Vista/7-Rechner übertragen wollen, müssen Sie zunächst auf dem Windows Vista/7-Rechner über das Begrüßungscenter das Programm "Windows EasyTransfer" starten. Sollte der Quellrechner ein Windows Vista/7-Rechner sein können Sie direkt die Software von diesem Betriebssystem aus starten. Wählen Sie "neuen Transfer starten" und geben Sie an, dass es sich um den Zielcomputer handelt. Es wird eine Installations-Umgebung für das Programm "MigWiz" ("Migrations-Wizard" für den Quell-Computer) erzeugt, wählen Sie als Speicherort ihr Netzlaufwerk, da dies am alten PC einfach verbunden und anschließend das Programm "MigWiz" installiert werden kann.

Am Quellcomputer starten Sie nun das Programm MigWiz oder Windows EasyTransfer, falls schon vorhanden. Wählen Sie aus, dass es sich um den Quellcomputer handelt und nehmen Sie als Speicherort ihr Netzlaufwerk. Sie können dann entscheiden, welche Daten gesichert werden sollen.

### *Einstellungen übertragen*

Bei der ersten Anmeldung mit dem GWDG-Account auf dem eigenen PC in der Domäne "GWDG" wird man automatisch wieder mit seinem persönlichen Laufwerk verbunden und ein neues Profil erstellt. Diese enthält noch keinerlei persönliche Einstellungen. Diese kann man nun einfügen, indem man wieder das Programm "Windows EasyTransfer" startet und die in das persönliche Laufwerk P: gespeicherten Einstellungen aus dem bisher verwendeten lokalen Profil zurückholt, wobei sie in das neue servergespeicherte Profil übertragen werden. Dabei ist der lokale Rechner nun der "Zielcomputer". Mit etwas Glück sind dann die meisten persönlichen Einstellungen auch im neuen Profil und werden bei der Abmeldung auf den Server zurückgespeichert.

Eine ausführliche bebilderte Anleitung mit allen Arbeitsschritten finden Sie unter <http://www.gwdg.de/index.php?id=1231>

# **Servergespeichert Benutzerprofile**

Servergespeicherte Benutzerprofile werden mit Hilfe eines Eintrags in das Benutzerobjekt erstellt. Dieses ist für alle GWDG-Benutzerkonten geschehen. Erzeugt wird das erste servergespeicherte Benutzerprofil während der ersten Anmeldung an einem Windowssystem innerhalb des ADs. Die Grundlage des ersten Profils bildet das Standardprofil des verwendeten Rechners. In diesem Profil werden die persönlichen Einstellungen für das Betriebssystem und der verwendeten Software, z. B. Office-, Email-Programme- oder Browserkonfigurationen gespeichert. Dieses Benutzerprofil wird anschließend bei der Abmeldung als Kopien auf dem Server gespeichert und bei jeder An- und Abmeldung mit dem lokalen Profil synchronisiert.

Vorteilhaft sind servergespeicherte Benutzerprofile vor allen für Nutzer, die häufig ihren Standort wechseln. Da der Nutzer seine gewohnte Umgebung quasi "mitnehmen" kann, was die Verwendung der Arbeitsplätze deutlich angenehmer macht.

**Hinweis:** Die Größe des Profils hat großen Einfluss auf die Dauer des Anmeldevorgangs. Als Richtwert für die Profilgröße schlagen wir maximal 200 MB vor.

**Hinweis:** Das Profil liegt auf dem persönlichen Laufwerk des Benutzers (P://\_GWDGsys/Profile) und geht damit in die Quotierung von 10 GB mit ein!

# **Empfehlungen für die Verwendung des servergespeicherten Profils**

Um Anmeldezeiten möglichst kurz zu halten, sollte das servergespeicherte Profil möglichst klein sein, (maximal 200 MB). Dazu ein paar Hinweise:

- **Speichern Sie keine Dateien auf Ihrem Desktop**. Dadurch wird das Profil unnötig vergrößert. Legen Sie die Dateien lieber auf Ihrem P-Laufwerk ab, dass Sie bequem über "Eigene Dateien" erreichen können. Alternativ können Sie für besonders häufig genutzte Ordner oder Dateien eine Verknüpfung als Desktop Icon erzeugen. (Rechte Maustaste auf den Ordner "senden an...", Desktop)
- **Kontrollieren Sie ab und an den Ordner Anwendungsdateien in Ihrem Profil.** Passen Sie ggf. die Einstellungen an, verringern Sie beispielsweise die Größe des Cache bei Firefox.

# <span id="page-45-0"></span>**Profile löschen**

Es kann immer mal wieder zu Problemen mit einem servergespeicherten Profil kommen. In den meisten Fällen liegt es dann an der Größe des Profils. Wie schon erwähnt sind 200 MB ein guter Richtwert für ein servergespeichertes Profil. Sollten das Profil aber nicht mehr zu reparieren sein, sollten Sie das servergespeicherte Profil zurücksetzen und das lokale Profil löschen.

### *Servergespeichertes Profil zurücksetzen*

Melden Sie sich dazu an dem Arbeitsplatzrechner der betroffenen Person als Benutzer mit administrativen Rechten an.

**Wichtig:** Sie können nicht das betroffene Benutzerkonto verwenden!

Anschließend erstellen Sie eine Netzlaufwerkverbindung zum persönlichen Laufwerk (P:) des Benutzers, stellen Sie dabei die Verbindung über "Anmelden unter anderem Benutzernamen" her und verwenden Sie dafür das Benutzerkonto des betreffenden Mitarbeiters. In dem Ordner "GWDGsys\Profile" befinden sich die Profile. "Profile2" enthält das Profil für Windows-XP-Rechner und "Profile2.V2" das Profil für Vista- und Windows-7-Rechner. Je nach Betriebssystem auf dem Rechner wählen Sie nun den entsprechenden Ordner und benennen ihn um, z.B. in "Profile2\_old". Bei der nächsten Anmeldung wird dann ein neues Profil in einem neuem Ordner "Profile2" erzeugt, das alte Profil bleibt dann als Backup im Ordner "Profile2\_old" vorhanden.

### **Pfad des servergespeicherten Profils:**

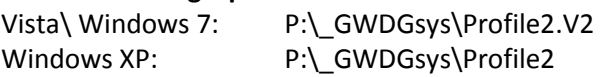

Nun müssen Sie noch das lokale Profil löschen, hier gibt es betriebssystemabhängige Unterschiede:

## *XP: Lokale Kopie des servergespeicherten Profils löschen*

Die lokalen Profile befindet sich in der Systempartition (meistens C:) unter "Dokumente und Einstellungen". Hier befindet sich das Profil in einem Ordner mit dem Namen des betroffenen Benutzers, also *Benutzerkonto* oder *Benutzerkonto*.GWDG. Da der Ordner "lokale Einstellungen", der sich innerhalb des Profils befindet, nicht mit den Servern synchronisiert wird, ist es sinnvoll, auch dieses Profil nicht zu löschen, sondern entweder umzubenennen oder in einen anderen Speicherbereich zu verschieben. Abschließend melden Sie sich ab und der betroffenen Benutzer meldet sich an. Zum Zeitpunkt der Anmeldung wird ein neuer Ordner für das Profil erzeugt und anschließenden bei der Abmeldung wieder auf den Server zurückgesichert. Für das erste neuanzulegende Profil wird das Standardprofil der Arbeitsstation verwendet. In diesem neuen Profil befinden sich keine persönlichen Einstellungen mehr, so dass nun alle persönlichen Einstellungen neu konfiguriert werden müssen. Zumeist handelt es sich dabei um die Einstellungen des E-Mail-Klienten und des Browsers. Um die persönliche Umgebung wieder auf dem neuen Profil einzurichten, können einzelne Dateien aus dem alten gesicherten Profil kopiert und in das neue Profil eingefügt werden. Mit diesem Vorgang sollte aber vorsichtig umgegangen werden, da unter Umständen die fehlerhaften Dateien wieder übertragen werden.

# *Vista & Windows 7: Lokale Kopie des servergespeicherten Profils löschen*

Bei Windows Vista und Windows7 liegen die Benutzerprofile im Pfad C:\Users oder C:\Benutzer und auch hier ist es ggf. ratsam, ein Backup zu erzeugen. Dazu wird der Ordner mit dem Namen des betroffenen Benutzers kopiert und in einem anderen Speicherbereich eingefügt.

**Wichtig:** Sie dürfen das Profil nicht verschieben, umbenennen oder löschen!

Das Löschen von Profilen darf ausschließlich über die Systemsteuerung stattfinden. Über Start-Icon > Systemsteuerung > System > Erweiterte Systemeinstellungen öffnet sich das Fenster "Systemeigenschaften". Unter Umständen wird die Eingabe des Administratorkontos angefordert. Über den Reiter Erweitert > Benutzerprofile > Einstellungen können Sie das Profil auswählen und löschen. Bitte kontrollieren Sie anschließend ob die Profildateien auf dem Computer entfernt wurden. Falls nicht können Sie jetzt den Profilordner von der Systempartition (meistens C: ) entfernen. Wenn diese Reinfolge nicht eingehalten wurde oder der Benutzer immer wieder mit einem temporären Profil angemeldet wird, prüfen Sie bitte in der Registrierung des Rechners den folgenden Eintrag:

Pfad

Computer\HKLM\Software\Microsoft\Windows NT\CurrentVersion\ProfilList

Dazu geben Sie unter Start "regedit" in das "Ausführen"-Feld ein und bestätigen mit <Return>. Es öffnet sich das Fenster "Registrierungs-Editor". Hier folgt man dem oben angegebenen Pfad bis die Profilliste angezeigt wird. Die einzelnen Einträge der Profile werden als lange Zahlenfolgen angezeigt. Sollte eine der Zahlenfolgen mit einem ".bak" enden, wird sie unter Verwendung des Kontextmenüs gelöscht. Anschließend sollte bei der nächsten Anmeldung wieder ein servergespeichertes Profil geladen werden.

## Fehler bei der Anmeldung "zu wenig Speicherplatz"

Während der Anmeldung am Rechner wird das Benutzerprofil geladen und auf der System-Partition abgelegt. Ist auf der Partition nicht genügend Speicherplatz vorhanden, wird der Nutzer mit einem temporären Profil angemeldet und die persönlichen Einstellungen stehen nicht zur Verfügung. Dieses wird während der Anmeldung als Fehlermeldung angezeigt.

Überprüfen Sie also über Arbeitsplatz bzw. Computer, ob auf "C:\" ausreichend Platz für das Profil vorhanden ist. Um festzustellen wieviel Speicherplatz ihr Profil benötigt, können Sie in Ihren persönlichen Verzeichnis (P:) in dem Pfad \_GWDGsys\Profile2 (bei XP) oder \_GWDGsys\Profile2.v2 (bei Vista und W7) nachsehen. Verwenden Sie die rechte Maustaste > Eigenschaften um die Größe des Profils zu bestimmen. Sollten Sie zu dem Ergebnis kommen, dass Ihr Profil deutlich größer ist als die empfohlenen 200 MB so sollten Sie kontrollieren welche Dateien viel Platz in Ihrem Profil beanspruchen und ggf. diese Dateien löschen oder in einen Bereich außerhalb des Profils zu verschieben. Einige "Verdächtige" finden Sie unter den FAQs im Anschluss an das Kapitel. Wenn Ihre Profilgröße den empfohlenen Wert in etwa entspricht, löschen Sie auf der Systempartition unwichtige Daten, z.B. in den Ordnern "Temp" oder "Temporäre Internetfiles". Häufig befinden sich auch im Ordner "Dokumente und Einstellungen" (bei XP) oder "Benutzer" (bei Vista und Windows 7) überflüssig gewordene Profile. Diese können mit dem im Abschnitt "[Profile löschen](#page-45-0)" auf Seite [44](#page-45-0) beschrieben Verfahren gelöscht werden.

# Fehler bei der Abmeldung "zu wenig Speicherplatz"

Sie haben die Grenze Ihrer Quotierung für das P-Laufwerk erreicht. Überprüfen Sie, ob Sie überflüssige Daten auf dem Laufwerk haben und löschen Sie diese. Falls Sie keinen Speicherplatz frei räumen können, haben Sie die Möglichkeit per Mail an [support@gwdg.de](mailto:support@gwdg.de) Ihre Speicherkapazität erhöhen zu lassen. Bitte prüfen Sie zunächst, ob das Profil die empfohlenen Größe von 200 MB nicht deutlich überschreitet.

## **FAQ Profilprobleme**

### **"Eigene Daten" liegen im Profil**

Durch einen Fehler im System oder durch manuelle Konfiguration kann es passieren, dass der Ordner "eigene Dateien" innerhalb des Profils liegt. In diesem Fall ist es ratsam den Ordner aus dem lokal gespeicherten Profil zu löschen und zuvor die evtl. enthaltenen Dateien direkt in Ihrem Homeverzeichnis unter P: zu speichern.

### **Fehler durch E-Mail-Programme**

Es kann passieren, dass der E-Mail-Klient den Speicherbereich in das Profil legt. Besonders häufig tritt dieses Problem bei der Software Mozilla Thunderbird auf. Aber auch bei Outlook können einzelne Dateien besonders groß werden. Die OST-Datei des Offline-Cache kann bei Bedarf gelöscht werden.

# **Einbinden eines Linux-Rechners in das Active Directory**

Nicht nur Windows-Rechner können in das Active Directory eingebunden werden, auch für Linux-Rechner ist dies möglich. In diesem Abschnitt wird anhand von Ubuntu Linux beschrieben, wie dies zu bewerkstelligen ist.

Es gibt drei Methoden zur Authentifizierung eines Linux-Rechners gegen das Active Directory:

- Authentifizierung mit LDAP
- Verwendung von LDAP zusammen mit Kerberos
- Authentifizierung mit windbind

Da bei der Authentifizierung mit LDAP der Benutzername und das Passwort im Klartext übertragen werden, ist diese Methode inakzeptabel. Verwendet man zusätzlich Kerberos, wird zwar die Sicherheit erhöht, aber es können nicht alle Möglichkeiten des Active Directorys ausgeschöpft werden. Da die Authentifizierung mit winbind diese Möglichkeiten einschließt, wird nur auf diese Methode eingegangen.

Nach der Einbindung eines Linux-Rechners können sich Domänenbenutzer auf diesem Rechner anmelden und ihr persönliches Netzlaufwerk benutzen.

**Hinweis:** Die Verwaltung des Rechners über Gruppenrichtlinien sowie die Verwendung von servergespeicherten Profilen ist nicht möglich! Bei Bedarf kann eine Überwachung der AntiViren Software Sophos über die Enterprise Console erfolgen. Da aber bisher kein Bedarf bestand gehen wir auf das Thema nicht weiter ein.

## **Einbinden eines Ubuntu-Rechners**

Unter Ubuntu lassen sich nach der Installation der entsprechenden Pakete ein Satz von Konfigurationsdateien so anpassen, dass das Rechnerkonto an das Active Directory gebunden und eine Benutzeranmeldung ermöglicht wird. Da diese Einstellungen sehr umfangreich sind, wurde eine Anwendung names "sadms" entwickelt, die den Vorgang automatisiert. Die Verwendung dieser Anwendung wird im Folgenden beschrieben.

### **Installation der benötigten Software**

Zunächst muss in der Softwareverwaltung von Ubuntu das Paket "sadms" gesucht und installiert werden. Zu diesen Zweck wird der Einsatz der Muon-Paketverwaltung ("Paketverwaltung") im Ordner Anwendungen/System empfohlen. Durch die Installation des Pakets "sadms" wird automatisch sichergestellt, dass alle notwendingen Komponenten mit installiert werden. Während der Installation wird man nach der Eingabe des Standard-Kerberos-Realms gefragt. Hier sollte man zur Sicherheit "TOP.GWDG.DE" eintragen. Nach der Installation muss der Rechner neu gestartet werden, andernfalls werden die benötigten Dienste nicht geladen.

### **Konfiguration über das Programm sadms**

Nach der Installation befindet sich das Programm sadms im Ordner Anwendungen/System. Die zu wählende Programmverknüpfung heißt "Sadms". Es befinden sich in diesem Ordner noch andere Verknüpfungen, die mit "Sadms" beginnen, diese werden aber zunächst nicht gebraucht. Startet man nun das Programm mit Superuser-Rechten, wird man mit folgendem Programmfenster begrüßt:

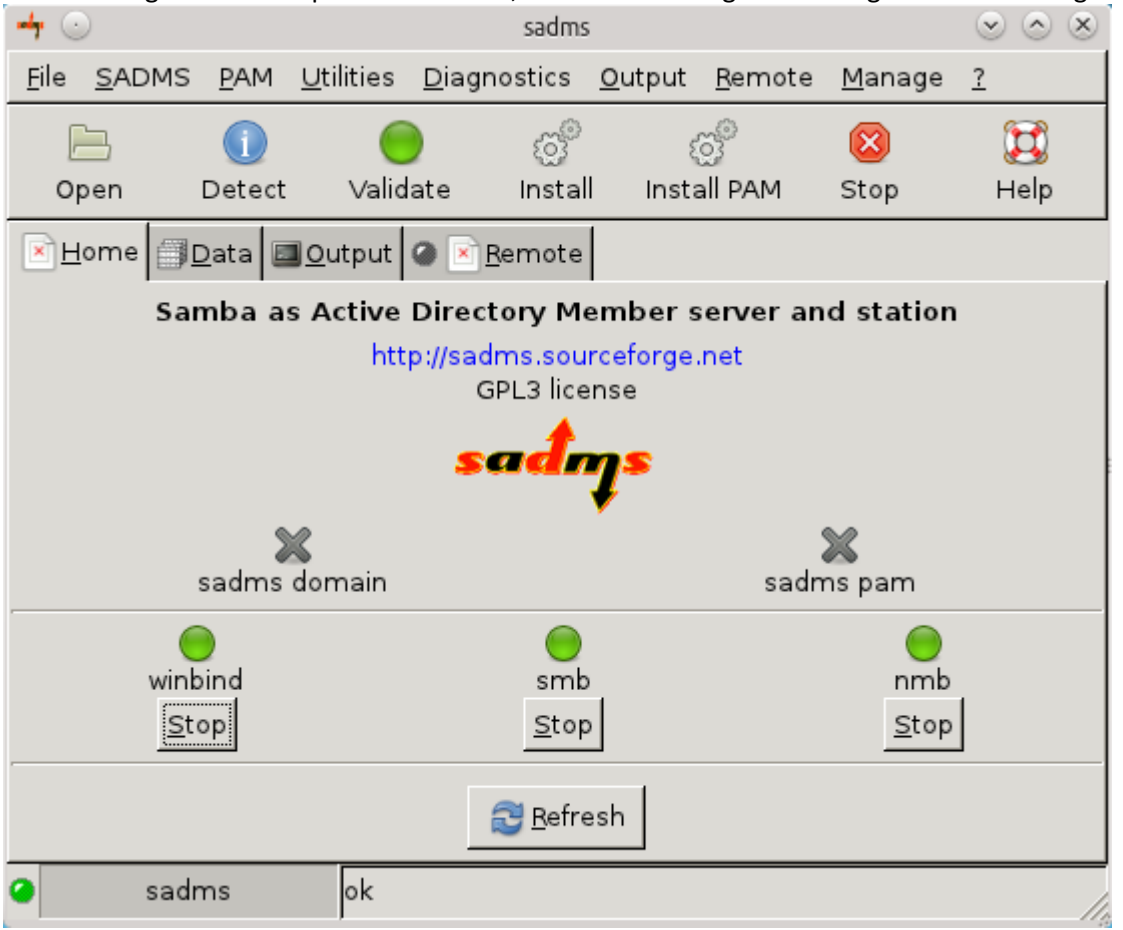

Die grünen "Lämpchen" bei winbind, smb und nmb zeigen an, dass diese Dienste erfolgreich geladen wurden, die Kreuze bei "sadms domain" und "sadms pam" bedeuten, dass diese Dienste noch nicht konfiguriert wurden. Um "sadms domain" zu konfigurieren, klickt man auf den Reiter "Data". In diesem Fenster trägt man nun die entsprechenden Daten ein:

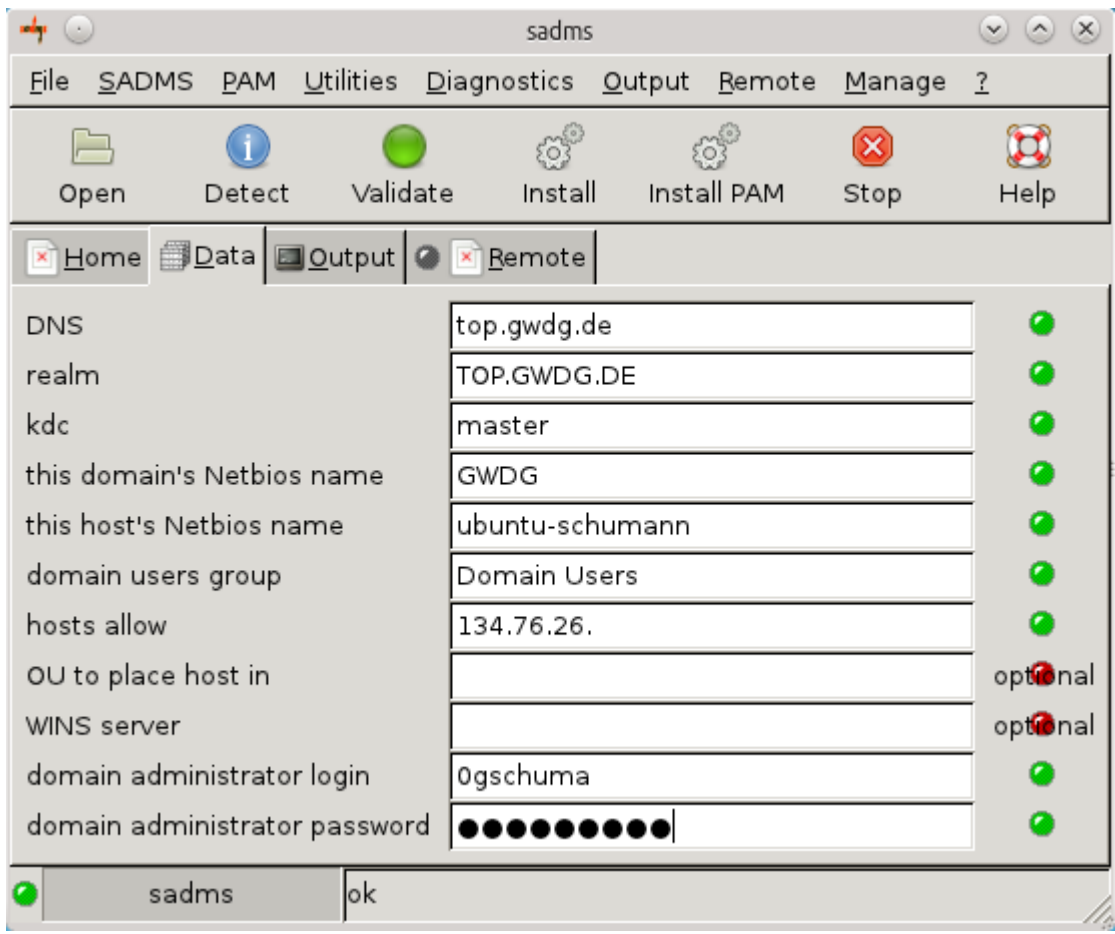

Beispielhafte Daten für den Beitritt des Rechners in die Domäne "top.gwdg.de":

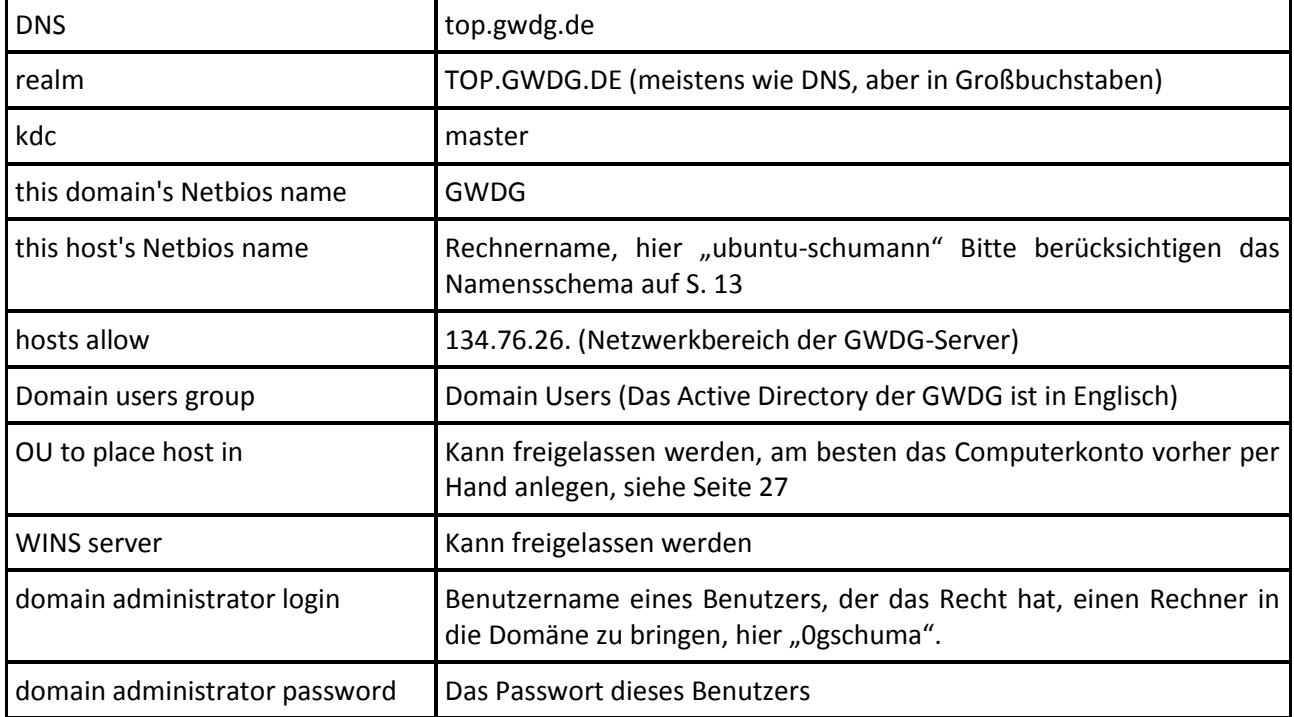

# **Hinweis:**

Im Feld "kdc" müsste eigentlich der komplette DNS-Name des kdcs stehen, nämlich "master.top.gwdg.de". Da das Skript aber leider den Namen nach dem ersten Punkt abschneidet, was auch eine Eingabe von IP-Adressen unmöglich macht, kann man sich behelfen, indem man folgenden Eintrag in die Datei "/etc/hosts" des in die Domäne einzubindenden Rechners hinzufügt: 134.76.26.21 master

Dieser Eintrag bewirkt, dass der Rechner den Namen "master" zur angegebenen IP-Adresse auflöst. In der Konfigurationsdatei "/etc/krb5.conf" kann nach erfolgreicher Einbindung im Abschnitt "[realms]" dementsprechend der Eintrag "kdc" von "master" auf "master.top.gwdg.de" korrigiert werden. In einer späteren Version von sadms ist der beschriebene Workaround möglicherweise nicht mehr nötig.

Hat man nun alle Einstellungen getätigt, kann man die Einstellungen mit der Schaltfläche "Validate" überprüfen lassen. Leuchten alle grünen "Lämpchen" bei den benötigten Eingabefeldern grün auf, kann man das Einbinden des Rechners über die Schaltfläche "Install" anstoßen. Sollen bei der Installation zusätzliche Angaben gemacht werden, oder treten bei der Installation Fehler auf, kann man die detaillierte Fehlerausgabe über das Menü Output/Verbose aktivieren.

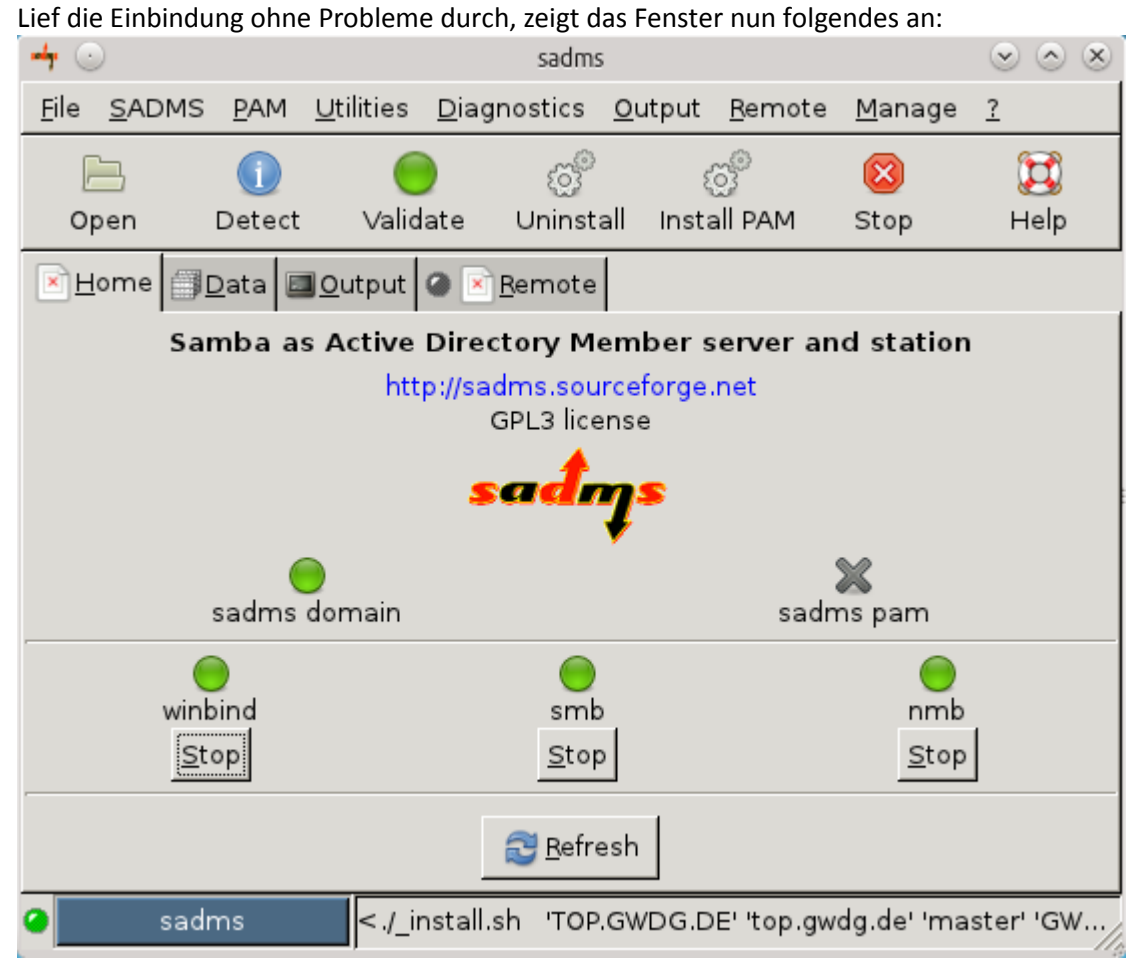

Das "Lämpchen" bei "sadms domain" leuchtet grün auf.

## **Konfiguration von PAM (Pluggable Authentication Modules)**

Durch die bisher vorgenommenen Einstellungen ist der Rechner zwar an die Domäne gebunden, aber die Benutzeranmeldung ist noch nicht möglich. Außerdem wird beim Start noch kein Netzlaufwerk verbunden. Durch die Konfiguration des PAM-Moduls wird dies nachgereicht.

Im Programm "sadms" betätigt man dazu die Schaltfläche "Install PAM". Hier kann man angeben, zu welchem Server und auf welchen Share sich ein Benutzer beim Start verbinden soll:

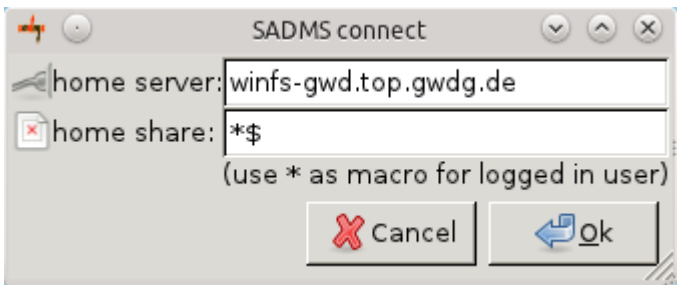

Das Sternchen steht dabei für den Benutzernamen. Folgende Einstellungen sind einzutragen:

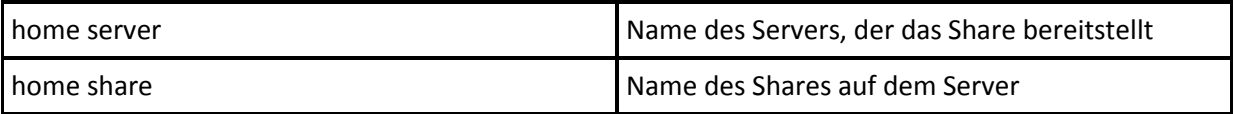

Möchte man sich z. B. auf den Server "winfs-gwd.top.gwdg.de" zum Share "Benutzername\$" verbinden, trägt man als "home server" den Server "winfs-gwd.top.gwdg.de" und als "home share" das Share "\*\$". Dies bewirkt, dass die Benutzer, die sich anmelden, zum Share "\\winfsgwd.top.gwdg.de\Benutzername\$" verbunden werden. Nach der Bestätigung der Eingaben wird PAM installiert und alle "Lämpchen" sollten grün aufleuchten:

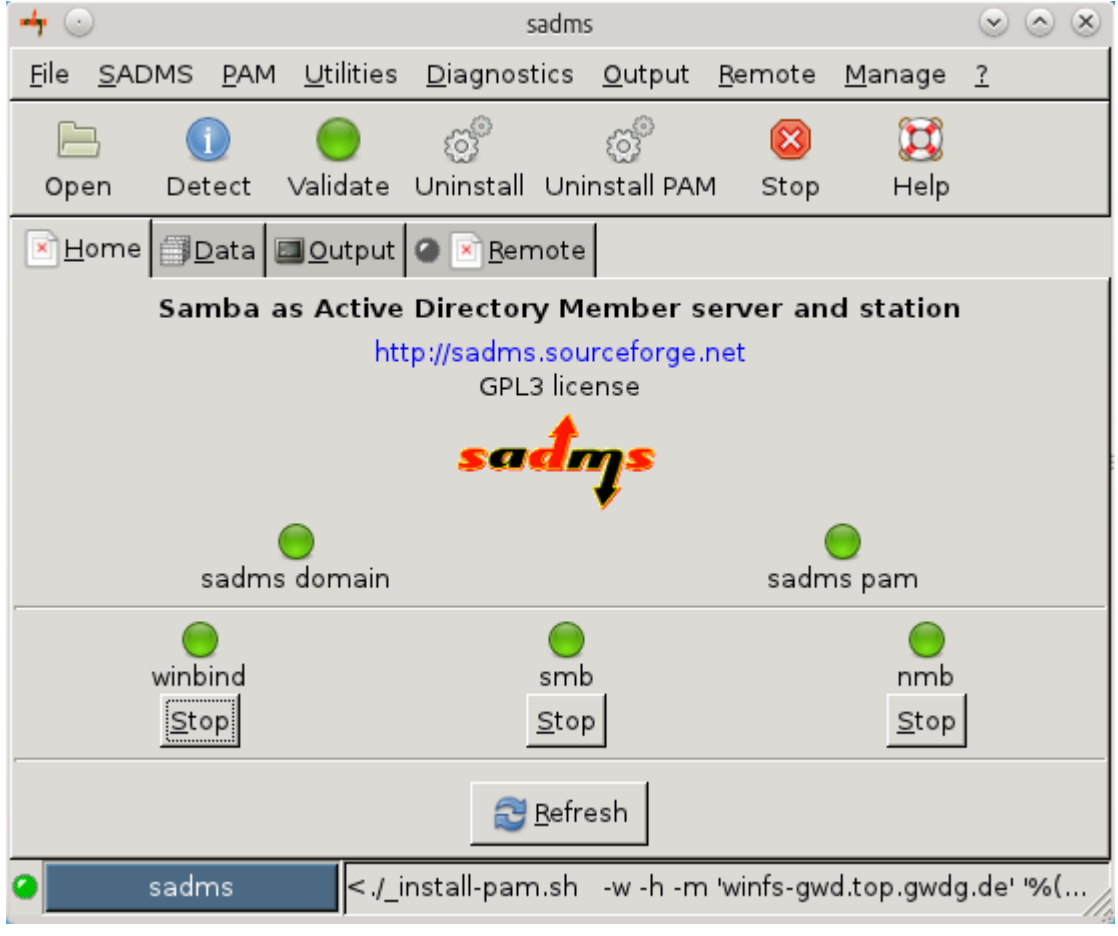

## **Testen der Einstellungen**

Hat man alle Einstellungen erfolgreich konfiguriert, kann man das Programm "sadms" schließen und sich abmelden bzw. den Rechner neustarten. Möchte man sich nun als Domänenbenutzer anmelden, trägt man dessen Namen als Benutzernamen ein.

**Hinweis:** Der Domänenname kann bei der Anmeldung dem Benutzernamen nicht mitgegeben werden! Der Benutzer muss sich deshalb in der Domäne befinden, in die der Rechner aufgenommen wurde! Außerdem ist darauf zu achten, dass auf dem Rechner keine lokalen Benutzer eingerichtet sind, deren Benutzernamen auch in der Domäne existieren! Dies kann zu Fehlern führen!

Wurden Benutzername und Passwort akzeptiert, wird der Benutzer am Rechner angemeldet. Bei der ersten Anmeldung wird dann ein lokales Home-Verzeichnis eingerichtet. In diesem Verzeichnis befindet sich ein Ordner namens "net-home". In diesem Ordner wird der Share, welcher im vorigen Abschnitt eingerichtet wurde, gemountet.

**Hinweis:** Bei unseren Tests funktionierte das mounten des Shares erst, nachdem sich der Benutzer ein zweites Mal angemeldet hatte! Es ist darauf zu achten, dass nur der Ordner "net-home" innerhalb des Benutzerordners im Netzwerk gespeichert wird, alle anderweitig gespeicherten Daten gehen deshalb bei einem Defekt der Festplatte des Rechners verloren! Die Benutzer sollten darüber aufgeklärt werden!

Weitere Informationen zum Programm "sadms" finden Sie unter sadms.objectif-libre.com

# **Drucker im Active Directory**

In den meisten Instituten haben die Mitarbeiter heute keine eigenen Drucker mehr an ihrem Arbeitsplatz, stattdessen verfügen die Institute über Netzwerkdrucker, die von allen Mitarbeitern gemeinsam genutzt werden. Deshalb bietet die GWDG seit einigen Jahren den Anschluss und die Verwaltung der institutseigenen Drucker über die Server der GWDG an.

Unser Druckservice schließt die Möglichkeit, Statistiken für die Drucker zu erstellen mit ein. In diesem Fall können die Institutsadministratoren die Nutzungsstatistik für die Drucker über eine Webseite

- abfragen. Folgende Informationen und Konfigurationen können hier entnommen werden:
	- Anzahl der insgesamt gedruckten Seiten
	- Anzahl der pro Nutzer gedruckten Seiten
	- Anzahl der pro Gruppe gedruckten Seiten
	- Anzahl der pro Arbeitsstation gedruckten Seiten

Bei Bedarf haben Sie die Möglichkeit, für die Statistik einen Zeitraum vorzugeben.

# **Zentral verwaltete Institutsdrucker**

Die Drucker werden auf dem Windows-Clustershare "GWD-Winprint" installiert. Eine Einbindung der Institutsdrucker an zentraler Stelle ermöglicht auch eine zentrale Verwaltung der Druckerressourcen, woraus sich viele weitere Vorteile ergeben:

- **Ausfallsicherheit** wird durch Absichern des Clustershares über mehrere zu einem Cluster vereinte Windows-Server gewährleistet.
- **Zugriffsberechtigungen** können über Einstellungen der Drucker-Warteschlangen gesteuert werden.
- **Vorkonfigurierte Druckereinstellungen** können für alle Nutzer vorgegeben werden.
- Die **Verfügbarkeit von Druckern** ist nicht von den Arbeitsstationen abhängig, auf denen die Drucker ggf. bereitgestellt werden.
- **Weniger Sicherheitslücken**, da auf den Arbeitsstationen keine Ressourcen (z. B. Drucker) freigegeben werden müssen.
- **Druckertreiber für Windows-Computer** werden vom Druckservice breitgestellt und auf den Windows-Arbeitsstationen der Benutzer automatisch beim ersten Zugriff auf den Drucker installiert.
- **Logon-Skripte** ermöglichen eine automatische Verbindung mit dem Drucker sofern man sich innerhalb des Active Directory angemeldet hat.
- Eine **statistische Auswertung** der Druckaufträge ist auf Wunsch möglich.

# **Manuelle Druckerverbindungen unter Windows**

Werden die Drucker nicht automatisch durch ein Logon-Skript verbunden, kann der Institutsdrucker manuell verbunden werden. Je nach Betriebssystem benutzt man den Link im Startmenü "Geräte und Drucker" > "Drucker hinzufügen" > "Einen Netzwerkdrucker hinzufügen". Falls der gesuchte Drucker in der Liste nicht aufgeführt wird, folgt man dem Link "Der gesuchte Drucker ist nicht aufgeführt". Achtung, der Link ist schlecht als solcher erkennbar. Hier wählt man nun den Punkt "Freigegeben Drucker über den Namen auswählen" und fügt folgendes ein:

\\gwd-winprint.top.gwdg.de\[Institutsdrucker]

Alternativ kann man auch über Start > Ausführen > \\gwd-winprint direkt per Doppelklick auf die gewünschte Druckerwarteschlange einen Drucker verbinden. Sofern man nicht im AD angemeldet ist, folgt ein Anmeldefenster in dem man sein GWDG-Benutzerkonto mit GWGD\*mmuster* und das dazugehörige Passwort verwendet. Der Name des Institutsdruckers hat in der Regel gemäß dem Namenschema die Form UG-UXYZ-P01 (siehe S[.13\)](#page-14-0).

Die Zugriffsberechtigungen werden über Gruppenmitgliedschaften gesteuert (siehe S. [14\)](#page-15-0). Bei Bedarf kann der zuständige Administrator für die Nutzer des Druckers Voreinstellungen vorgeben. Dieses erleichtert oftmals die Verwendung des Druckers.

Da die Anzahl der Multifunktionsgeräte immer weiter steigt, bieten wir innerhalb der zentralen Druckerverwaltung auch die Möglichkeit, Dateien von gescannten Objekten in einen zentralen Speicherort zu verschieben. Die in vielen Instituten verwendeten gemeinsamen Laufwerke bieten hierfür einen geeigneten Platz (siehe S[. 56\)](#page-57-1).

# **Externe Druckerstandorte der GWDG**

Abschließend möchten wir Sie noch auf unsere externen Druckerstandorte aufmerksam machen. Die GWDG betreibt verschiedene Drucker an mehreren Standorten innerhalb der Universität Göttingen. Diese Geräte können mit einen GWDG-Benutzerkonto verwendet werden. Die Drucker werden in der gleichen Weise wie oben beschrieben verbunden. Hier ändert sich nur der Druckerpfad. [\\GWDG-Print.gwdg.de\\[GWDG-Drucker\]](file://GWDG-Print.gwdg.de/%5bGWDG-Drucker)

Den Namen des Druckers entnehmen Sie bitte den entsprechenden Hinweisen vor Ort.

An folgende Standorte finden sich GWDG-Drucker (Stand Februar 13):

- LRC im SUB-Neubau (drei S/W-Drucker, ein Farblaser- und ein Großformatdrucker)
- LRC im SUB-Altbau
- Bereichsbibliothek Physik (ein Farblaser- und ein Großformatdrucker)
- WiSo-Bibliothek
- Bibliothek für Mittlere und Neuere Geschichte
- Klassische Philologie
- Bibliothek der Fakultät für Geowissenschaften und Geographie
- Bibliothek des Seminars für Englische Philologie

# **Die E-Mail-Umgebung**

## **E-Mail-Adresse**

Die GWDG bietet zwei verschiedene Mail-Systeme an: Das ältere und klassische UNIX-E-Mail-System und das Exchange-System. Da das UNIX-E-Mail-System mittlerweile als veraltet angesehen werden kann und das Exchange neben der Bereitstellung von z.B. der eigenen Kontakte, Kalender auch Funktionalitäten zur Zusammenarbeit bietet (Workgroup) wird dieses System von der GWDG wegen

seines größeren Leistungsangebot bevorzugt angeboten. Neue Benutzer erhalten bei der Einrichtung eines Accounts automatisch ein Postfach auf dem Exchange-System, falls es nicht ausdrücklich anders gewünscht wurde.

Als **E-Mail-Adressen** für das Postfach stehen automatisch drei Varianten in Abhängigkeit der Institutszugehörigkeit zur Verfügung (für das Beispiel "Monika Mustermann" aus dem Seminar für Englische Philologie):

- mmuster@gwdg.de
- mmuster@uni-goettingen.de
- Monika.Mustermann@phil.uni-goettingen.de

Jede E-Mail, die an eine dieser drei E-Mail-Adressen gerichtet ist, wird im selben Postfach abgelegt. Die E-Mail-Adresse der zweiten Form steht nur den Universitätsangehörigen zur Verfügung. Die E-Mail-Adresse der dritten Form enthält eine Bezeichnung der Fakultät, in der das Institut angesiedelt ist. In dem Beispiel ist es also die Philosophische Fakultät, in der sich das Seminar für Englische Philologie befindet.

Standardmäßig stehen an **Speicher** im UNIX-Mailserver 80MB, beim Exchange-Postfach 500MB Platz zur Verfügung. Eine Erhöhung der Postfachgröße kann in Ausnahmefällen beim GWDG-Support über die E-Mail-Adresse support@gwdg.de beantragt werden.

Falls Sie nicht wissen, auf welchem der beiden Systeme sich Ihre Mailbox befindet, dann können Sie das einfach unter http://mailer.gwdg.de/#info feststellen:

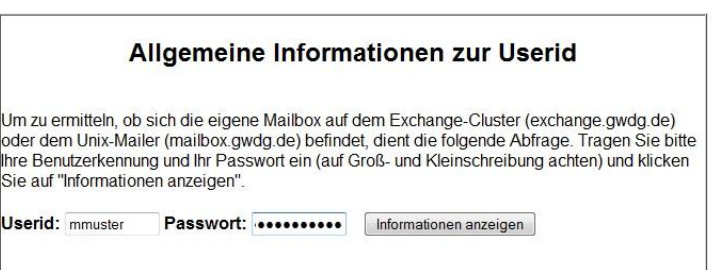

Geben Sie Ihren Benutzernamen mit zugehörigem Passwort an und klicken Sie "Information anzeigen". Auf der folgenden Seite finden Sie folgende Informationen:

- Backend: exchange.gwdg.de oder mailer.gwdg.de, je nach Zugehörigkeit Ihrer Mailbox
- Quota für Exchange: Maximaler Speicherplatz, z.B. 500MB
- Quota für Mailbox: Maximaler Speicherplatz, z.B. 80MB
- Flags: (Exchange-Konto eingerichtet) [Falls schon ein Exchange-Konto vorhanden ist]
- Mail-Adressen: Haupt-E-Mailadresse sowie weitere E-Mail-Adressen des Kontos.

Falls diese Abfrage das Ergebnis bringt, dass Sie noch ein Mailer-Konto besitzen und Sie gerne zum Exchange-Cluster wechseln möchten, dann können Sie das über die Webseite https://mailer.gwdg.de/toexchange.html selbstständig anstoßen. Eine bebilderte Anleitung hierzu finden Sie unter http://www.gwdg.de/index.php?id=1326.

# **Exchange**

Als E-Mail-Umgebung empfiehlt sich innerhalb des Active Directory der Exchange-Cluster der GWDG. Dieses setzt als E-Mail-Klienten Microsoft Outlook mindestens in der Version 2003 voraus. Die richtige Konfiguration des E-Mail-Klienten spielt eine wichtige Rolle im Zusammenhang mit den servergespeicherten Profilen. So kann ein fehlerhaft konfigurierter E-Mail-Klient dazu führen, dass das servergespeicherte Profil über mehrere GB groß wird, was zu erheblichen Problemen bei der Anmeldung am Computer führen kann.

# **Richtige Konfiguration von Outlook**

Falls Outlook vor der Konfiguration schon einmal geöffnet worden ist, dann wurde schon ein Profil erstellt, mit dem es zu unschönen Überraschungen kommen kann (siehe "Fehler! Verweisquelle **onnte nicht gefunden werden.**" Seite **Fehler! Textmarke nicht definiert.**) Daher sollte vorab überprüft werden, ob unter "Start" > "Systemsteuerung" der Punkt "E-Mail" oder "Mail" auftaucht. Wenn ja, dann wurde bereits ein Profil erstellt, das Sie über "E-Mail" > "Profile anzeigen" sehen.

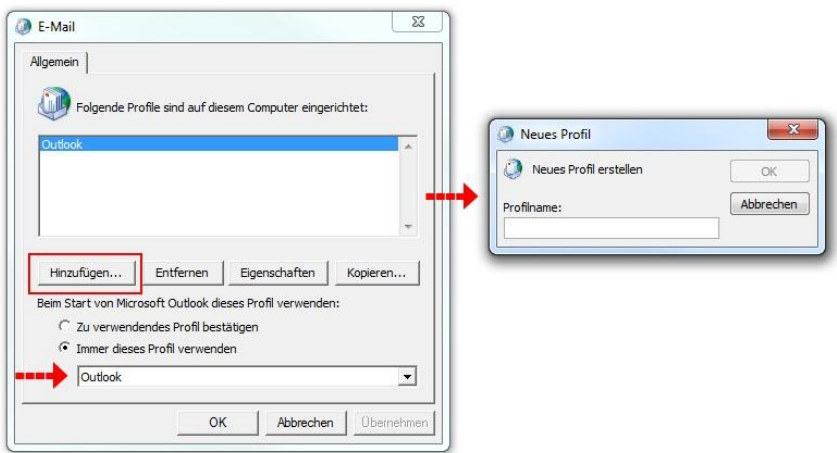

Fügen Sie in diesem Fall über "Hinzufügen" ein neues Profil hinzu und tragen Sie es unter dem Punkt "immer dieses Profil verwenden" ein.

Starten Sie Outlook über "Start" > "Alle Programme" > "Microsoft Office" > "Microsoft Outlook". Es wird der Dialog "Neues E-Mail-Konto hinzufügen" gestartet. Wenn der Rechner ins Active Directory eingebunden ist, so wird Name und E-Mailadresse automatisch eingetragen, andernfalls muss man dies an dieser Stelle nachholen. Nach der Bestätigung der Sicherheitseinstellungen wählt man im folgenden Fenster bei

**E-Mail-Dienst wählen** "Microsoft Exchange"

aus, im nächsten Fenster als

**Microsoft Exchange-Server** "gwdgexc.top.gwdg.de".

Der Benutzername wird dann automatisch aufgelöst.

Für den Fall, dass man nicht im AD angemeldet ist, wählt man bei den Proxyeinstellungen im nächsten Fenster

**Exchange-Proxyserver** "exchange.gwdg.de"

aus. Ansonsten kann man diesen Punkt weglassen.

# **Sicherung von Daten**

Wenn Sie Outlook mit Exchange benutzen und der Offline-Cache eingeschaltet ist, dann werden ihre Daten standardmäßig nicht nur auf dem Server, sondern auch in einer Offline-Cache-Datei in ihrem lokalen Profil gespeichert. Diese "\*.ost"-Datei sorgt dafür, dass Sie auch ohne Verbindung zum Exchange-Server weiterarbeiten können, sie wird regelmäßig mit der Server synchronisiert. Falls sie einmal beschädigt wird, z.B. durch einen Festplattencrash, dann ist das unproblematisch. Alle wichtigen Daten liegen auf dem Server und die Datei wird bei Bedarf automatisch neu erstellt.

Alternativ können Sie auch alle E-Mails und Informationen in einer "\*.pst"-Datei lokal auf Ihrem Rechner sichern. Damit können Sie auch offline arbeiten, aber bei einem Plattencrash sind dann auch alle Einstellungen und E-Mails weg. Wenn Sie sich für diesen Weg entscheiden, sollten Sie auf jeden Fall für eine Sicherung der "\*.pst"-Datei sorgen!

**Hinweis:** Den Speicherort Ihrer Sicherungsdatei erreichen Sie, wenn Sie in Outlook auf Ihrem Kontonamen mit der rechten Maustaste klicken "Speicherort öffnen" wählen

# **Outlook Web Access (OWA)**

Neben einem lokal installierten E-Mail-Programm können Sie auf ihr Exchange-Konto auch von überall aus über die Webseite owa.gwdg.de zugreifen. Hierbei ist zu beachten, dass die volle Funktionalität der OWA-Seite nur im Internet Explorer oder Opera zu erreichen ist, unter Firefox werden manche Optionen nicht angeboten.

# **FAQ – Mailen und Outlook**

### **Neuer Rechner – Outlook einrichten**

Bei Verwendung einer \*.pst"-Datei muss diese vom alten auf den neuen Rechner kopiert und eingebunden werden, um alle alten Dateien (z.B. E-Mails, Kontakte und Kalendereinträge) wieder zur Verfügung zu haben. Die Datei binden Sie in Outlook unter "Datei" > "Öffnen" > "Outlook-Datendatei" wieder ein.

## **Kein Empfang von E-Mails mehr möglich**

Sie haben vermutlich Ihren Speicherplatz für Mails fast verbraucht. Überprüfen Sie in Outlook, wie viel Speicherplatz ihr Postfach verbraucht und vergleichen Sie diesen Wert mit der Höhe Ihres gesetzten Quota.

### **Beim Einrichten eines Exchange Postfaches wird der Exchange-Server nicht gefunden**

Eine kleine Checkliste hilft bei der Eingrenzung des Problems, Sie finden sie unter http://www.gwdg.de/index.php?id=1140.

# **Weitere Informationen & Hilfe**

Ausführliche bebilderte Anleitungen zur **Konfiguration von Outlook** finden Sie auf folgenden Seiten: Outlook 2003: http://www.gwdg.de/index.php?id=1126 Outlook 2007: http://www.gwdg.de/index.php?id=1144 Outlook 2010: http://www.gwdg.de/index.php?id=2159

Informationen zum **UNIX-Mailer** finden Sie auf unseren Webseiten, als Einstiegsseite dafür empfiehlt sich:

http://www.gwdg.de/index.php?id=844

Ausführliche Informationen zum **Exchange-Server** finden Sie ebenfalls auf unseren Webseiten, als Einstiegsseite wählen Sie hier:

http://www.gwdg.de/index.php?id=845

Halbjährlich findet bei uns ein Anwenderkurs zu Outlook statt, in dem Sie den Umgang mit dem Programm lernen können. Weitere Informationen zum Kurs finden Sie im Kapitel "[Kurse](#page-70-0)" auf Seite [69.](#page-70-0)

Falls Sie weitere Fragen haben und/oder Hilfe benötigen, so schreiben Sie einfach eine Mail an support@gwdg.de mit einem Betreff wie "Exchange" oder "UNIX-Mailer".

# <span id="page-57-1"></span>**Speicherbereiche**

Die GWDG stellt Ihnen zwei verschiedene Speicherbereiche zur Verfügung. Den persönlicher Speicherbereich der im Active Directory standardmäßig unter dem Laufwerksbuchstaben "P:" verbunden wird und standardmäßig 10 GB Platz für eigene Daten bietet. Bei Bedarf wird die Speicherkapazität erweitert, wenden Sie sich dazu bitte an unseren Support unter support@gwdg.de mit dem Betreff "Speicherplatz erweitern".

Des weiteren können Sie für Ihre Arbeitsgruppe einen gemeinsamen Speicherbereich anfordern, der dann bei einer Anmeldung im AD unter dem Laufwerksbuchstaben "W:" eingebunden wird und für den die Zugriffsrechte von den Institutsadministratoren selbst gesteuert werden können (siehe S. [57\)](#page-58-0).

# **Backupverfahren**

Die Dateien werden auf redundanten Systemen bereitgestellt und von dort aus täglich mit dem **Tivoli-Backup** gesichert. So können wir ggf. Daten bis zu 90 Tage nach dem Löschen wieder herstellen.

Des Weiteren bietet Ihnen die Funktion "Schattenkopien" die Möglichkeit Ihre Institutsdaten in den Netzlaufwerken selbstständig wiederherzustellen oder auf Vorgängerversionen, bis zu zehn Tage zurück, zuzugreifen. Die Schattenkopien werden täglich um die Mittagszeit erzeugt. Um sich eine verlorene Datei oder einen Ordner wieder herzustellen, verwenden Sie im Kontextmenü des Ordnerobjektes den Punkt "Eigenschaften" > "Vorgängerversionen". Auf dieser Registerkarte befinden sich die verschiedenen Versionen der vergangenen Tage. Wählen Sie eine aus und verwenden Sie dann den Schalter "Wiederherstellen…". Bei Bedarf können Sie auch mit einem Doppelklick auf die angezeigten Ordner tiefer in die Struktur hinein gehen. Alternativ können Sie auch den entsprechenden Ordner bzw. Datei über das Kontextmenü kopieren und in einem Dateibereich Ihrer Wahl wieder einfügen. Voraussetzung für die Verwendung von Schattenkopien ist die Software "twcli32", die ab XP Pro SP 3 schon im Betriebssystem enthalten ist.

# <span id="page-57-0"></span>**Ein Netzlaufwerk manuell verbinden**

Falls der Rechner, an dem Sie arbeiten, nicht in das AD integriert ist oder Sie nicht in der Domäne "GWDG" angemeldet sind, müssen Sie Ihre Netzlaufwerke manuell verbinden. Der Pfad zu einem Netzlaufwerk besteht üblicherweise aus dem Servernamen (z.B. \\Winfs-uni.top.gwdg.de) und einem Freigabenamen (z.B. Imuelle\$). Servername und Freigabename werden mit einem "\" getrennt. Das Dollarzeichen hinter dem Freigabenamen zeigt an, das es sich um eine versteckte Freigabe handelt, sie ist also beim Anzeigen der Netzwerkumgebung nicht sichtbar.

Um ein Netzlaufwerk zu verbinden, wählen Sie

Start (rechte Maustaste) > Windows Explorer > Extras > Netzlaufwerk verbinden.

Für das persönliche Laufwerk wählen Sie den Buchstaben "P:" und für das gemeinsame Laufwerk den Buchstaben "W:". Im Feld "Ordner" muss der Pfad zum Netzlaufwerk angegeben werden, der abhängig von der Institutszugehörigkeit ist.

## **Persönlicher Speicherbereich (P:)**

MPG \\winfs-mpg.top.gwdg.de \<Benutzername>\$ Universität Göttingen \\winfs-uni.top.gwdg.de \<Benutzername>\$ GWDG \\winfs-gwd.top.gwdg.de \<Benutzername>\$ Sonstige \\winfs-son.top.gwdg.de \<Benutzername>\$ **Gemeinsames Speicherbereich (W:)**

# \\wfs-all\uxyz-all\$

Sie müssen außerdem den Haken bei "Die Verbindung **unter anderem Benutzernamen/anderen Anmeldeinformationen"** setzen. Im darauf folgenden Fenster geben Sie Ihren GWDG-Benutzername mit vorangestelltem "GWDG\" und dem dazu gehörigen Kennwort ein.

# **Verwendung der Netzlaufwerke außerhalb des GoeNet (z.B. private PC)**

Falls Sie von außerhalb des GÖNETs Ihre Daten erreichen wollen, z. B. von Ihrem PC zu Hause, haben Sie zwei Möglichkeiten; den Zugang über VPN oder den Zugang über einen Terminalserver.

## **Zugang über VPN**

Sie können über einen VPN-Zugang mit Ihren Daten verbunden werden. Der kurze Weg erfolgt über [https://webvpn.gwdg.de.](https://webvpn.gwdg.de/) Hier müssen Sie sich lediglich mit Ihrer GWDG Kennung anmelden. Alternativ können Sie einen lokalen VPN-Klienten installieren. Eine detaillierte Beschreibung finden Sie hier unter

### http://www.gwdg.de/index.php?id=303

Nachdem die Verbindung mit dem VPN-Client hergestellt ist, verbinden Sie das Laufwerk manuell, wie auf Seite [56](#page-57-0) beschrieben. Weitere Einzelheiten erfahren Sie auch auf unseren Webseiten unter www.goemobile.de.

### **Zugang über einen Terminalserver**

Als zweite Möglichkeit können Sie auch unseren Terminalserver "GWD-WinTS1.top.gwdg.de" verwenden. Wenn Sie sich auf dem Terminalserver mit Ihrem GWDG-Benutzerkonto anmelden, wird automatisch Ihr persönliches Laufwerk verbunden. Bei Bedarf können Sie weitere Laufwerke zusätzlich einbinden. Sofern Sie auf Ihrem Arbeitsplatz im Institut ein gemeinsames Laufwerk (W:) verbunden bekommen, so wird dieses auch in der Terminalserver-Umgebung automatisch verbunden.

Wie Sie sich auf einem Terminalserver anmelden, wird im Kapitel "[Eine Remote Desktop Verbindung](#page-18-0) (RDP) [zu einem Terminalserver herstellen](#page-18-0)" auf Seite [17](#page-18-0) beschrieben.

# <span id="page-58-0"></span>**Gemeinsames Laufwerk verwalten**

Der gemeinsame Speicherbereich kann mit einer formlosen Mail an support@gwdg.de angefordert werden. Für die Regelung der Zugriffsrechte werden AD-Gruppen erstellt, die von den zuständigen Administratoren verwaltet werden. Eine detaillierte Beschreibung finden Sie im Abschnitt "[Verwaltung von Benutzergruppen in der Institutsumgebung](#page-21-0)" auf Seite [20.](#page-21-0)

Für die Beantragung des gemeinsamen Speicherbereichs sollten Sie zunächst einmal abschätzen wie viel Speicherplatz benötigt wird und wer darauf zugreifen soll. Üblicherweise wird der Speicherplatz für gemeinsame Speicherbereiche nicht eingeschränkt bzw. quotiert. Benutzer die sich in der Domäne "GWDG" anmelden kann eine automatische Verbindung mit dem Laufwerk, per Logon Skript, eingerichtet werden.

# **SharePoint : Mitarbeiter-Portal der GWDG**

SharePoint bietet weitaus mehr als eine Anwendung für einen bestimmten Zweck: Aufgrund des großen Funktionsumfangs kann SharePoint für die unterschiedlichsten Zwecke im Bereich der GWDG eingesetzt werden, beispielsweise als Mitarbeiter- oder Unternehmensportal, als Informationsportal für das Berichtswesen, zur Raum- und Fahrzeugreservierung oder als Dokumentenmanagementsystem und Archiv. Die GWDG bietet Ihren Kunden zurzeit SharePoint-Umgebungen im SharePoint-Server-2007-Foundation an. Der Einsatz von SharePoint 2010 ist noch in diesem Jahr geplant.

Um den vollen Umfang der vielfältigen Funktionen nutzen zu können, empfiehlt sich das "Learning-By-Doing", eine Schritt-Für-Schritt-Anleitung und Berücksichtigung aller Eventualitäten ist nur schwer realisierbar und auch so nicht gewollt. Im Abschnitt "[Kurse](#page-70-0)" auf Seite [69](#page-70-0) finden Sie Hinweise zu Kursen zum Thema SharePoint.

Eine kurze Einführung im Umgang mit der SharePoint-Technologie für Administratoren kann kurzfristig im kleinen Rahmen bei der GWDG durchgeführt werden. Auch weitergehende Literatur in Form von kostenlosen E-Books sind im Angebot.

# **Zugriff und Hierarchie**

Der zentrale Zugriff auf diese Plattform, unabhängig vom Standort (Intranet oder Internet) erfolgt über den Browser unter folgender URL:

### [http://sharepoint3.top.gwdg.de](http://sharepoint3.top.gwdg.de/)

Die Struktur des SharePoints ist hierarchisch angeordnet. Webseitenbereiche ordnen sich diesem zentralen Einstiegspunkt unter. So befindet sich der jeweilige Bereich der GWDG, der Uni Göttingen sowie der MPG inklusive aller Fachbereiche (FB), Institute, Arbeitsgruppen (AG), Projektgruppen (PG) und persönlichen Webbereichen unter der Root-URL.

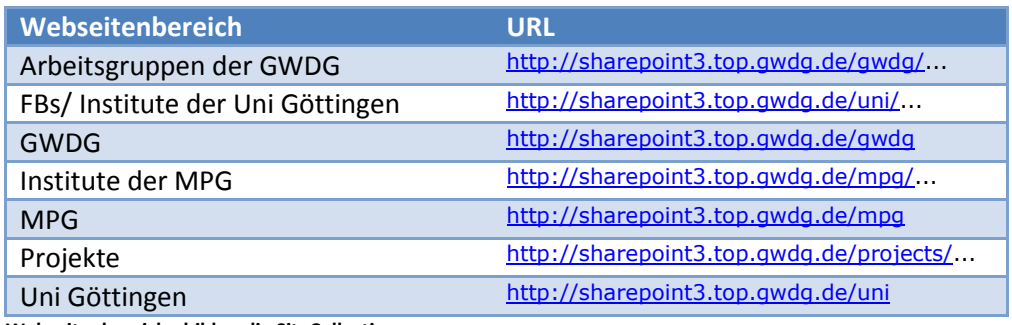

**Webseitenbereiche bilden die SiteCollections**

Diese Webseitenbereiche werden im SharePoint als Websitesammlung, oder **SiteCollection** bezeichnet. SiteCollections bilden also einen für sich abgegrenzten Bereich, in dem die Zugriffsberechtigungen, Inhalte, Darstellung und Layout sowie Vorlagen zur Verfügung gestellt und administriert werden können.

# **Antrag zur Bereitstellung einer SharePoint SiteCollection**

Um eine neue SiteCollection für eine AG, PG, FB oder Institut zur Verfügung zu stellen, bietet die GWDG ein Online-Formular auf der SharePoint Plattform an, welches durch das Ausfüllen und bestätigen vom Antragsteller automatisiert eine E-Mail an das GWDG SharePoint Team sendet. Dieses Online-Formular kann auch über die GWDG-Webseite unter folgender URL der GWDG aufgerufen werden:

#### <http://www.gwdg.de/index.php?id=1929>

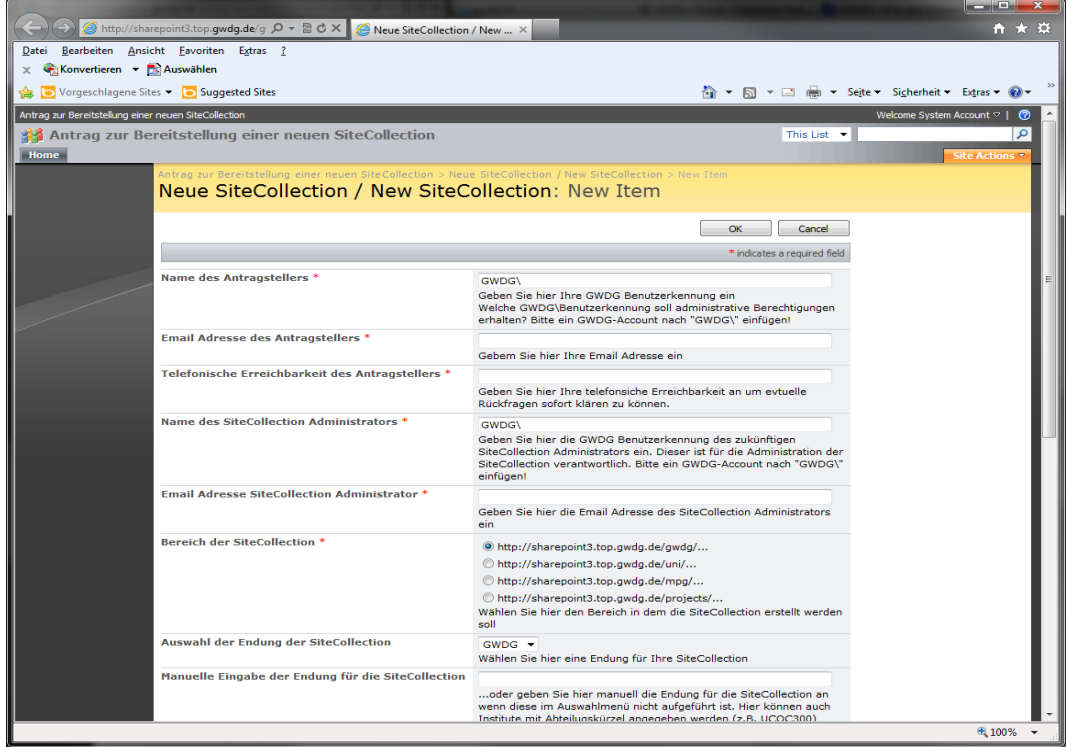

**Antragsformular zur Bereitstellung einer neuen SiteCollection**

## **Websiteaktionen und Websiteeinstellungen innerhalb einer SiteCollection**

Die Benutzerverwaltung, das Layout und Design, Erstellung und Konfiguration von Galerien, sowie die Websiteverwaltung innerhalb einer SiteCollection wird durch den SiteCollection-Administrator (*weiterführend in diesem Kapitel als Admin bezeichnet*) über die Websiteeinstellungen definiert und bilden Websiteaktionen. Der Admin wird direkt über das Antragsformular festgelegt, dieser erhält administrativen Vollzugriff innerhalb dieser SiteCollection.

|                                                                                                    |                                                                           |                                                             |                                                                                     | اله الم<br>$\mathbf{x}$                                             |  |  |  |
|----------------------------------------------------------------------------------------------------|---------------------------------------------------------------------------|-------------------------------------------------------------|-------------------------------------------------------------------------------------|---------------------------------------------------------------------|--|--|--|
| A http://sharepoint3.top.gwdg.de/gwdc Q v & C X   A Websiteeinstellungen<br>$\mathbf{h} \star \mathbf{v}$<br>$\times$ |                                                                           |                                                             |                                                                                     |                                                                     |  |  |  |
| Bearbeiten Ansicht Favoriten Extras ?<br>Datei                                                                        |                                                                           |                                                             |                                                                                     |                                                                     |  |  |  |
| Konvertieren v Auswählen<br>$\mathbf x$                                                                               |                                                                           |                                                             |                                                                                     |                                                                     |  |  |  |
| Suggested Sites v Congressed Sites                                                                                    |                                                                           |                                                             |                                                                                     | ☆ ▼ 同 ▼ □ 曲 ▼ Sejte ▼ Sigherheit ▼ Extras ▼ ②                       |  |  |  |
| Eigener Bereich (Sven Rosenfeld)                                                                                      |                                                                           |                                                             |                                                                                     | Wilkommen, Systemkonto ▽                                            |  |  |  |
| Eigener Bereich (Sven Rosenfeld)                                                                                      |                                                                           |                                                             |                                                                                     |                                                                     |  |  |  |
| Homepage                                                                                                    |                                                                           |                                                             |                                                                                     | Websiteaktionen v                                                   |  |  |  |
| Eigener Bereich (Sven Rosenfeld) > Websiteeinstellungen                                                               |                                                                           |                                                             |                                                                                     | <b>Frstellen</b><br>Dieser Website eine neue Bibliothek,            |  |  |  |
| Websiteeinstellungen                                                                                                  |                                                                           |                                                             |                                                                                     | Liste oder Webseite binzufügen.                                     |  |  |  |
|                                                                                                    |                                                                           |                                                             |                                                                                     | Websiteeinstellungen<br>Websiteeinstellungen auf dieser             |  |  |  |
| Websiteinformationen                                                                                                  |                                                                           |                                                             |                                                                                     | Website verwalten.                                                  |  |  |  |
| Website-URL:                                                                                                    |                                                                           | http://sharepoint3.top.gwdg.de/gwdg/srosenf/                |                                                                                     |                                                                     |  |  |  |
| URL der mobilen Website:                                                                                              |                                                                           | http://sharepoint3.top.gwdg.de/gwdg/srosenf/m/              |                                                                                     |                                                                     |  |  |  |
| Version:                                                                                                    |                                                                           | 12.0.0.6039                                                 |                                                                                     |                                                                     |  |  |  |
| <b>Benutzer und Berechtigungen</b>                                                                                    | <b>Aussehen und Verhalten</b>                                             | <b>Galerien</b>                                             | Websiteverwaltung                                                                   | Websitesammlungsverwaltung                                          |  |  |  |
| <sup>II</sup> Benutzer und Gruppen                                                                                    | <sup>II</sup> Titel, Beschreibung und Symbol                              | <sup>III</sup> Masterseiten                                 | <sup>II</sup> Landes-/Regionaleinstellungen                                         | <sup>III</sup> Papierkorb                                           |  |  |  |
| □ Websitesammlungsadministratoren                                                                                     | <sup>II</sup> Strukturansicht                                             | □ Websiteinhaltstypen                                       | <sup>II</sup> Websitebibliotheken und -listen                                       | ■ Zusammenfassung der Verwendung                                    |  |  |  |
| <sup>II</sup> Erweiterte Berechtigungen                                                                               | <sup>II</sup> Websitedesian<br><sup>II</sup> Leiste für häufig verwendete | <sup>■</sup> Websitespalten<br><sup>o</sup> Websitevorlagen | <sup>II</sup> Websiteverwendungsbericht<br><sup>II</sup> Benutzerbenachrichtigungen | <sup>a</sup> Speicherplatzzuteilung<br>■ Websiteauflistungsfeatures |  |  |  |
|                                                                                                    | Hyperlinks                                                                | ■ Listenvorlagen                                            | <sup>II</sup> RSS                                                                   | <sup>■</sup> Websitehierarchie                                      |  |  |  |
|                                                                                                    | <sup>II</sup> Schnellstart<br><sup>II</sup> Website als Vorlage speichern | ■ Webparts                                                  | <sup>II</sup> Suchbarkeit                                                           | □ Portal-Websiteverbindung                                          |  |  |  |
|                                                                                                    | <sup>II</sup> Auf Websitedefinition zurücksetzen                          | □ Workflows                                                 | <sup>II</sup> Websites und Arbeitsbereiche<br><sup>II</sup> Websitefeatures         |                                                                     |  |  |  |
|                                                                                                    |                                                                           |                                                             | <sup>II</sup> Diese Website löschen                                                 |                                                                     |  |  |  |
|                                                                                                    |                                                                           |                                                             |                                                                                     |                                                                     |  |  |  |
|                                                                                                    |                                                                           |                                                             |                                                                                     |                                                                     |  |  |  |
|                                                                                                    |                                                                           |                                                             |                                                                                     |                                                                     |  |  |  |
|                                                                                                    |                                                                           |                                                             |                                                                                     |                                                                     |  |  |  |
|                                                                                                    |                                                                           |                                                             |                                                                                     | ● 100% ▼                                                            |  |  |  |

Übersicht der "Websiteeinstellungen"

## **Die Benutzerverwaltung innerhalb einer SiteCollection**

Zugriff auf die SharePoint-Plattform haben grundsätzlich nur Benutzer mit einem Benutzer-Account aus dem Active Directory der GWDG. Dazu gehören auch die studentischen Konten sowie evtl. vorhandene Benutzerkonten in der eigenen Institutsumgebung. (siehe Seite [14\)](#page-15-0).

Im SharePoint gibt es vier Berechtigungsstufen, welche auf drei verschiedene SharePoint-Gruppen und dem Admin gesetzt werden können. Die standardmäßigen Berechtigungen unterteilen sich wie folgt:

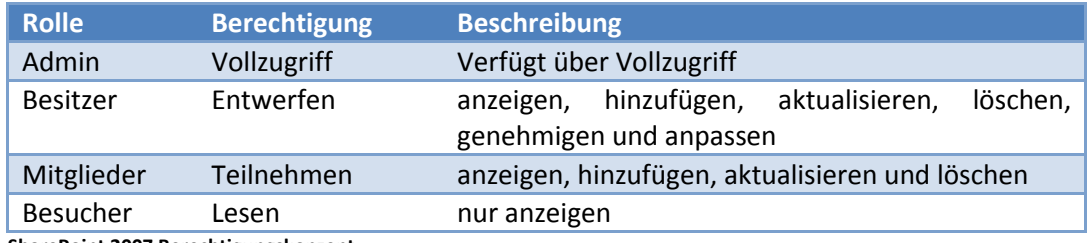

**SharePoint 2007 Berechtigungskonzept**

Die oben genannten Benutzerkonten können zu einer der drei SharePoint Gruppen hinzugefügt werden, um entsprechende Zugriffsberechtigung auf die Webseite der jeweiligen SiteCollection zur erhalten. Alternativ haben Sie die Möglichkeit die Gruppen Ihrer Institutsumgebung zu verwenden (siehe Seite [20\)](#page-21-0).

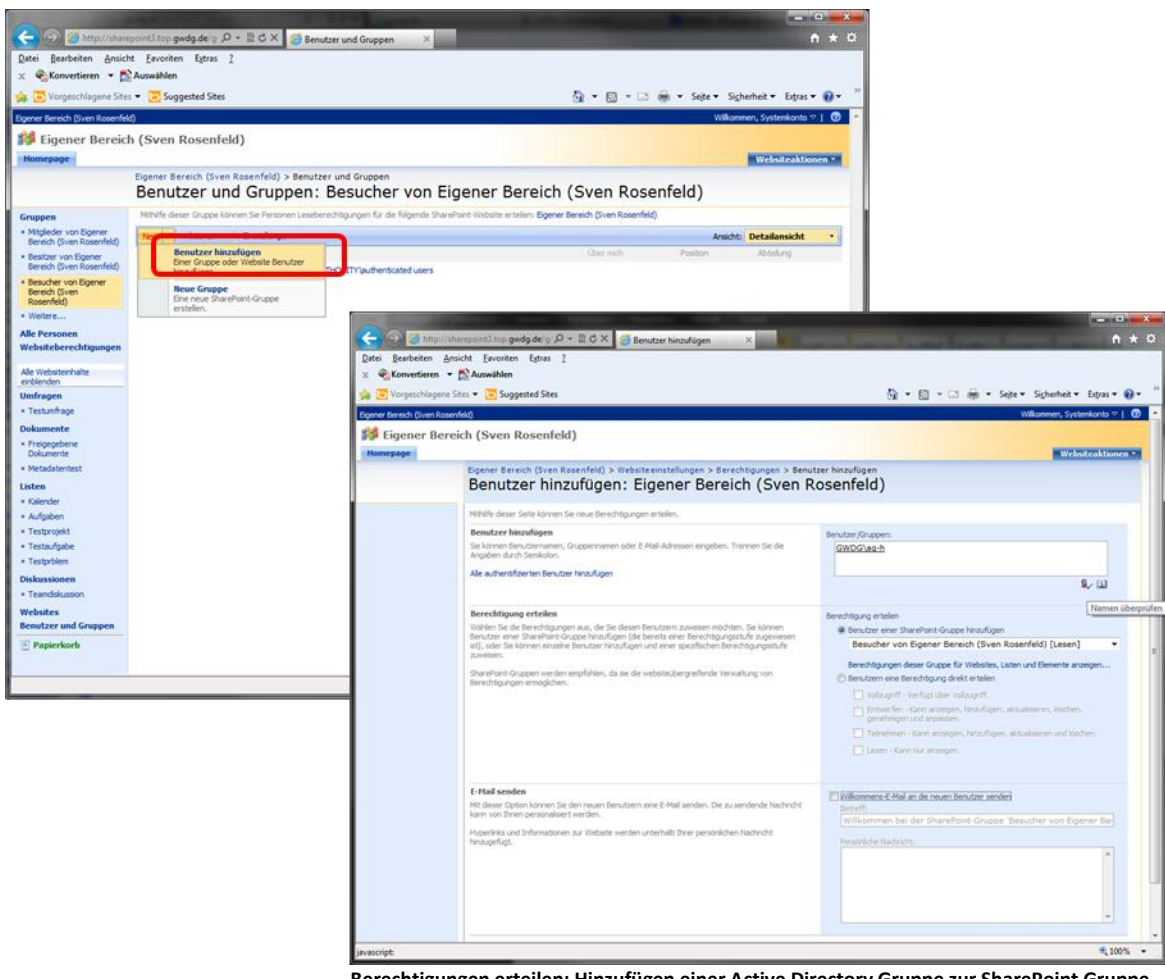

**Berechtigungen erteilen: Hinzufügen einer Active Directory Gruppe zur SharePoint Gruppe "Besucher"**

In der o.a. Abbildung wird die Active Directory "GWDG\AG-H"-Gruppe zur SharePoint-Gruppe "Besucher" der SiteCollection hinzugefügt. Hiermit erhält diese Gruppe lesenden Zugriff auf die SiteCollection.

Weiterhin können die Berechtigungsstufen individuell angepasst werden. Diese wird über die Funktion "Erweiterte Berechtigungen" auf der Oberfläche der "Websiteeinstellungen" (Siehe Abbildung "Übersicht der Websiteeinstellungen**"** konfiguriert.

Auch hier kann, wie bei den Dateiberechtigungen (siehe Seite [23\)](#page-24-0), die Vererbung aufgehoben werden, so dass ab dieser Ebene die Zugriffsberechtigungen neu gesetzt werden müssen.

### **Aussehen und Verhalten**

Das Aussehen und das Verhalten können individuell angepasst und über "Aussehen und Verhalten" auf der Oberfläche der "Websiteeinstellungen" (Siehe Abbildung "Übersicht der Websiteeinstellungen**"** konfiguriert werden.

Hier können Titel und Beschreibung, sowie ein eigenes Logo für die SiteCollection hinterlegt werden. In der Funktion "Strukturansicht" sind Einstellungen zu einer Schnellstartleiste und zu einer Strukturansicht möglich. Die Schnellstartleiste dient der vereinfachten Navigation, sie zeigt den Websiteinhalt logisch an. Die Strukturansicht dient ebenfalls der vereinfachten Navigation, sie zeigt Websiteinhalt physikalisch an.

| د                                              | → http://sharepoint3.top.gwdg.de/g Q - B C X<br>Homepage - Eigener Bereic X | $  x$<br>A ★ ☆                                                                                    |
|------------------------------------------------|-----------------------------------------------------------------------------|---------------------------------------------------------------------------------------------------|
| Datei                                          | Bearbeiten Ansicht Favoriten Extras ?                                       |                                                                                                   |
| Konvertieren - Auswählen<br>$\times$           |                                                                             |                                                                                                   |
| Suggested Sites view of Suggested Sites        |                                                                             |                                                                                                   |
| Eigener Bereich (Sven Rosenfeld)               |                                                                             | $\circ$<br>Wilkommen, Systemkonto °                                                               |
| 33                                             | <b>Eigener Bereich (Sven Rosenfeld)</b>                                     | ۹<br>Diese Website                                                                                |
|                                                |                                                                             |                                                                                                   |
| Homepage                                       |                                                                             | Websiteaktionen *                                                                                 |
| Alle Websiteinhalte                            | <b>Freigegebene Dokumente</b>                                               | Websitebenutzer                                                                                   |
| einblenden<br><b>Umfragen</b>                  | Geändert von<br>Typ<br>Name                                                 | Hast, Katrin                                                                                      |
| · Testumfrage                                  | 國<br>Geburtstagsliste<br>Rosenfeld, Sven                                    | Rosenfeld, Sven                                                                                   |
| <b>Dokumente</b>                               | <b>El Neues Dokument hinzufügen</b>                                         | <b>Gruppen</b>                                                                                    |
| · Freigegebene Dokumente                       |                                                                             | Besitzer von Eigener Bereich (Sven Rosenfeld)<br>Besucher von Eigener Bereich (Sven<br>Rosenfeld) |
| · Metadatentest<br>Listen                      | Schnellstartleiste                                                          | Mitglieder von Eigener Bereich (Sven<br>Rosenfeld)                                                |
| <b>Kalender</b>                                |                                                                             | <b>Hyperlinks</b>                                                                                 |
| · Aufgaben                                     |                                                                             | <sup>=</sup> What's up! Startseite                                                                |
| · Testprojekt                                  |                                                                             | OTRS Ticket System                                                                                |
| · Testaufgabe                                  |                                                                             | · Webseite Katrin Hast                                                                            |
| · Testprblem                                   |                                                                             | AD Administrator Liste                                                                            |
| <b>Diskussionen</b>                            |                                                                             | <sup>=</sup> Google                                                                               |
| · Teamdiskussion                               |                                                                             | = IPAM Server (DNS/DHCP)                                                                          |
| <b>Websites</b><br><b>Renutzer und Gruppen</b> |                                                                             | . GWDG Windows Strukturen & Active Directory<br>Services                                          |
| Websitehierarchie                              |                                                                             | = GWDG Intranet                                                                                   |
| [12] Freigegebene Dokumen                      |                                                                             | Sonstige Listen: Server, Funktion, Admins,<br>Portliste                                           |
| <b>BJ</b> Metadatentest                        |                                                                             | □ Webseite AG-H                                                                                   |
| <b>39 Ankündigungen</b>                        |                                                                             | <b>B. SharePoint Dokumentation</b><br>· Institutskürzel                                           |
| Aufgaben                                       |                                                                             | <b>B</b> SharePoint Adminbereich                                                                  |
| <b>ED</b> Hyperlinks                           | Strukturansicht                                                             | Dell Server Infos                                                                                 |
| <b>Hill Kalender</b>                           |                                                                             | = Benutzerprotal                                                                                  |
| Testaufgabe                                    |                                                                             | = IPAM DNS Einträge                                                                               |
| <b>Ba</b> Testprblem                           |                                                                             | = http://www.uni-goettingen.de/tour/tour.php                                                      |
| <b>Ba</b> Testprojekt                          |                                                                             | . Informationen RAM<br>· Inventardatenbanken                                                      |
| <b>B</b> Teamdiskussion                        |                                                                             |                                                                                                   |
| Testumfrage                                    |                                                                             | <b>E Neuen Hyperlink hinzufügen</b>                                                               |
|                                                |                                                                             |                                                                                                   |
|                                                |                                                                             |                                                                                                   |
|                                                |                                                                             | 电 100%                                                                                            |
|                                                |                                                                             |                                                                                                   |

**SiteCollection mit Schnellstartleiste und Strukturansicht**

Eine Anpassung des Designs ist ebenfalls über die Funktion "Websitedesign" möglich. Hier stehen diverse Vorlagen zur Auswahl.

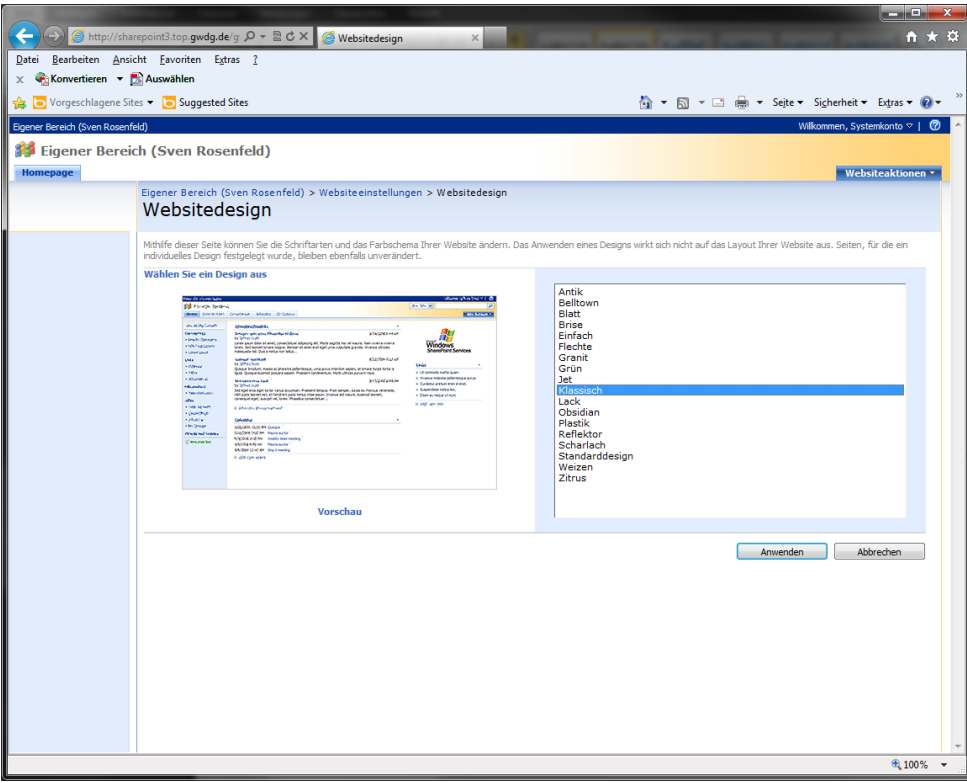

**Anpassen des Designs einer SiteCollection**

# **Websiteaktionen, Erstellen und Seite bearbeiten innerhalb einer SiteCollection**

Das Erstellen von Bibliotheken, alles zum Thema Kommunikation, die Nachverfolgung und benutzerdefinierte Listen innerhalb einer SiteCollection werden durch den Admin oder ein Mitglied der SharePoint-Gruppe "Besitzer" über die Schaltfläche "Erstellen" definiert und bilden die Websiteaktionen.

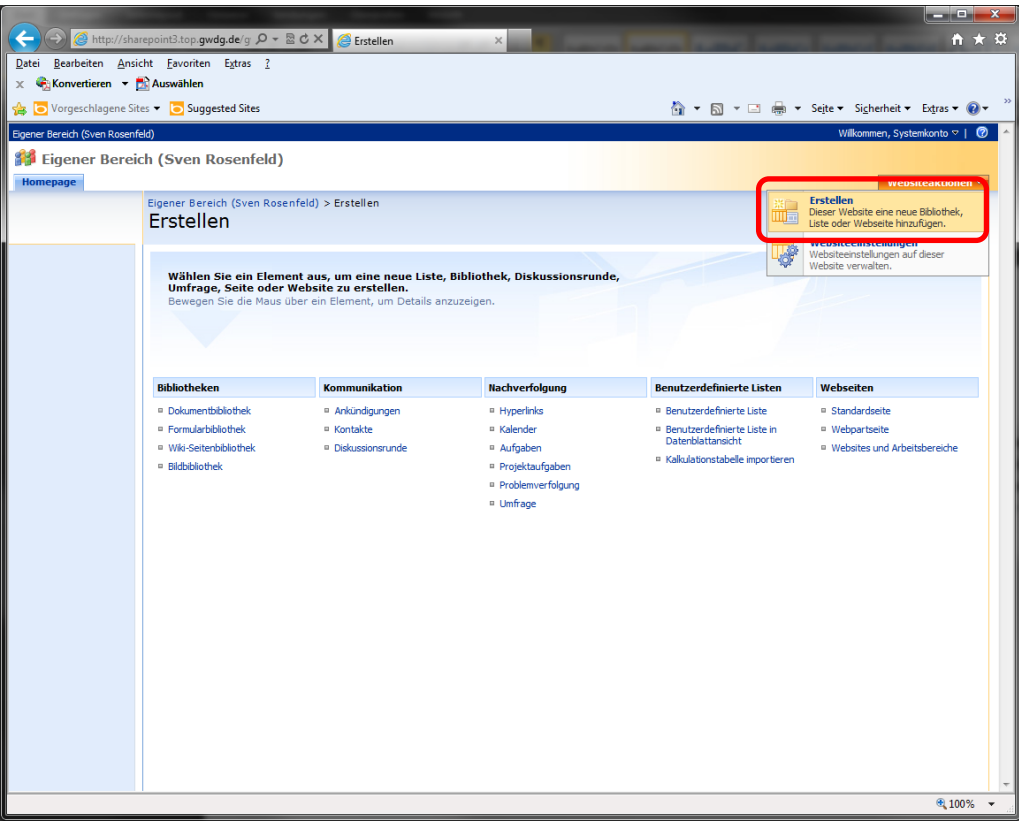

**Die Funktion "Erstellen"** 

In der Funktion "Erstellen" stehen umfangreiche Auswahlmöglichkeiten zur Verfügung. Hier können Dokument-, Formular-, sowie Wiki Seiten-Bibliotheken angelegt und konfiguriert werden. Der Aufbau dieser Bibliotheken ist frei wählbar, Ordnerstrukturen können angelegt werden um Arbeitsgliederungen sowie Aufgaben-, oder Themenbereich abzubilden. Neue Word-Dokumente können direkt im SharePoint erstellt, bearbeitet und für die Zusammenarbeit mit der Auschecken/Einchecken Funktion realisiert werden.

Weiterhin können Ankündigungen, Kontakte und Diskussionsrunden erzeugt, konfiguriert und verwaltet werden.

Hyperlinks, Kalender, Aufgaben, Projektaufgaben, sowie Problemverfolgungen und Umfragen können eingerichtet, angepasst und veröffentlicht werden.

| ←<br>→<br>Datei                                                        | <mark>⊜</mark> http://sharepoint3.top. <b>qwdq.de/q Q - 図 ♂ ×</b><br>Bearbeiten Ansicht Favoriten Extras ? | Homepage - Eigener Bereic X | ويتوريه<br>×<br>☆★☆                                                     |  |  |  |  |
|------------------------------------------------------------------------|----------------------------------------------------------------------------------------------------|-----------------------------|-------------------------------------------------------------------------|--|--|--|--|
| X CKonvertieren - DR Auswählen                                         |                                                                                                    |                             |                                                                         |  |  |  |  |
| <b>Suggested Sites</b> Vorgeschlagene Sites v <b>a</b> Suggested Sites |                                                                                                    |                             |                                                                         |  |  |  |  |
| Eigener Bereich (Sven Rosenfeld)                                       |                                                                                                    |                             | Wilkommen, Rosenfeld, Sven $\triangledown$  <br>൚                       |  |  |  |  |
|                                                                        |                                                                                                    |                             | ۹<br>Diese Website                                                      |  |  |  |  |
| Eigener Bereich (Sven Rosenfeld)                                       |                                                                                                    |                             |                                                                         |  |  |  |  |
| Homepage                                                               |                                                                                                    |                             | Websiteaktionen *<br><b>Frstellen</b>                                   |  |  |  |  |
| Ale Websiteinhalte                                                     | <b>Freigegebene Dokumente</b>                                                                              |                             | Dieser Website eine neue Bibliothek<br>We                               |  |  |  |  |
| einblenden<br><b>Umfragen</b>                                          | Typ<br>Name                                                                                                | Geändert von                | <b>NEUROSE EN HISTORIA DE L'ASER</b><br><b>Seite bearbeiten</b>         |  |  |  |  |
| · Testumfrage                                                          | 困<br>Geburtstagsliste                                                                                      | Rosenfeld, Sven             | Weboarts auf dieser Seite                                               |  |  |  |  |
| <b>Dokumente</b>                                                       | <b>El Neues Dokument hinzufügen</b>                                                                        |                             | hinzufügen, entfernen oder<br>Gr<br>п<br>aktualisieren.                 |  |  |  |  |
| · Freigegebene Dokumente                                               |                                                                                                    |                             | Websiteeinstellungen<br>Be                                              |  |  |  |  |
| - Metadatentest                                                        |                                                                                                    |                             | Websiteeinstellungen auf dieser<br>Ro<br>Website verwalten.             |  |  |  |  |
| <b>Listen</b>                                                          |                                                                                                    |                             | Mi<br>Rosenfeld)                                                        |  |  |  |  |
| - Kalender                                                             |                                                                                                    |                             |                                                                         |  |  |  |  |
| · Aufgaben                                                             |                                                                                                    |                             | <b>Hyperlinks</b>                                                       |  |  |  |  |
| · Testprojekt                                                          |                                                                                                    |                             | <sup>11</sup> What's up! Startseite<br><sup>11</sup> OTRS Ticket System |  |  |  |  |
| - Testaufgabe                                                          |                                                                                                    |                             | <sup>p</sup> Webseite Katrin Hast                                       |  |  |  |  |
| · Testorblem                                                           |                                                                                                    |                             | g AD Administrator Liste                                                |  |  |  |  |
| <b>Diskussionen</b>                                                    |                                                                                                    |                             | <sup>II</sup> Google                                                    |  |  |  |  |
| · Teamdiskussion                                                       |                                                                                                    |                             | <b>II IPAM Server (DNS/DHCP)</b>                                        |  |  |  |  |
| <b>Websites</b>                                                        |                                                                                                    |                             | <sup>II</sup> GWDG Windows Strukturen & Active Directory<br>Services    |  |  |  |  |
| <b>Benutzer und Gruppen</b>                                            |                                                                                                    |                             | <sup>11</sup> GWDG Intranet                                             |  |  |  |  |
| Websitehierarchie                                                      |                                                                                                    |                             | <sup>11</sup> Sonstige Listen: Server, Funktion, Admins,<br>Portliste   |  |  |  |  |
| <b>Ba</b> Freigegebene Dokumen!<br><b>Ball</b> Metadatentest           |                                                                                                    |                             | <sup>II</sup> Webseite AG-H                                             |  |  |  |  |
| 85 Ankündigungen                                                       |                                                                                                    |                             | <b>u</b> SharePoint Dokumentation                                       |  |  |  |  |
| <b>M</b> Aufgaben                                                      |                                                                                                    |                             | u Institutskürzel                                                       |  |  |  |  |
| Hyperlinks                                                             |                                                                                                    |                             | <b>a</b> SharePoint Adminhereich                                        |  |  |  |  |
| <b>Kalender</b>                                                        |                                                                                                    |                             | <sup>11</sup> Dell Server Infos                                         |  |  |  |  |
| Testaufgabe                                                            |                                                                                                    |                             | <sup>II</sup> Benutzerprotal<br>a IPAM DNS Einträge                     |  |  |  |  |
| <b>Ba</b> Testprblem                                                   |                                                                                                    |                             | a http://www.uni-goettingen.de/tour/tour.php                            |  |  |  |  |
| <b>Ro Testprojekt</b>                                                  |                                                                                                    |                             | u Informationen RAM                                                     |  |  |  |  |
| <b>BET</b> Teamdiskussion                                              |                                                                                                    |                             | <sup>1</sup> Inventardatenbanken                                        |  |  |  |  |
| Testumfrage                                                            |                                                                                                    |                             | R Neuen Hyperlink hinzufügen                                            |  |  |  |  |
|                                                                        |                                                                                                    |                             |                                                                         |  |  |  |  |
|                                                                        |                                                                                                    |                             |                                                                         |  |  |  |  |
|                                                                        |                                                                                                    |                             |                                                                         |  |  |  |  |
| 电 100%                                                                 |                                                                                                    |                             |                                                                         |  |  |  |  |

Die Funktion "Seite bearbeiten"

In der Funktion "Seite bearbeiten" stehen Möglichkeiten zur Verfügung den Aufbau der Seite zu verändern. Eine Webseite setzt sich aus sogenannten Webparts zusammen, diese dienen der Erweiterung der Funktionalität dieser Webseite. Webparts stellen eine SharePoint-Komponente dar, die Informationen aus verschiedenen Quellen abruft. Bei diesen Quellen kann es sich z.B. um Listen, Datenbanken, Kalendern oder Ankündigungen handeln. Mit dieser Funktion können also Informationen, die sich verschiedenen Bereichen innerhalb dieser SiteCollection befinden beispielsweise auf der Startseite konzentriert dargestellt werden.

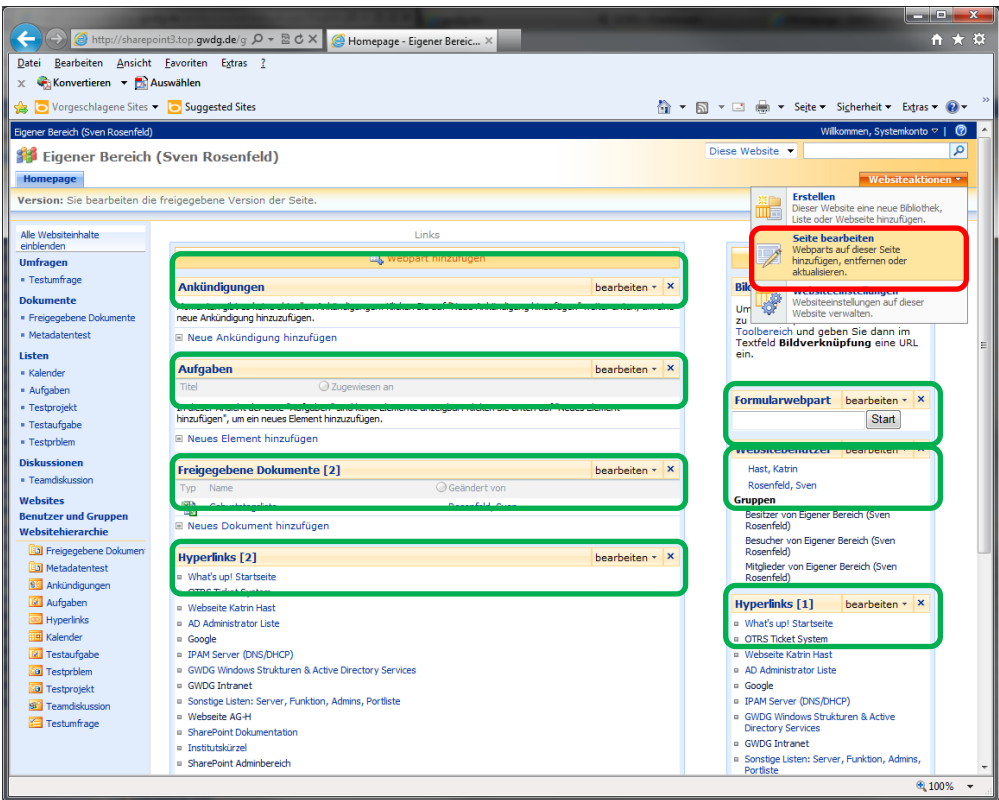

**SiteCollection zusammengesetzt aus diversen Webparts**

# **Inhalte anpassen (Bibliotheken, Listen, etc.)**

Um bereits erstellte Bibliotheken anzupassen, bietet hier die Funktion "Einstellungen für ...-Bibliothek" Spaltennamen, Spaltensortierung, Titel, Beschreibungen, Versionierungseinstellungen, Berechtigungen usw. an.

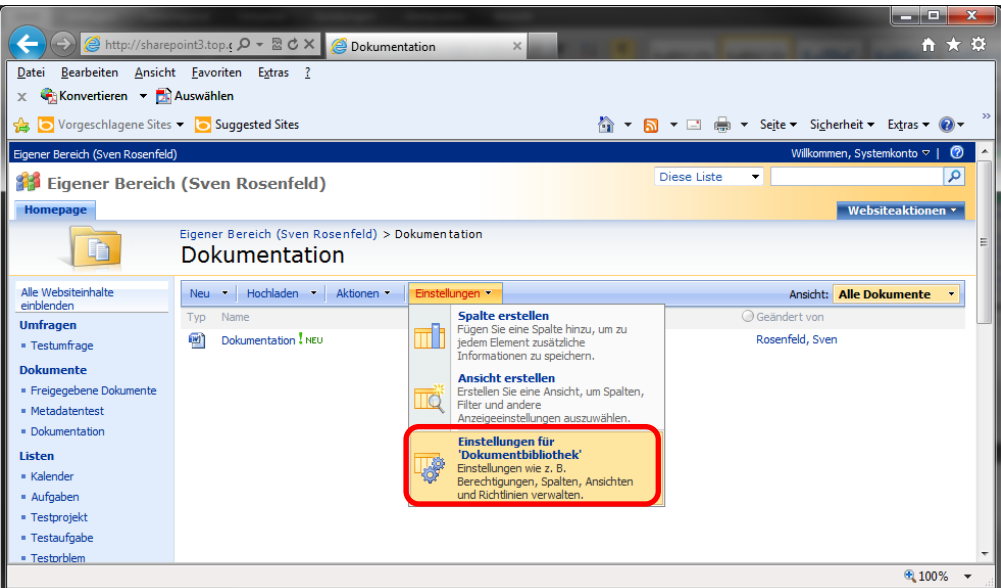

**Einstellungen für Bibliotheken**

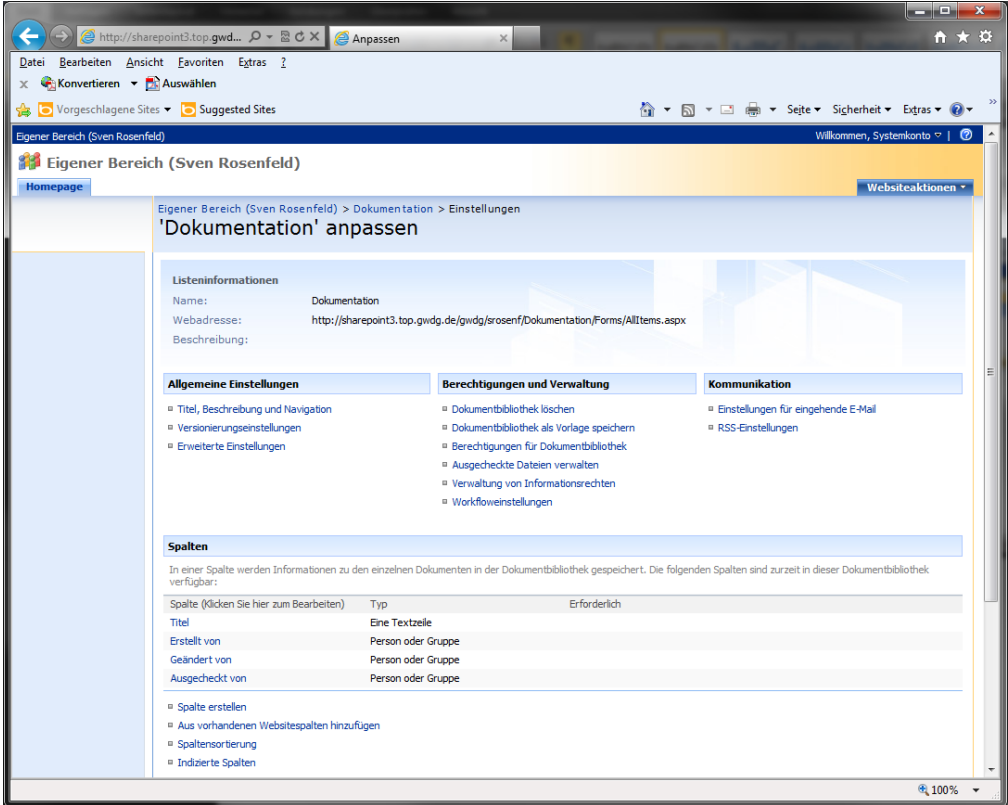

**Übersicht der Einstellungsmöglichkeiten**

### **Outlookeinbindung eines SharePoint Kalenders**

Öffentliche SharePoint-Kalender können sowohl direkt über die Webseite bearbeitet und angezeigt werden, oder aber auch mit dem persönlichen genutzten Outlook erfolgen. Dazu wird der SharePoint-Kalender in Outlook verbunden und anschließend synchronisiert. Das folgende Beispiel zeigt diese Funktion anhand der GWDG-Fahrzeugreservierung.

|                                                                                                    |                |                     | A http://sharepoint3.top.gwdg.de/ags/AGH/Fal $\Omega$ - a C X 4 W Caddy (GO-IT-70)   |                                |               |            |                                                  | <b>CONCRETE</b><br>$\mathbf{x}$<br>☆★☆        |
|----------------------------------------------------------------------------------------------------|----------------|---------------------|--------------------------------------------------------------------------------------|--------------------------------|---------------|------------|--------------------------------------------------|-----------------------------------------------|
| Datei Bearbeiten Ansicht Favoriten Extras ?                                                                                                    |                |                     |                                                                                      |                                |               |            |                                                  |                                               |
| $\times$ C Konvertieren $\sim$ D Auswählen                                                                                                    |                |                     |                                                                                      |                                |               |            |                                                  |                                               |
| Vorgeschlagene Sites                                                                                                    |                |                     |                                                                                      |                                |               |            | A ▼ B ▼ El @ ▼ Sejte ▼ Sigherheit ▶ Extras ▼ D ▼ |                                               |
| Wilkommen, Rosenfeld, Sven <a><br/>GWDG Intranet &gt; AG-H, Nutzerservice und Betriebsdienste<br/><b>GWDG</b><br/>Q<br/>Diese Liste<br/>۰<br/>Fahrzeugreservierung für Dienstfahrzeug GÖ-IT-70<br/>AG-H Homepage AG-H WikiWeb AG-H Blogosphäre Fahrzeugreservierung für Dienstfahrzeug GÖ-IT-70</a> |                |                     |                                                                                      |                                |               |            |                                                  |                                               |
| AG-H, Nutzerservice und Betriebsdienste > Fahrzeugreservierung für Dienstfahrzeug GÖ-IT-70 > WW-Gaddy (GÖ-IT-70)<br>VW Caddy (GÖ-IT-70)                                                                                                    |                |                     |                                                                                      |                                |               |            |                                                  |                                               |
| November 2011 $\rightarrow$<br>$\overline{ }$                                                                                                    |                | WV Caddy (GÖ-IT-70) |                                                                                      |                                |               |            |                                                  |                                               |
| Mo Di Mi Do Fr Sa So<br>31<br>1 2 3 4 5 6                                                                                                    |                | Neu Aktionensis     |                                                                                      |                                |               |            |                                                  | Ansicht: Kalender<br>$\overline{\phantom{a}}$ |
| 8 9 10 11 12 13                                                                                                    | $\leftarrow$ = |                     | Verbindung herstellen mit<br><b>Outlook</b>                                          |                                |               |            |                                                  | Tag 7 Woche 31 Monat                          |
| 14   15   16   17   18   19   20                                                                                                    |                |                     | Synchronisieren Sie die Elemente, und<br>machen Sie sie offine verfügbar.            | 23 Mittwoch                    | 24 Donnerstag | 25 Freitag | 26 Samstag                                       | 27 Sonntag                                    |
| 21 22 23 24 25 26 27                                                                                                    | $\overline{7}$ |                     | exportieren                                                                          |                                |               |            |                                                  |                                               |
| 28 29 30 1 2 3 4<br>Heute ist der                                                                                                    |                |                     | Analysieren Sie Elemente mithilfe einer<br>Tabelenkalkulationsanwendung.             |                                |               |            |                                                  |                                               |
| Mittwoch, 23. November 2011                                                                                                    | 8              |                     | <b>Mit Access öffnen</b><br>Mit Elementen in einer Microsoft                         |                                |               |            |                                                  |                                               |
| Ale Websiteinhalte<br>einblenden                                                                                                    | 9              | \$1<br>09           | Access-Datenbank arbeiten.                                                           | 09:00                          |               |            |                                                  |                                               |
| <sup>o</sup> Papierkorb                                                                                                    |                | A.<br>Gč<br>ы       | <b>RSS-Feed anzeigen</b><br>Fassen Sie Elemente mit einem RSS-<br>Reader zusammen.   | <b>S. Schauer</b><br>Göttingen |               |            |                                                  |                                               |
|                                                                                                    | 10             |                     | <b>Benachrichtigen</b><br>Empfangen Sie E-Mail-<br>Benachrichtigungen, wenn Elemente |                                |               |            |                                                  |                                               |
|                                                                                                    | 11             |                     | geändert werden.                                                                     |                                |               |            |                                                  |                                               |
|                                                                                                    |                |                     | Meinen Hyperlinks hinzufügen<br>Greifen Sie auf Liste über 'Meine                    |                                |               |            |                                                  |                                               |
|                                                                                                    | 12             |                     | Hyperlinks' am oberen Rand der Seite<br>$\mathbf{z}$ u.                              |                                |               |            |                                                  |                                               |
|                                                                                                    |                |                     |                                                                                      |                                |               |            |                                                  |                                               |
|                                                                                                    | 13             |                     |                                                                                      |                                |               |            |                                                  |                                               |
|                                                                                                    |                |                     |                                                                                      |                                |               |            |                                                  |                                               |
|                                                                                                    | 14             |                     |                                                                                      |                                |               |            |                                                  |                                               |
|                                                                                                    | 15             |                     |                                                                                      |                                |               |            |                                                  |                                               |
|                                                                                                    |                |                     |                                                                                      |                                |               |            |                                                  |                                               |
|                                                                                                    | 16             |                     |                                                                                      |                                |               |            |                                                  |                                               |
|                                                                                                    |                |                     |                                                                                      |                                |               |            |                                                  | <b>电</b> 100% ▼                               |

**Einbinden eines SharePoint Kalenders in Outlook** 

In Outlook können über "Neuer Termin" Reservierungen vorgenommen werden. Eine Bearbeitung erfolgt direkt über einen ausgewählten Eintrag im Kalender. Die anschließende Synchronisation mit dem SharePoint erfolgt über die Funktion "Senden/Empfangen". Dieser Termin erscheint somit als Eintrag im SharePoint Kalender.

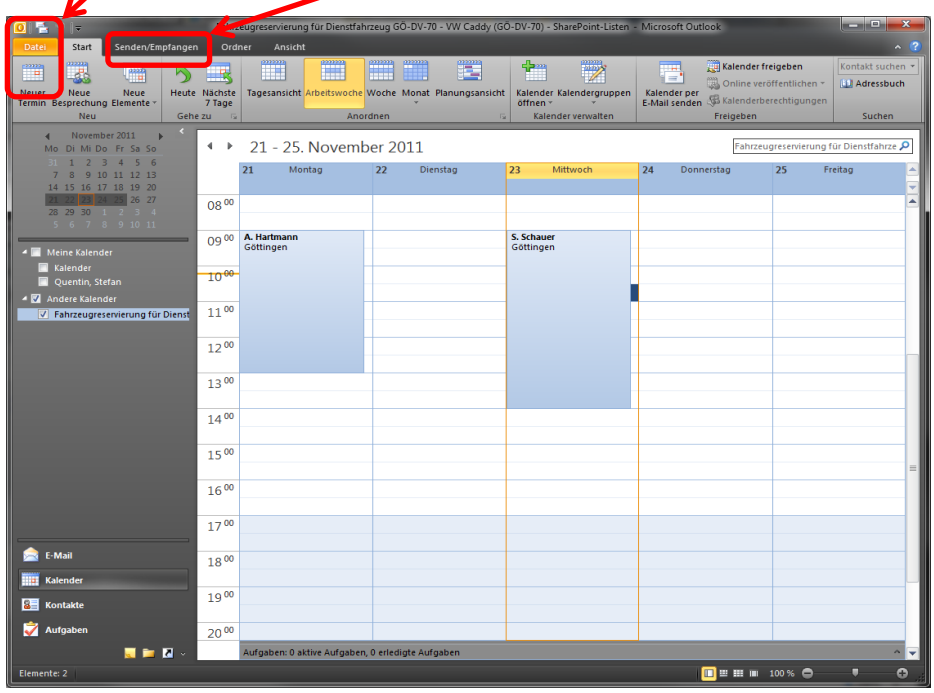

# **Weitere Informationen**

# **TeamViewer**

Diese Software ermöglicht ein erweitertes Support-Angebot, um einen Benutzer bei einem Problem mit seiner Arbeitsstation zu helfen. GWDG-Mitarbeiter können sich über diese Software in die bestehende Sitzung am Rechner einwählen und so dem Hilfesuchenden unterstützen.

Die Verwendung des TeamViewer ist sehr einfach, am effektivsten ist die Nutzung bei einem gleichzeitigen Telefonat mit dem entsprechenden Mitarbeiter:

- Über die Webseite http://wwwuser.gwdg.de/~winweb/ wählen Sie ihr Betriebssystem aus und klicken auf das entsprechende Logo.
- Die angebotene Datei laden Sie herunter oder führen sie ggf. gleich aus.
- Per Telefon teilen Sie dem GWDG-Mitarbeiter die Zahlen unter "Ihre ID" mit.
- Der GWDG-Mitarbeiter wählt sich mit dieser ID in Ihre Sitzung. Er sieht dann Ihren kompletten Desktop und kann per Maus und Tastatur Befehle an Ihren Rechner abgeben. Sie können dabei immer sehen, was der Support-Mitarbeiter gerade macht.

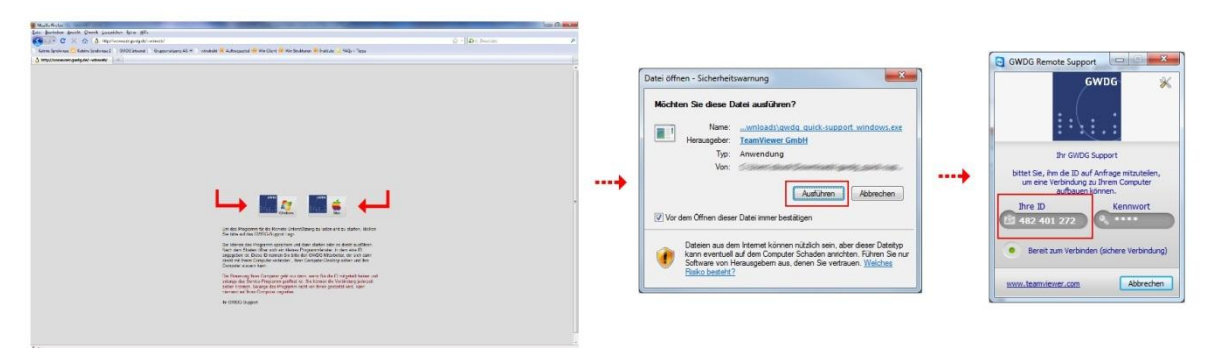

Falls keine Möglichkeit besteht zu telefonieren, kann die ID auch per Mail übermittelt werden. Die TeamViewer-Software verfügt über ein Chat-System, so dass Sie sich auch per Chat mit dem Support-Mitarbeiter verständigen können. Sie können die Verbindung jederzeit beenden.

## <span id="page-70-0"></span>**Kurse**

Wir bieten mehrmals im Jahr verschiedene Kurse zum Thema "Windows und Active Directory" an, die sich sowohl an Benutzer, als auch an Administratoren des ADs richten. In diesen Kursen lernen Sie den Umgang mit einem Windows-Computer kennen, aber auch Inhalte die für eine Administration von Rechner im AD der GWDG nötig sind. Wir würden uns freuen, wenn Sie einen oder mehrere unserer Kurse besuchen würden.

### **Teilnahmebedingungen**

Unsere Kurse richten sich an Mitarbeiter der Universität Göttingen und der Max-Planck-Gesellschaft, sowie weiterer wissenschaftlicher Einrichtungen aus dem erweiterten Benutzerkreis der GWDG. Informationen über Teilnahmebedingungen, Anmeldung und Kursprogramm erhalten Sie auf unseren Webseiten unter:

http://www.gwdg.de/index.php?id=193

# **#1282 – Einführung in die Bedienung eines Windows-PCs**

In diesem Kurs werden durch praktische Übungen am PC Kenntnisse vermittelt, die hilfreich sind, um einen Windows-Arbeitsplatzrechner im GÖNET unter Windows 7 zu betreiben.

### **Folgende Themen sind geplant:**

- Anpassung der Windows-Oberfläche.
- Strukturierung von Dateien und Ordnern
- Administrative Programme von Windows 7
- **•** Betriebssystempflege und Datensicherung
- Antiviren-Software
- GWDG-Benutzer-Account
- Passwort ändern Passwortspeicher löschen
- Servergespeicherte Profile
- Einbindung von Netzlaufwerken und Netzwerkdruckern
- Zugriff auf die Netzlaufwerke außerhalb des Universitätsnetzes

**Voraussetzungen:** Zielgruppe des Kurses sind Anfänger am Windows-PC.

**Dauer:** ganztätig, findet halbjährig statt

### **#1293 - Installation und Administration eines Windows-Arbeitsplatzrechners**

In diesem Kurs werden Kenntnisse zur Installation und Anpassung von Windows 7 vermittelt und notwendige administrative Tätigkeiten zur Optimierung eines Windows-Arbeitsplatzrechners vorgestellt. Diese Kursinhalte werden im Kurs #1578 vorausgesetzt.

#### **Folgende Themen sind geplant:**

- Installation Windows 7 Enterprise
- sicherheitsrelevante Konfigurationen am lokalen System
- Administrative Programme von Windows 7
- Netzwerkeinstellungen für das GÖNET
- Einbindung von Windows-Rechnern in das Active Directory
- Installieren von Software und die Möglichkeiten der zentralen Softwareverteilung
- **•** Betriebssystempflege und Datensicherung
- Sophos-Anti-Vir-Grundlagen, Viren mit Sophos entfernen
- Windows Server Update Service (WSUS) Auswertung von Fehlern
- Servergespeicherte Profile
- Funktion und Aufbau von servergespeicherten Profilen
- Einbindung von Netzlaufwerken und Netzwerkdruckern

# **Voraussetzungen:** Zielgruppe des Kurses sind die Institutsadministratoren.

**Dauer:** ganztägig, findet halbjährlich statt

## **#1578 - Administration von PCs im Active Directory der GWDG**

Der Kurs umfasst folgende Themen:

- Vorteile, Aufbau und Funktionen des Active Directory
- Migrieren und Administrieren von Arbeitsstationen im Active Directory der GWDG
- Funktion der Gruppenrichtlinien
- Überwachung von Sophos Anti-Virus unter Verwendung der Sophos Enterprise Console
- Verwaltung von Gruppen, Hinzufügen und Entfernen von Benutzern
- Konfiguration von Zugriffsrechten auf gemeinsamen Speicherbereichen
- Verwaltung von Netzwerkdruckern
- **Voraussetzungen:** Beherrschung der Arbeitstechniken am PC,

**Zielgruppe:** Institutsadministratoren. Der Kurs #1293 vermittelt die Voraussetzungen für diesen Kurs. **Dauer:** ganztägig, findet halbjährig statt.
# **#1652 - Outlook - E-Mail und Groupware**

Der Kurs umfasst folgende Themen:

- Umgang mit Outlook
- Überblick: Was bietet Outlook?
- Outlook einrichten und konfigurieren
- Erstellen und Verwalten von E-Mails, Visitenkarten, Signaturen, Kontakten und Terminen
- Groupware-Lösungen mit SharePoint-Services
- Arbeiten mit mehreren E-Mail-Konten
- Gemeinschaftliche Ressourcen
- Outlook Web Access (owa.gwdg.de)
- Archivierung und Auslagerung von Outlookdaten
- Migration zu Outlook

**Voraussetzungen:** Beherrschung der Arbeitstechniken am PC **Dauer:** ganztägig, findet halbjährig statt

# **#1661 - Die SharePoint-Umgebung der GWDG**

In diesem Kurs vermitteln wir den Umgang mit dem SharePoint-2013-Portal. Dazu gehören die Gestaltung von Site Collections, die Bearbeitung von Webparts und die Anpassung des Website-Designs.

Innerhalb einer Testumgebung werden die Grundlagen der Verwaltung einer Site Collection vermittelt, Einblicke in die verschiedenen Elemente wie Dokument- und Bild-Bibliotheken gegeben sowie Listen und Diskussionsrunden am praktischen Beispiel vorgestellt. Ein weiteres Thema ist die Zusammenarbeit von SharePoint mit Microsoft Outlook 2010.

**Voraussetzungen:** Beherrschung der Arbeitstechniken am PC

**Dauer:** ganztägig, findet halbjährlich statt

#### **Kurse bei Bedarf auch vor Ort**

Auf Wunsch und bei ausreichendem Interesse führen wir auch Kurse vor Ort in einem Institut durch, sofern dort ein geeigneter Raum mit entsprechender Ausstattung zur Verfügung gestellt wird. Die für den Kurshalter ggf. zusätzlich anfallenden Kosten für Reise, Hotel und Spesen beim Besuch außerhalb Göttingens müssen dann gesondert berechnet werden.

#### **RRZN-Hefte**

Der Vollständigkeit halber soll an dieser Stelle auch auf die RRZN-Hefte hingewiesen werden. Das Regionale Rechenzentrum für Niedersachsen (RRZN) der Universität Hannover gibt zu einer Vielzahl von Themen aus der Datenverarbeitung Handbücher heraus, die wegen ihrer Qualität, Aktualität und ihrer günstigen Preise auf große Nachfrage stoßen. Dankenswerterweise gibt das RRZN diese Handbücher im Rahmen einer großen Kooperation auch an andere Rechenzentren von wissenschaftlichen Hochschulen weiter. Die GWDG ist in Göttingen für den Verkauf der Handbücher zuständig, kann deshalb ihren Benutzern eine Auswahl von Titeln der Handbücher des RRZN zum Selbstkostenpreis anbieten. Einige der Titel richten sich speziell an Administratoren in Windows-Netzwerken.

Unter http://www.gwdg.de/index.php?id=619 ist die vollständige Liste der Titel abgelegt, die bei der GWDG vorrätig sind. Weitere Informationen zu den RRZN-Handbüchern finden Sie unter http://www.gwdg.de/index.php?id=615.

# **Leihrechner**

Die GWDG verwaltet einen Pool von Rechnern, die von den Instituten ausgeliehen werden können, falls, beispielsweise nach einem Hardwaredefekt, ein Ersatzrechner benötigt wird.

Ein Leihrechner ist so konfiguriert, dass er sofort im Active Directory eingesetzt werden kann:

- Der Rechner ist Mitglied im Active Directory.
- Der Rechner ist mit Software im Umfang eines Standard-Windows-Arbeitsplatzrechners ausgestattet.

Im Institut muss nur noch die vorhandenen Peripherie (Bildschirm, Tastatur, Maus, Drucker) angeschlossen und die Internet-Adresse (IP-Adresse) eingestellt werden. Wenn der Benutzer des Leihrechners bereits Teilnehmer des Active Directory ist, kann er oder sie sofort weiterarbeiten. Auch seine Mails kann er gleich wieder bearbeiten, sofern er seine E-Mail mit MS Outlook über den Exchange-Server der GWDG abgewickelt oder als E-Mail Umgebung einen Webbrowser verwendet hat.

# **Unsere öffentlichen Räume**

# **Learning Ressources Center (LRC) in der SUB**

Das LRC in der SUB ist ein Kooperationsprojekt der SUB, studIT und GWDG. Dort können Sie sich mit einem GWDG-Account oder studentischen Benutzerkonto anmelden und die Geräte zu den SUB-Öffnungszeiten nutzen. Ein umfangreiches Beratungsangebot sorgt für Hilfe bei Problemen. Den Support leistet die studIT, bei Fragen zum LRC wenden Sie sich bitte an info@studit.unigoettingen.de. Weitere Informationen zum LRC finden Sie auf diesen Webseiten:

http://www.gwdg.de/index.php?id=37

http://studit.uni-goettingen.de

http://www.sub.uni-goettingen.de/lrc/

# **GWDG-Benutzerraum**

Die GWDG bietet am Faßberg allen Nutzern öffentlichen Arbeitsplätze, die zu den GWDG-Öffnungszeiten genutzt werden können. Dort finden Sie kompetente Beratung, sowie ein umfangreiches Angebot an Betriebssystemen, Software und Peripheriegeräten. Detailinformationen erhalten Sie auf folgenden Webseiten:

http://www.gwdg.de/index.php?id=37

http://www.gwdg.de/index.php?id=34

# ANHANG

# <span id="page-74-0"></span>**Installation eines Windows-Arbeitsplatzes innerhalb des Active Directory**

# **Der Windows-Standard-Arbeitsplatz**

In diesem Kapitel wird beschrieben, wie ein Windows-Arbeitsplatz installiert wird und anschließend die sicherheitsrelevanten Konfigurationen vorgenommen werden.

# **Rahmenvertrag mit Dell**

Nähere Informationen zu dem Rahmenvertrag der Universität Göttingen mit der Firma Dell finden Sie unter folgendem Link: [http://www.gwdg.de/index.php?id=82.](http://www.gwdg.de/index.php?id=82)

Aufgrund der niedrigeren Kosten empfehlen wir den Rahmenvertrag zu nutzen.

# **Hardwareausstattung**

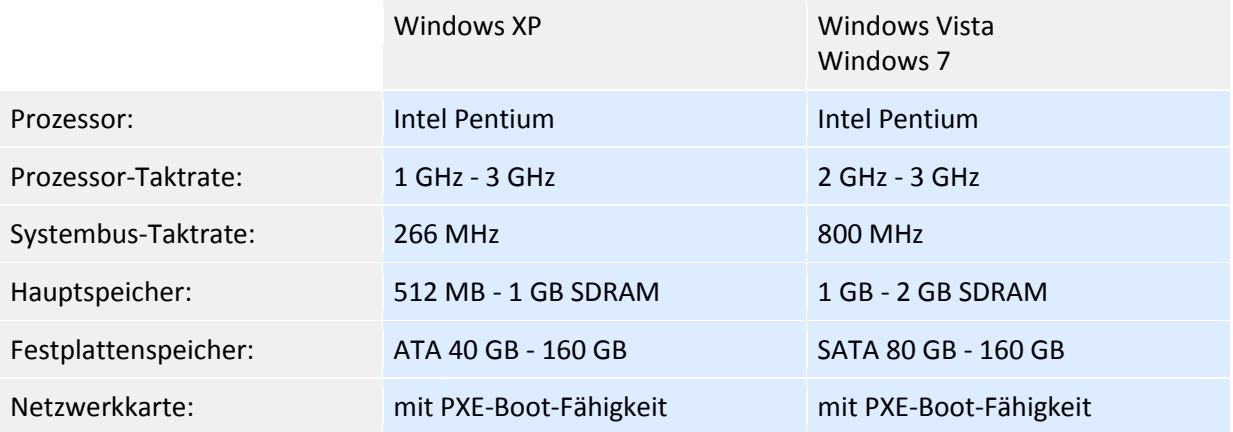

# **Softwareausstattung**

# **Betriebssystem**

- Microsoft Windows XP Professional oder
- Windows 7 Professional oder Enterprise

#### **Antiviren-Programm**

• Sophos Anti-Virus (Campus-Lizenz)

#### **Büro-Software**

- Microsoft Office 2003 Professional oder
- Microsoft Office 2007 Professional Plus oder
- Microsoft Office 2010 Professional oder
- Open Office (nicht lizenzpflichtig)

#### **E-Mail**

- Microsoft Outlook 2003 oder
- Microsoft Outlook 2007 oder
- Microsoft Outlook 2010

Es wird empfohlen, Outlook in Verbindung mit der Mailserverumgebung Exchange zu verwenden. **Sonstige Programme**

Mozilla Firefox (Browser, nicht lizenzpflichtig)

Foxit Reader (zur PDF-Betrachtung, nicht lizenzpflichtig)

# **Campus und Sammellizenzen & Microsoft-Select-Programm**

Über die Firma ASKnet AG hat die GWDG eine Reihe von Campus- und Sammellizenzverträge abgeschlossen. Ein speziell für die GWDG und das Land Niedersachsen eingerichteter Server ist unter https://gwdg.asknet.de zu erreichen. Eine Auflistung aller Lizenzen finden Sie unter http://www.gwdg.de/index.php?id=708.

# **IPAM – Zuordnung von IP-Adressen**

Das IP-Adressmanagementsystem der GWDG ersetzt den "Antrag auf Datennetzanschluss eines Endgeräts", es kann unter der Webseite https://ipam.gwdg.de erreicht werden. Um das GÖNET und damit auch das Active Directory zu nutzen, benötigt jedes angeschlossene Gerät eine gültige IP-Adresse. Mit dem neuen IP-Adressmanagementsystem wurde, die Verwaltung von Teilbereichen der Adress- und Namensräume an Mitarbeiter der Institute delegiert. Jedes Institut hat einen Netzwerkbeauftragten, der die Verwaltung der dem Institut zugeordneten IP-Adressen übernimmt. Weitere Informationen und Anleitungen rund um das IPAM sowie das Formular zur Benennung eines Netzwerkbeauftragten finden Sie unter http://www.gwdg.de/index.php?id=2025. Außerdem existiert eine Kurzanleitung zum IPAM, zu finden unter:

http://www.gwdg.de/fileadmin/inhaltsbilder/Pdf/Kursskripten/KurzanleitungIPAM.pdf.

# **Booten von CD oder DVD; Einstellungen im Bios**

Damit die Betriebssystem-CD (oder -DVD) gebootet werden kann, muss das CD-Laufwerk (bzw. DVD-Laufwerk) in der Boot-Reihenfolge des BIOS-Setups des PCs vor der Festplatte stehen. Diese Einstellung ist ggf. im Setup (Bios) noch vorzunehmen. Ins BIOS gelangt man üblicherweise nach Einschalten des Geräts mit der Taste <Entf> bzw. <Del> oder der Taste <F2> oder auf eine andere im Bedienungshandbuch des PCs beschriebene Weise. Das Drücken der entsprechenden Taste sollte zügig vorgenommen werden, da sonst der Bootvorgang weiter läuft. Alternativ bieten neuere PCs ein "Bootmenü", das zumeist mit der Funktionstaste "F12" erreicht werden kann. Dort kann man dann auswählen, von welchem Laufwerk aus gebootet werden soll.

Nach dem Einschalten des PCs bei eingelegter CD oder DVD erscheint nach Erkennen des bootfähigen Datenträgers im Laufwerk die Meldung "Boot von CD (bzw. DVD): Drücken Sie eine beliebige Taste, um von der CD/DVD zu starten." Das Betätigen einer Taste muss sofort geschehen, ansonsten wird das evtl. auf der Festplatte befindliche Betriebssystem gestartet.

# **Installation von Windows XP Professional**

**Hinweis:** Windows XP Home ist nicht für den Einsatz in einem Active Directory geeignet und kann daher nicht verwendet werden.

**Hinweis**: Falls Sie lieber einer bebilderten Installations-Anleitung folgen wollen, schauen Sie bitte auf unsere Webseite unter

<http://www.gwdg.de/index.php?id=1180>

nach. Dort finden Sie eine Anleitung für die Installation von Windows XP mit vielen Bildern.

# **Installation von Windows XP**

Nach einer Überprüfung des Systems wird die Installation des Betriebssystems vorbereitet. Während des Boots der Betriebssystem-CD beginnt diese zunächst mit einer Untersuchung der Ressourcen des PCs. Anschließend leitet man den Installationsvorgang dadurch ein, dass man auf dem "Willkommen"-Bildschirm die Aufforderung "Drücken Sie die EINGABETASTE, um Windows XP jetzt zu installieren." durch Betätigen der <RETURN>-Taste quittiert.

Auf dem nächsten Bildschirm ist der "Windows XP-Lizenzvertrag" zu lesen. Um Windows installieren zu können, muss mit Betätigung der Funktionstaste <F8> dem Lizenzvertrag zugestimmt werden.

Nachdem vom System untersucht wurde, ob bereits eine Windows-Installation auf der Festplatte vorhanden ist, kann man auf dem nächsten Bildschirm wählen, ob man eventuell eine solche reparieren will. In unserem Fall ist die Taste <ESC> zu betätigen, denn eine neue Version von Windows XP Professional soll installiert werden.

# **Partitionierung der Festplatte**

Der Bildschirm zeigt die auf der Platte vorgefundenen Partitionen und die nicht partitionierten Bereiche an und man wird gefragt, ob man jetzt auf der Festplatte (die zur Verfügung stehende Speichergröße wird genannt) das Betriebssystem installieren will.

Man sollte eine entsprechend große Festplatte wie folgt aufteilen:

In eine Partition, die mindestens 50GB groß ist, sollte das Betriebssystem installiert werden. Sie erhält die Laufwerksbezeichnung "C:" und ist für Betriebssystem und Programme zu reservieren. Bei 50 GB bleibt auch ausreichend freier Platz für temporär vom System und den Programmen benötigten Speicherplatz sowie künftig anfallende Updates.

Eine zweite Partition richtet sich nach dem verbleibenden Platz auf der Festplatte. Auf Ihr werden Daten und Dokumente gespeichert.

Sollte eine angeschlossene Festplatte von Windows nicht erkannt werden und nicht in der Auswahl der verfügbaren Festplatten auftauchen, so fehlt unter Umständen der notwendige Treiber für Ihren Festplatten Controller (z.B. bei RAID-Controllern). Über die Option **"**Treiber laden" können Sie diesen von CD, DVD oder USB-Stick manuell installieren.

Um neue Partitionen einzurichten, sollte man die angebotene(n) Partition(en) zuerst löschen (Kommando "L"), um anschließend neue Partitionen zu erstellen (Kommando "E"): Also z.B. Partition 1 (C:): 50 GB (~50000 MB), Partition 2 (D:): (der verbleibende Plattenplatz). Diese Vorgänge müssen jeweils doppelt bestätigt werden.

Zum Erstellen einer Partition betätigt man die <RETURN>-Taste.

Nach Erstellen der Partition(en) gibt man das Kommando, nun in der ersten Partition (C:) das Betriebssystem zu installieren (Partition mit Pfeiltaste wählen und mit <RETURN> betätigen) und diese Partition zuvor mit dem Dateisystem NTFS zu formatieren.

Die weiteren Partitionen können formatiert werden, wenn der PC mit dem neu eingerichteten Betriebssystem läuft. Im Anschluss an die Formatierung der ersten Partition werden die zur Installation benötigten Dateien automatisch von der CD auf die Festplatte kopiert und die Installation vorbereitet. Anschließend erfolgt ein System-Neustart.

**Hinweis:** Auch dieses Mal kommt die Meldung "Boot von CD (bzw. DVD): Drücken Sie eine beliebige Taste, um von der CD zu starten." Da jedoch von der Festplatte gebootet werden soll, drücken Sie **keine** Taste, sondern lassen den Bootvorgang einfach weiterlaufen.

#### **Setup**

Nach einer gewissen Zeit der "Installation von Windows" beginnt ein Dialog mit dem Setup-Assistenten.

#### **Fenster "Regions- und Sprachoptionen"**

Hier ist normalerweise nichts zu verändern, weil die deutsche Version des Betriebssystems auf die übliche Weise an den deutschen Standort angepasst ist.

#### **Fenster "Benutzerinformationen"**

Hier sollten Vor- und Nachname des PC-Besitzers sowie die Organisation, der er angehört, z.B.: Universität Göttingen oder Institutsbezeichnung, eingetragen werden.

#### **Fenster "Product Key"**

Die Lizenz-Nummer muss eingegeben werden. Es ist nicht notwendig, Großbuchstaben zu verwenden.

#### Fenster "Computername und Administratorkennwort"

Hier gibt man den Computernamen ein, der dem Namenschema folgt und im IPAM registriert sein muss. Der in das System eingebaute Administrator-Account (vordefiniertes Konto für die Verwaltung des Computers) muss nun mit einem Kennwort versehen werden. Für diesen standardmäßig erzeugten Administrator-Account empfehlen wir, ein wirklich kompliziertes Kennwort zu wählen, es aufzuschreiben und in einem verschlossenen Briefumschlag für den Notfall zu deponieren. Wie Sie ein sicheres Passwort gestalten, erfahren Sie im Kapitel "Allgemeine Informationen" auf Seite 7.

# **Fenster "Datum- und Uhrzeiteinstellungen"**

Ggf. ist zu prüfen, ob Datum, Uhrzeit und Zeitzone richtig angezeigt werden.

# **Fenster "Netzwerkeinstellungen"**

Man wählt hier üblicherweise zunächst "Standardeinstellungen"; damit wird eine automatische Zuteilung einer IP-Adresse erwartet. Man muss daher nach Fertigstellung der Betriebssysteminstallation noch die Netzwerk-Parameter, also IP-Adresse, Standard-Gateway und Nameserver einstellen. (siehe S[. 28\)](#page-29-0)

# **Fenster "Arbeitsgruppe oder Computerdomäne"**

An dieser Stelle sollte man den PC noch nicht in eine Active-Directory-Domäne einfügen, sondern zunächst eine Arbeitsgruppe angeben, z.B. das Institutskürzel.

Nach weiteren Installationsabläufen startet das neu installierte Betriebssystem. Es folgt der grafische Teil der Systeminstallation.

# **Grafischer Teil**

Das neu installierte Betriebssystem meldet sich mit einem "Willkommen"-Bildschirm (nun mit grafischer Oberfläche) und der Aufforderung "Klicken Sie auf Weiter, um den Vorgang fortzusetzen.". **Fenster "Schützen Sie den Computer"** 

Es wird empfohlen, nun den Punkt "Schützen Sie den Computer, indem Sie automatische Updates jetzt aktivieren." auszuwählen. Sobald die Systeminstallation abgeschlossen ist und die Netzwerk-Parameter konfiguriert wurden, werden – sofern der Rechner Netzverbindung hat - unverzüglich Systemupdates geladen.

#### **Auswahl einer LAN-Verbindung**

An dieser Stelle zunächst keine Einstellungen vornehmen.

#### Fenster "Wer wird diesen Computer verwenden?"

Es muss mindestens ein Name eingetragen werden. Die hier eingetragenen Benutzernamen werden vom System als Administratoren eingerichtet und können zu diesem Zeitpunkt noch nicht mit einem Kennwort versehen werden. Dies muss nach der Installation zeitnah nachgeholt werden, sinnvollerweise, bevor der PC erstmalig eine Netzwerkverbindung hat.

#### Mit dem Fenster "Vielen Dank!" endet die Systeminstallation.

Die eigentliche Installation des Betriebssystems ist nun beendet. Es folgt eine erste Anmeldung als lokaler Administrator, damit einige Systemeinstellungen vorgenommen werden können (siehe S. [31x](#page-32-0)).

# **Installation von Windows Vista Business oder Enterprise**

Dieses Betriebssystem hat sich leider nicht bewährt, es ist sehr ressourcenhungrig und stellenweise sehr unkomfortabel zu verwalten. Grundsätzlich empfehlen wir daher bei einer Neuinstallation gleich auf das aktuelle Betriebssystem Windows7 zu wechseln und auf eine Installation von Windows Vista zu verzichten. Wollen Sie dennoch Windows Vista installieren, dann achten Sie bitte darauf, dass Sie die richtige Version installieren. Denn nur Windows Vista Business und Windows Vista Enterprise sind für den Einsatz in einem Active Directory geeignet. Bei der Installation können Sie sich weitestgehend an die XP-Installationsanleitung halten. Nur die Systempartition sollte bei Windows Vista größer sein, von Microsoft werden mindestens 40 GB empfohlen. Beachten Sie außerdem, dass erfahrungsgemäß eine angemessene Arbeitsgeschwindigkeit mit Vista erst ab einer Arbeitsspeichergröße von mindestens 2 GB erreicht wird.

**Hinweis**: Falls Sie lieber einer bebilderten Installations-Anleitung folgen wollen, dann schauen Sie doch auf unserer Webseite

<http://www.gwdg.de/index.php?id=1176>

# **Installation von Windows 7 Professional oder Ultimate**

Diese Anleitung beschreibt eine Neuinstallation von Windows 7. Sollten Sie auf Ihrem Rechner Windows Vista installiert haben, können Sie alternativ auch ein Upgrade durchführen. Alle Dateien, Einstellungen sowie die unter Windows Vista installierten Programme werden dabei übernommen. Beachten Sie dabei aber, dass eine Upgrade-Installation in der Regel länger dauert. Von einem älteren Betriebssystem aus, wie beispielsweise XP, kann kein Upgrade durchführt werden.

**Hinweis**: Falls Sie lieber einer bebilderten Installations-Anleitung folgen wollen, dann schauen Sie doch auf unserer Webseite

http://www.gwdg.de/index.php?id=2127

Nach dem Booten von CD/DVD werden die Setup-Dateien geladen, der erste Bildschirm des neuen Windows 7 erscheint und der Windows Installations-Assistent startet. Wählen Sie bitte zuerst Sprache, Format der Uhrzeit, Währung und Tastaturbelegung aus.

Auf dem nächsten Bildschirm können Sie die Installation starten oder mit einem Klick auf Computerreparaturoptionen eine vorherige Windows-7-Installation reparieren. Für eine Neuinstallation klicken Sie bitte auf "Jetzt installieren".

Lesen und akzeptieren Sie die Lizenzbedingungen mit der Taste F8. Bitte beachten Sie, dass die weitere Installation ohne eine Akzeptierung der EULA (End User License Agreement) nicht möglich ist.

Für eine Neuinstallation wählen Sie bitte bei den Installationsarten die Option "Benutzerdefiniert (erweitert)" aus.

# *Partionierung der Festplatte*

Anschließend können Sie wählen, auf welcher Festplatte bzw. Partition Sie Windows 7 installieren möchten. Über die Option "Laufwerkoptionen (erweitert)" haben Sie dabei die Möglichkeit, Änderungen an Ihrer Festplatte vorzunehmen. Mit Hilfe der erweiterten Laufwerksoptionen können Sie vorhandene Partitionen löschen (die Partition wird gelöscht und der dazugehörige Speicherplatz wird freigegeben) und formatieren (alle Daten werden vollständig überschrieben und die Partition wird in den Werkszustand zurückgesetzt). Unbelegter Speicherplatz kann mit "Neu" in eine neue Partition verwandelt werden. Ist bereits auf einer Festplatte eine Partition vorhanden, jedoch noch freier Speicherplatz verfügbar, so können Sie die bestehende Partition durch diesen erweitern. Sollte eine angeschlossene Festplatte von Windows nicht erkannt werden und nicht in der Auswahl der verfügbaren Festplatten auftauchen, so fehlt unter Umständen der notwendige Treiber für Ihren Festplatten Controller (z.B. bei RAID-Controllern). Über die Option **"**Treiber laden" können Sie diesen von CD, DVD oder USB-Stick manuell nachladen.

**Hinweis**: Für die Systempartition empfehlen wir eine Größe von mindestens 40 GB, besser 64 GB, um genügend Platz für System, Updates und Programme zu schaffen.

**Bitte beachten Sie**: Wenn Sie Windows 7 auf einer Partition installieren, auf der bereits Windows XP oder Windows Vista installiert wurde, so werden Sie durch eine Bildschirmmitteilung gewarnt: Alle Ordner und Dateien der älteren Windows Installation (u.a. Ihre persönlichen Ordner wie Bilder, Musik und Videos) werden – vorausgesetzt Sie verzichten auf ein Formatieren dieser Partition - in ein Verzeichnis "WINDOWS.OLD" verschoben. Nach der abgeschlossenen Neuinstallation von Windows 7 können Sie im WINDOWS.OLD Verzeichnis bei Bedarf noch nach alten Dateien suchen. Wenn Sie sicher sind, dass Sie keine der alten Dateien aus diesem Verzeichnis mehr benötigen, können Sie mit der Option Bereinigen (Start -> Computer -> rechter Mausklick auf die Festplatte mit Windows 7 -> Eigenschaften -> Bereinigen) das WINDOWS.OLD-Verzeichnis später löschen und den Speicherplatz wieder freigeben.

Im nächsten Schritt wird Windows 7 automatisch - ohne dass vorerst weitere Maßnahmen getroffen werden müssen - installiert. Abhängig von der Leistung Ihrer Hardware kann diese Phase wenige Minuten, aber auch länger als eine halbe Stunde dauern. Windows 7 wird dabei mehrmals neu gestartet.

# *Setup*

# **Name von Administrator und Rechner**

Zunächst muss man den ersten Benutzer und den Computer mit Namen versehen. Zu beachten ist hierbei, dass der erste angelegte Nutzer als Administrator-Konto erstellt wird. Der Name sollte dementsprechend gekennzeichnet und mit einem sicheren Passwort versehen werden. Die Eingabe eines Kennwort-Hinweises ist optional.

# <span id="page-79-0"></span>**Erste Anmeldung**

Nach der Installation des Betriebssystems sollte man sich um ein paar grundlegende Funktionen kümmern, die einen einwandfreien Betrieb gewährleisten:

# **Benutzer und Gruppen**

Unabhängig von den Benutzerkatalogen der GWDG besitzt jeder Arbeitsplatzrechner einen lokalen Benutzerkatalog. Der wichtigste hier eingetragene Benutzer ist der lokale Administrator, der auf dem PC über sämtliche Rechte zur Konfiguration und Verwaltung verfügt. Wir empfehlen, den vom System erzeugten Administrator-Account ("Vordefiniertes Konto für die Verwaltung des Computers") **umzubenennen**, damit einem eventuellen Versuch, aus dem Internet unter dem Namen "Administrator" in das System einzubrechen, ein Riegel vorgeschoben wird. Der Administrator könnte z.B. den Namen "UXYZ-Admin" erhalten, wobei die Zeichenfolge "UXYZ" für das Institutskürzel steht. Bei der Windows XP Professional Installation wurde für den lokalen Administrator und die bei der Installation erstellten Benutzerkonten noch kein Passwort vergeben. Dieses muss nun nachgeholt werden. Tipps zur Erstellung eines sicheren Passworts finden Sie auf Seite [16.](#page-17-0)

Aus Sicherheitsgründen soll die tägliche Arbeit am PC nicht mit einem Administrator-Account ausgeführt werden. Für die alltägliche Arbeit wird ein Benutzerkonto mit Benutzer- oder Hauptbenutzerrechten einrichten. Wenn man hierfür den gleichen Benutzernamen wählt, den man auch als GWDG-Konto verwendet, und auch das gleiche Passwort einrichtet, dann spart man eine zusätzliche Authentifizierung bei der Anbindung von Netzlaufwerken und Druckern. Soll der Arbeitsplatzrechner Mitglied im Active Directory der GWDG werden, braucht kein lokaler Benutzer eingerichtet zu werden. Man meldet sich an seinem PC mit dem GWDG-Benutzerkonto in der Domäne "GWDG" an sobald der Rechner in die Domäne migriert wurde.

# **Sicherheit**

Zur Sicherheit sollte ein Antivirenprogramm installert werden. Wir empfehlen die Anitvirenlosung von Sophos: "Sophos Endpoint Security and Control", für die eine campusweite Lizenz vorliegt. (siehe Seite [33\)](#page-34-0)

#### **Gerätemanager**

Nun kann es sein, dass die Rechnerhardware über Komponenten verfügt, für die im Standard-Betriebssystem kein Treiber vorrätig ist. Dies erfährt man durch Ansehen der Geräte-Liste im Geräte-Manager, der über Arbeitsplatz (Computer bei W7) > rechte Maustaste > Verwaltung erreichbar ist. Es gibt nun zwei Möglichkeiten Treiber zu installieren:

- 1. Die Treiber-CD bietet von sich aus an, verschiedene Treiber zu installieren. Nach dem Einlegen der CD startet entweder automatisch per "AutoPlay" die Installation oder man startet durch Auswählen des "Setup" die Treiberinstallation, eventuell sind zwischendurch Systemstarts erforderlich.
- 2. Man wählt im Geräte-Manager beim nicht geeigneten Treiber (gelbes Dreieck) im Kontextmenü den Punkt "Eigenschaften" um dann den "Treiber aktualisieren" zu wählen, und gibt anschließend die Treiber-CD als Quelle an.

Ist keine Treiber-CD verfügbar, kann in vielen Fällen im Internet beim Gerätehersteller eine Datei zur Treiberinstallation heruntergeladen werden. Ist die heruntergeladene Datei selbstextrahierend, wird sie durch Doppelklicken geöffnet; die enthaltenen Dateien ordnet man in ein selbsterstelltes Verzeichnis "Treiber" auf der Systempartition ein. Nun kann die Installation mit einer der oben genannten Maßnahmen durchgeführt werden. Achtung: Treiberpfad an den Standort der Treiberdateien anpassen. Zeigt der Geräte-Manager alle Geräte korrekt an, sind also alle gelben Dreiecke verschwunden, so sind die Gerätetreiber optimal installiert.

# **Datenträgerverwaltung**

# *Laufwerksbuchstaben zuordnen*

Grundsätzlich ist es natürlich nicht so wichtig, welche Bezeichnungen die weiteren Laufwerke erhalten. Unser Vorschlag ist jedoch, die logische Laufwerksbezeichnung des CD-ROM-Laufwerks in "R:" zu ändern. Dies hat den Vorteil, dass andere lokale Laufwerke und auch Netzwerk-Laufwerke sich direkt an die Laufwerksbezeichnungen C:, D:, … anschließen können. Den Laufwerksbuchstaben kann man über die "Datenträgerverwaltung" verändern. Dieses Programm erreichen Sie mit einem Klick der rechten Maustaste auf "Arbeitsplatz" > "Verwalten".

# *Formatieren der weiteren Partitionen*

Damit alle eingerichteten Partitionen zur Datenspeicherung genutzt werden können, müssen sie noch mit dem Dateisystem NTFS formatiert werden. Dies geschieht ebenfalls über das Programm "Datenträgerverwaltung". Sinnvoll ist außerdem, hierbei gleich geeignete Namen an die Partitionen zu verteilen, z.B. "System" für das Laufwerk C:, "Daten" für D:.

#### **Ordneroptionen**

Um die Ordneroptionen zu verändern, öffnet man den "Windows-Explorer". Im Pull-Down-Menü "Extras" klickt man auf "Ordneroptionen..." und erhält ein Fenster mit mehreren Registerkarten. Auf der Registerkarte "Allgemein":

• Statt "Allgemeine Aufgaben in Ordnern anzeigen" empfehlen wir den Punkt "Herkömmliche Windows-Ordner verwenden" zu wählen.

Auf der Registerkarte "Ansicht":

 Häkchen bei "Einfache Dateifreigabe verwenden (empfohlen)" entfernen. Diese Änderung ist wichtig, denn nur so ist es möglich, für Ordner und Dateien Zugriffsrechte festzulegen. Dies ist auch eine Anforderung für die zentrale Administration des Antiviren-Programms von Sophos.

Für die Arbeit als Administrator ist außerdem sinnvoll:

- "Erweiterungen bei bekannten Dateitypen ausblenden" zu deaktivieren,
- "Geschützte Systemdateien ausblenden" zu deaktivieren und
- "Versteckte Dateien und Ordner: Alle Dateien und Ordner anzeigen" zu wählen.

Die zuletzt genannten Einstellungen hat jeder Benutzer für sich selbst vorzunehmen, die vollständige Anzeige des Dateinamens mit dem Dateityp ist sicherlich auch für die meisten Benutzer sinnvoll.

Auf der Registerkarte "Offlinedateien" sollte der Haken bei "Offlinedateien aktivieren" entfernt werden. Hier kam es in der Vergangenheit im Zusammenhang mit den servergespeicherten Profilen, die im Active Directory verwendet werden, immer wieder zu Problemen. (siehe Seite [43\)](#page-44-0)

#### **Remote Desktop**

Um Administratoren die Möglichkeit zu geben, den PC von einem anderen Ort aus zu administrieren, muss die Remotedesktopverbindung erlaubt werden. Hierzu wechseln Sie zu Systemsteuerung > System und setzen dort in der Registerkarte "Remote" den Haken für "Benutzern erlaube, eine Remotedesktopverbindung herzustellen". Diese Einstellung kann alternativ auch per Gruppenrichtlinie konfiguriert werden. Als Institutsadministrator haben Sie dann die Möglichkeit über den Terminalserver "GWD-WinTS3" eine Remoteverbindung herzustellen. In diesem Fall müssen Sie nur den RDP-Klienten auf dem Terminalserver aufrufen und den Namen des Computers eintragen den Sie remote erreichen wollen. (siehe Seit[e 17\)](#page-18-0)

# *Netzwerkeinstellungen*

Um erfolgreich am GÖNET teilnehmen zu können, müssen bestimmte Internet-Parameter gesetzt werden. Diese finden Sie im Abschnitt "[Netzwerkparameter](#page-29-0)" auf Seit[e 28.](#page-29-0)

# **FAQ WSUS**

# **Wichtig: Freier Speicherplatz auf der Systempartition > 1GB**

Bitte achten Sie darauf, (nicht nur in Bezug auf WSUS), dass immer genügend freier Speicherplatz auf der Systempartition Ihres Rechners vorhanden ist. Zu wenig freier Speicherplatz bremst das System aus und sorgt zudem unter Umständen dafür, dass Updates nicht installiert werden können.

#### **"download failed"**

Das Update manuell herunterladen und versuchen zu installieren. Bei Microsoft am besten in der Suchmaske das Update angeben (KB ....).

#### **Weiterer Versuch bei fehlgeschlagenen Updates**

- 1. Unter "Ausführen" im Startmenü "services.msc" ohne Anführungszeichen eingeben und mit [Enter] bestätigen.
- 2. Den Dienst "Automatische Updates" beenden.
- 3. Jetzt unter "Ausführen" im Startmenü "%windir%\SoftwareDistribution" ohne Anführungszeichen eingeben und mit [Enter] bestätigen.
- 4. Dort in den Ordner "DataStore" wechseln und die Inhalte löschen.
- 5. Jetzt wieder unter "Ausführen" im Startmenü "services.msc" ohne Anführungszeichen eingeben und mit [Enter] bestätigen.
- 6. Den Dienst "Automatische Updates" wieder neu starten.

# **Checkliste**

- Neuen Rechner im Active Directory einrichten
	- 1. Betriebssystem-Installation (siehe Seite [73\)](#page-74-0)
	- 2. Manuelle Konfiguration nach der Installation (siehe Seite [78\)](#page-79-0)
	- 3. Migration in das AD (siehe Seite [27\)](#page-28-0)
	- 4. AD-spezifische Konfigurationen am PC (siehe Seite [31\)](#page-32-0)
	- 5. Installation und Verwaltung von Sophos Anti-Virus (siehe Seite [36\)](#page-37-0)
	- 6. Bei Bedarf: Migration der Benutzerumgebung (siehe Seite [41\)](#page-42-0)

# **Glossar**

#### **Account, Konto, Benutzerkonto, Benutzeraccount**

Um Ressourcen wie Rechner oder Drucker im Active Directory nutzen zu können, benötigt man eine Zugangsberechtigung. Diese besteht aus **Benutzername, Passwort** und **Account-Nummer**. Je nach Aufgaben im System hat dieser Account bestimmte Rechte, unterschieden werden zum Beispiel Benutzer-Accounts und Administrator-Accounts.

#### **Active Directory (AD)**

Die Computer, Server, Drucker und Benutzerkonten der Universität Göttingen und der Max-Planck-Institute werden in einem großem Netzwerk zusammengefasst. Das Active Directory von Microsoft ist ein Verzeichnisdienst, mit dem diese Struktur abgebildet und verwaltet werden kann. Das AD wird im zentral von der GWDG und dezentral von den Institutsadministratoren verwaltet.

#### **Administrator, Administrator-Account, Administrator-Kennung, Administrator-Konto**

Ein Administrator verwaltet Computersysteme und sorgt für einen reibungslosen Funktionsablauf. Das Administrator-Konto nimmt eine privilegierte Rolle im System ein, es ist mit umfangreicheren Benutzerrechten ausgestattet. Mit einem Administrator-Account kann man in der Regel auf alle Daten und Funktionen eines Systems zugreifen. In größeren Systemen, wie dem AD, sind Administrator-Accounts zusätzlich gestaffelt. (Siehe Instituts-Administrator, Domänen-Administrator und Enterprise-Administrator)

#### **Administrator-Gruppe**

Die Administrator-Gruppe ist eine im AD angelegte Benutzergruppe. Ein Computer der Mitglied im AD ist, sollte diese Gruppe der lokalen Gruppe der Administratoren hinzugefügt werden. Dieses ermöglicht ein schnelles Einrichten von administrativen Rechten für das System.

#### **Anti-Viren-Programm, Virenscanner, Virenschutz**

Ein Anti-Viren-Programm ist eine Software, die auf einen Computer bekannte Computerviren, würmern oder Trojanern aufspürt, blockiert oder beseitigt. Die Universität und die Max-Planck-Institute haben eine Lizenz für das Programm "Sophos Endpoint Security and Control", die sowohl Mitarbeiter als auch Studenten einschließt. Sophos kann über die Sophos Enterprise Console verteilt und gesteuert werden.

# **Benutzer, Benutzer-Account, Benutzer-Kennung, Benutzer-Konto**

Siehe **Account**

**Benutzerprofil** Siehe **Profil**.

**Benutzerrechte** Siehe **Rechte**.

**Container** Ein Objekt innerhalb des ADs, welches andere Objekte enthalten kann.

**Datei-Server** Siehe **File-Server**.

#### **Delegation**

Unter Delegation ist die Zuweisung von administrativen Rechten an spezielle Nutzer für bestimmte Aufgaben, wie z.B. die Teilverwaltung einer Domäne zu verstehen.

#### **DHCP-Server**

Ein DHCP-Server (Dynamic Host Configuration Protocol) verwaltet einen festgelegten Bereich von IP-Adressen eines Netzwerks. Wenn in diesem Bereich ein Rechner einen "DHCP-Request" startet, also eine IP-Adresse anfordert, teilt der DHCP-Server ihm eine freie Adresse zu.

#### **Domain-Name-Server, DNS, Name-Server**

Ein Domain-Name-Server beantwortet Anfragen zur Namensauflösung. Das heißt er gibt auf Anfrage zu einem Hostname die dazugehörige IP-Adresse aus und umgekehrt.

#### **Domäne**

Eine Domäne ist ein in sich abgeschlossener Verwaltungsbereich im AD. In diesem Konstrukt werden z.B. Computer und Benutzerkonten gemeinsam und zentral verwaltet und können so gemeinsame Ressourcen verwenden.

#### **Domänen-Administrator**

Ein Domänen-Administrator hat administrative Reche in einer gesamten AD-Domäne.

#### **Druck-Server, Print-Server**

Ein Druck-Server verwaltet netzwerkfähige Drucker, wie z. B. die Instituts-Drucker und verteilt bei Bedarf die notwendigen Treiber an die Klienten.

#### **Eigene Dateien**

Siehe **persönliches Laufwerk**.

#### **E-Mail-Adresse, E-Mail-Postfach**

Ein Benutzer erhält mit seinem GWDG-Account ein E-Mail-Postfach für eine E-Mail-Adresse der Form mmuster@gwdg.de.

#### **E-Mail-Programm**

Wir empfehlen die Nutzung von Microsoft Outlook in Verbindung mit dem GWDG-Account, denn nur mit Outlook entfaltet sich der volle Funktionsumfang. Alternativ kann auch über einen Browser der Web-Zugang \\owa.gwdg.de genutzt werden.

#### **Exchange, Exchange-Server**

Der Exchange-Server stellt neben den E-Mail-Funktionalitäten auch weitere Groupware-Funktionalitäten bereit, die am besten in Verbindung mit Outlook funktionieren.

#### **File-Server, Datei-Server**

Ein File-Server verwaltet Speicherplatz zentral und ermöglicht dadurch eine einheitliche Handhabung von Backup und Restore.

#### **Gemeinsames Laufwerk, gemeinsamer Speicherbereich, W-Laufwerk**

Für Institute, Abteilungen und Arbeitsbereiche können gemeinsame Speicherbereiche eingerichtet werden. Dieses ermöglicht ein kollaboratives Arbeiten. Die Zugriffsrechte werden von den Institutsangehörigen selbst gesteuert.

#### **GöNET**

Das GÖNET ist ursprünglich das Universitätsnetz der Uni Göttingen gewesen und ist durch den Anschluss der Max-Planck-Gesellschaft, der SUB, der HAWK (Hochschule für angewandte Wissenschaft und Kunst), des deutschen Primatenzentrums, der IWF Wissen und Medien GmbH und weiterer Forschungseinrichtungen zum Wissenschaftsnetz angewachsen. Die GWDG betreibt das GÖNET und sorgt für eine Anbindung an das deutsche Wissenschaftsnetz X-WiN und an das Internet.

#### **Gruppenrichtlinie, GPO, Group Policy Object, Richtlinie**

Ein Gruppenrichtlinienobjekt ist eine Sammlung von Konfigurationen, die mit einer OU verknüpft wird und damit auf die in der OU enthaltenen Systeme wirkt. In einer GPO können Einstellungen für die Firewall, Sicherheitseinstellungen, Remoteeinstellungen oder auch die Installation von Software-Paketen vorgenommen werden. Gruppenrichtlinien werden in der Regel nur von GWDG-Mitarbeitern bearbeitet.

#### **Instituts-Administrator, Lokaler Administrator**

Ein Instituts-Administrator ist zuständig für die IT-Infrastruktur in seinem Institut. Er überwacht und verwaltet innerhalb des ADs eine oder mehrere OUs mit Hilfe der Administrationskonsolen.

#### **Internet-Parameter**

Für eine reibungslos laufende Internetverbindung müssen bestimmte Internet-Parameter in den TCP\IP-Einstellungen an den Systemen vorgenommen werden: Es müssen die IP-Adresse, die Subnetz-Maske, das Standard-Gateway, die DNS-Server und die WINS-Server angegeben werden.

#### **IP-Adresse, Internet-Adresse**

Eine IP-Adresse ist eine [Adresse](http://de.wikipedia.org/wiki/Adresse) in [Computernetzen,](http://de.wikipedia.org/wiki/Rechnernetz) die – wie z. B. das [Internet](http://de.wikipedia.org/wiki/Internet) – auf dem [Internetprotokoll](http://de.wikipedia.org/wiki/Internet_Protocol) (IP) basieren. Sie wird Geräten zugewiesen, welche an das Netz angebunden werden und macht die Geräte so adressierbar und damit erreichbar. Die IP-Adresse kann einen einzelnen Empfänger oder eine Gruppe von Empfängern bezeichnen [\(Multicast,](http://de.wikipedia.org/wiki/Multicast) [Broadcast\)](http://de.wikipedia.org/wiki/Broadcast). Umgekehrt können einem Computer aumehrere IP-Adressen zugeordnet werden.

#### **IPAM**

Im **IP**-**A**dress-**M**anagement-System der GWDG verwalten Netzwerkbeauftragte IP-Adressen für ihre Institute.

**Kennwort** Siehe **Passwort**.

**Konto** Siehe **Account**.

#### **LDAP**

Ein Benutzerkatalog, der die Anmeldungen im UNIX-Cluster, den Parallelrechnern sowie dem FunkLAN und dem UNIX-Mail-System überwacht.

**Lokaler Administrator** Siehe **Instituts-Administrator**.

**Lokales Profil** Siehe **Profil.**

**Mail-Server**

Ein Mail-Server versendet und empfängt E-Mails, die er seinen Nutzern in Postfächern zur Verfügung stellt.

#### **Meta-Directory**

Das Meta-Directory gleicht Nutzerdaten wie Username und Passwort in den verschiedenen Benutzerkatalogen (LDAP, Active Directory) der GWDG ab.

#### **Migration eines Computers**

Als "Migration" eines Computers verstehen wir die Integration eines Computers in das **Active Directory der GWDG**.

# **Name-Server**

Siehe **Domain-Name-Server**.

# **Netzwerkbeauftragter**

Jedes Institut hat einen ernannten Netzwerkbeauftragten. Dieser verwaltet die **IP-Adressen** des Institutes im **IPAM**.

#### **Netzwerkmaske**

Siehe **Subnetz-Maske**.

# **Objekt**

Das Active Directory ist ein objektbasierendes Verzeichnissystem. Objekte können Attribute haben, Beispielsweise ist ein Benutzer ein Objekt, der einen Namen als Attribut besitzt.

#### **Organisationseinheit, Organizational Unit (OU)**

Gehört zu den Containerobjekten. Das besondere Merkmal einer OU ist die Möglichkeit Richtlinien (**GPO**) an sie zu binden.

#### **PAM (Pluggable Authentication Modules)**

Ist ein Softwarepaket mit dem Open Source Betriebssysteme eine Authentifizierung gegen Benutzerdatenbanken vornehmen kann. In unserem Fall geht es um die Authentifizierung gegen das Active Directory der GWDG.

#### **Passwort**

Ein ideales Passwort ist sicher und dabei noch leicht zu merken. Insbesondere für Konten ist es ratsam, das Passwort öfter zu wechseln. Ein Passwort in unserem AD muss mindestens acht Zeichen lang sein und den Komplexitätsregeln von Seite [16](#page-17-0) entsprechen. Ein Beispiel für ein gutes, leicht zu behaltendes Kennwort könnte z.B. aus folgendem Satz hergeleitet sein: "Ich habe zwei Katzen, Susi und Peter." Es würde lauten: "Ih2K,S&P".

# **PC-Netz**

Das PC-Netz ist der Vorläufer des Active Directorys.

#### **persönliches Laufwerk, persönlicher Speicherbereich, P-Laufwerk, P:, Eigene Dateien**

Mit einem GWDG-Account sind nicht nur die Zugangsberechtigung zur Anmeldung an AD-Rechnern und ein E-Mail-Konto verbunden, sondern auch ein persönlicher Speicherbereich für eigene Dateien. Dieser Bereich wird an einem AD-Rechner in der Regel unter dem Laufwerksbuchstaben "P:" verbunden und ist standardmäßig 10GB groß. Unter Windows-Betriebssystemen wird das Netzlaufwerk auch mit dem Systemordner "Eigene Dateien" verknüpft.

**Print-Server** Siehe **Druck-Server**.

**P-Laufwerk ("P:")** Siehe **persönliches Laufwerk**.

#### **Profil, Benutzerprofil**

Viele persönliche Einstellungen, die ein Nutzer auf einem Windows-Betriebssystem vornimmt, werden in einem Benutzer-Profil gespeichert. Dazu gehören z. B. Programmeinstellung (Mail) oder auch die Einrichtung des Desktops. Dieses liegt lokal auf dem Arbeitsrechner. Bei Anmeldung am Active Directory erhält ein Nutzer mit GWDG-Account ein **servergespeichertes Profil**.

# **Rechte, Benutzerrechte, Zugriffsrechte**

Einem Benutzer-Account werden bestimmte Rechte erteilt. Diese steuern auf welche Ressourcen der Nutzer zugriff hat.

#### **Richtlinie**

Siehe **Gruppenrichtlinie.**

#### **SAN, Storage Area Network**

Das SAN ist ein Massenspeicher welcher nicht mehr über Bussysteme direkt an einzelne Rechner (Server) angeschlossen ist, sondern mit vernetzten seriellen Leitungen hoher Bandbreite (Glasfasertechnik) mit dem Netz verbunden ist.

#### **Server**

Ein Server ist ein Computer in einem Netzwerk, der anderen Benutzern und Computern auf Anfrage Dienste zur Verfügung stellt. Meist sind die Aufgaben sehr speziell, so dass es für verschiedene Aufgaben verschiedene Server gibt, z.B. Mail-Server, DN-Server, WIN-Server usw.

#### **Servergespeichertes Profil**

Ein servergespeichertes **Profil** liegt zentral auf einem Server und wird bei Anmeldung mit einem GWDG-Account an einem Rechner geladen. Bei der Abmeldung werden Änderungen zurückgespeichert. Somit können Einstellungen von einem Rechner zum anderen "mitgenommen" werden.

#### **Single Sign-On**

Im Active Directory reicht eine einzige Benutzerkennung und eine einmalige Anmeldung aus, um alle Ressourcen nutzen zu können auf die man Zugriff hat.

#### **Sophos**

Die Max-Planck-Gesellschaft hat zusammen mit der Universität Göttingen ein **Anti-Viren-Programm** der Firma Sophos lizensiert, das alle Mitarbeiter und Studenten nutzen dürfen.

#### **Storage Area Network**

Siehe **SAN**.

#### **Standard-Gateway**

Das Standard-Gateway ist das Verbindungselement eines Rechners "nach draußen", also ins Internet. Die IP-Adresse des Standard-Gateways muss in den Internetparametereinstellungen angegeben werden. Üblicherweise stimmen die ersten 3 Zahlen der IP-Adresse überein und als letzte Zahl wird die 254 verwendet (z.B. 134.76.6.254).

#### **Subnetz-Maske, Netzwerkmaske**

Die Subnetz-Maske ist eine Bitmaske, die im Netzwerkprotokoll den Geräteteil vom Netzwerkteil der IP-Adresse trennt. Die Netzmasken aller an einem IP-Netz beteiligten Rechner sollten somit gleich konfiguriert sein.

#### **Terminal-Server**

Ein Terminal-Server stellt Anwendungen zur Verfügung die sonst auf den einzelnen Arbeitsstationen installiert und aktualisiert werden müssten.

#### **UNIX-E-Mail-System**

Das ältere der beiden Mail-Systeme der GWDG welches langfristig abgeschafft wird.

#### **Windows-Nameserver, WINS**

Der WINS sorgt in Windows-Netzwerken für die Namensauflösung und muss daher in den Internetparametereinstellungen angegeben werden. Im Unterschied zum DNS werden vom WINS die NetBios Namen der Rechner in IP-Adressen übersetzt und umgekehrt.

#### **WINS**

Siehe **Windows-Nameserver.**

# **W-Laufwerk**

Siehe **gemeinsames Laufwerk**.

**Virenscanner, Virenschutz** Siehe **Anti-Virus-Programm**.

#### **WSUS, Windows Server Update Services**

Ein Windows-Server, der regelmäßig wichtige Sicherheits-Patchs vom Microsoft-Update-Server holt und für Windowssysteme zum automatischen Update bereitstellt.